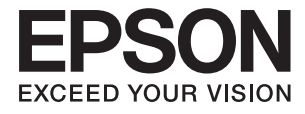

# **DS-80W Guida utente**

# <span id="page-1-0"></span>**Copyright**

Nessuna parte di questa pubblicazione può essere riprodotta, memorizzata in un sistema di recupero, trasmessa in qualsiasi forma e con qualsiasi mezzo, elettronico, meccanico, di fotocopiatura, registrazione o altro, senza il previo consenso scritto di Seiko Epson Corporation. Nessuna responsabilità viene assunta in relazione all'uso delle informazioni in essa contenute. Né ci si assume alcuna responsabilità per eventuali danni derivanti dall'uso delle informazioni qui contenute. Le informazioni qui contenute sono state progettate solo per l'uso con questo prodotto Epson. Epson non è responsabile per l'utilizzo di queste informazioni con altri prodotti.

Né Seiko Epson Corporation né le sue affiliate sono responsabili verso l'acquirente di questo prodotto o verso terzi per danni, perdite, costi o spese sostenute dall'acquirente o da terzi a seguito di incidente, cattivo uso o abuso di questo prodotto oppure modifiche non autorizzate, riparazioni o alterazioni questo prodotto, oooure (esclusi gli Stati Uniti) la mancata stretta osservanza delle istruzioni operative e di manutenzione di Seiko Epson Corporation.

Seiko Epson Corporation e le sue affiliate non sono responsabili per eventuali danni o problemi derivanti dall'uso di opzioni o materiali di consumo diversi da quelli designati come prodotti originali Epson oppure prodotti approvati Epson da Seiko Epson Corporation.

Seiko Epson Corporation non potrà essere ritenuta responsabile per eventuali danni derivanti da interferenze elettromagnetiche che avvengono per l'uso di cavi di interfaccia diversi da quelli designati come prodotti approvati Epson da Seiko Epson Corporation.

© 2018 Seiko Epson Corporation

Il contenuto di questo manuale e le specifiche di questo prodotto sono soggette a modifiche senza preavviso.

# <span id="page-2-0"></span>**Marchi**

- ❏ EPSON® è un marchio registrato ed EPSON EXCEED YOUR VISION ed EXCEED YOUR VISION sono marchi di Seiko Epson Corporation.
- ❏ Microsoft, Windows, Windows Server, and Windows Vista are either registered trademarks or trademarks of Microsoft Corporation in the United States and/or other countries.
- ❏ Apple, macOS, and OS X are trademarks of Apple Inc., registered in the U.S. and other countries.
- ❏ Adobe, Adobe Reader, and Acrobat are registered trademarks of Adobe Systems Incorporated.
- ❏ Intel® is a registered trademark of Intel Corporation.
- ❏ Wi-Fi, Wi-Fi Alliance, and Wi-Fi Protected Access (WPA) are registered trademarks of the Wi-Fi Alliance. Wi-Fi Protected Setup, and WPA2 are trademarks of the Wi-Fi Alliance.
- ❏ Informazione generale: Altri nomi di prodotto utilizzati nel presente documento hanno solo scopo identificativo e possono essere marchi di fabbrica dei rispettivi proprietari. Epson non rivendica alcun diritto su tali marchi.

# *Sommario*

## *[Copyright](#page-1-0)*

### *[Marchi](#page-2-0)*

### *[Informazioni sul manuale](#page-6-0)*

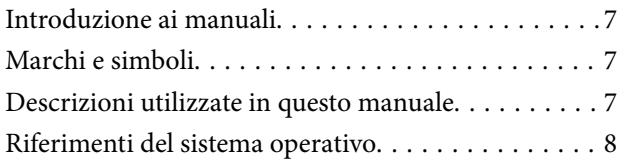

### *[Istruzioni importanti](#page-8-0)*

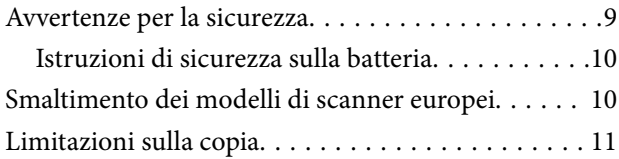

### *[Introduzione allo scanner](#page-11-0)*

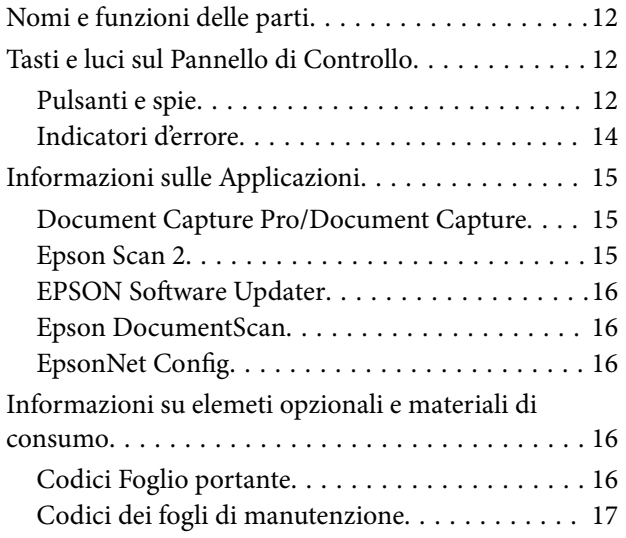

### *[Utilizzo dello scanner con la batteria](#page-17-0)*

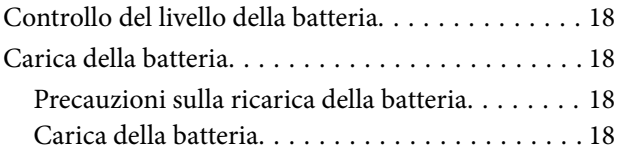

### *[Impostazioni di Rete](#page-19-0)*

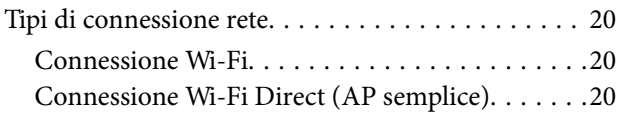

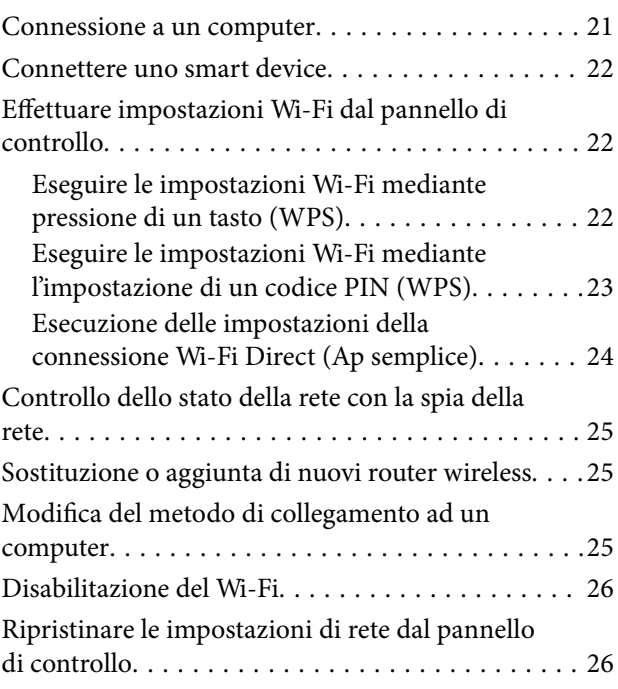

### *[Specifiche e Posizionamento degli](#page-27-0)  [originali](#page-27-0)*

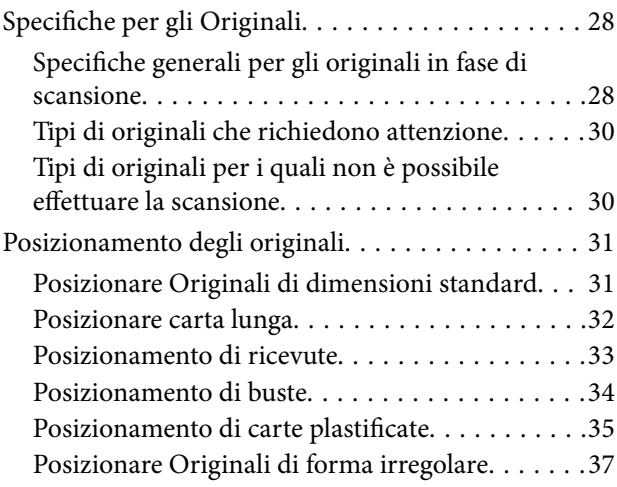

### *[Scansione Base](#page-38-0)*

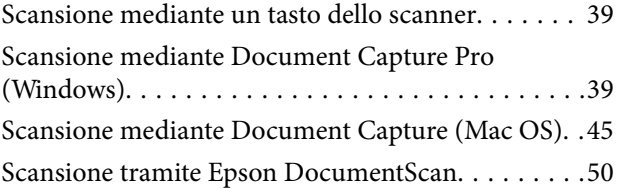

### *[Scansione Avanzata](#page-54-0)*

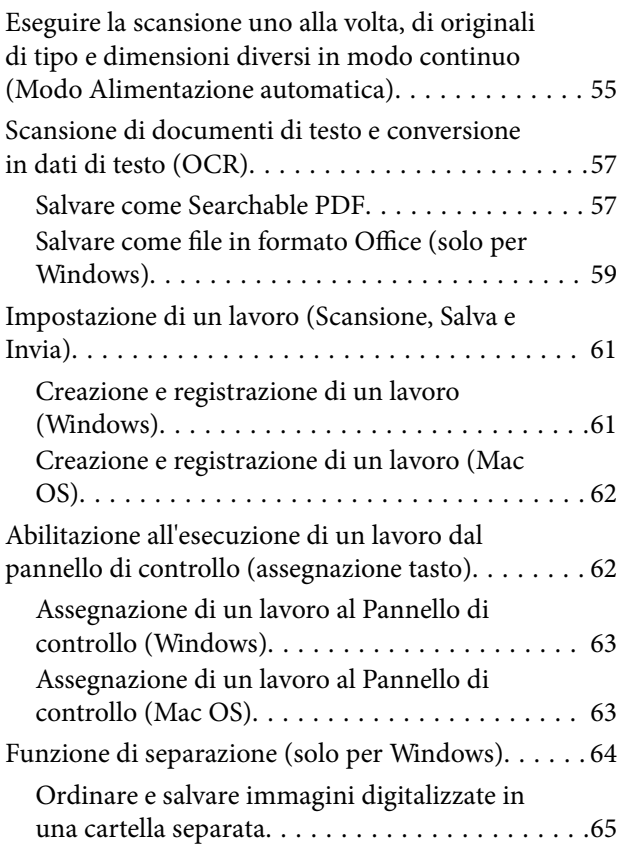

## *[Manutenzione](#page-70-0)*

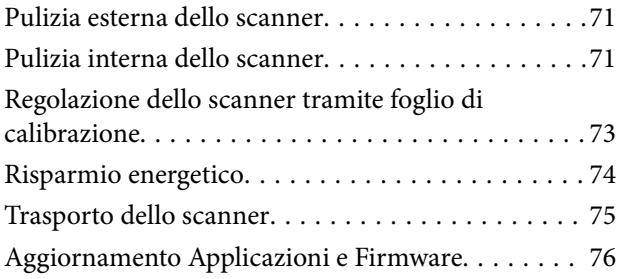

# *[Soluzione dei problemi](#page-76-0)*

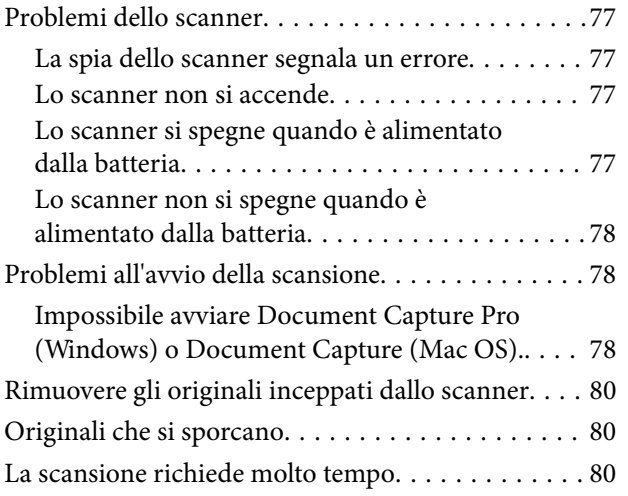

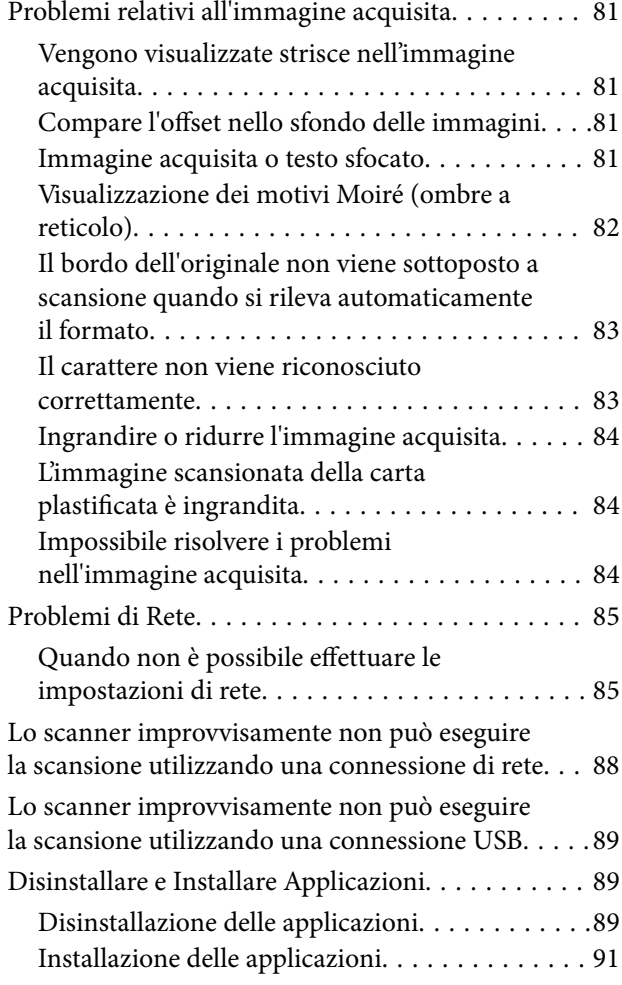

# *[Specifiche tecniche](#page-91-0)*

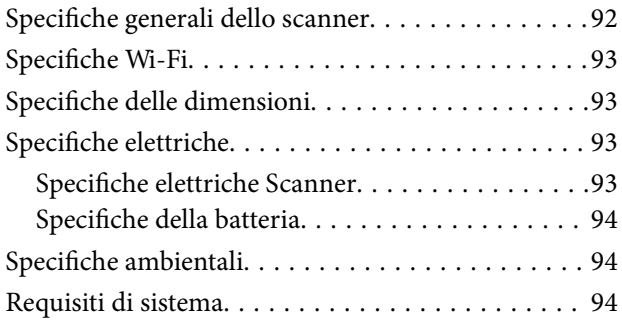

# *[Standard e approvazioni](#page-95-0)*

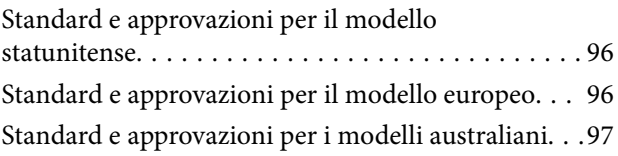

## *[Informazioni di assistenza](#page-97-0)*

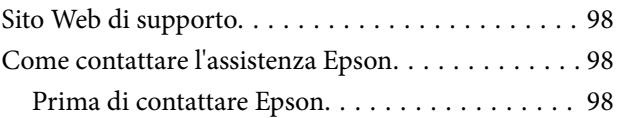

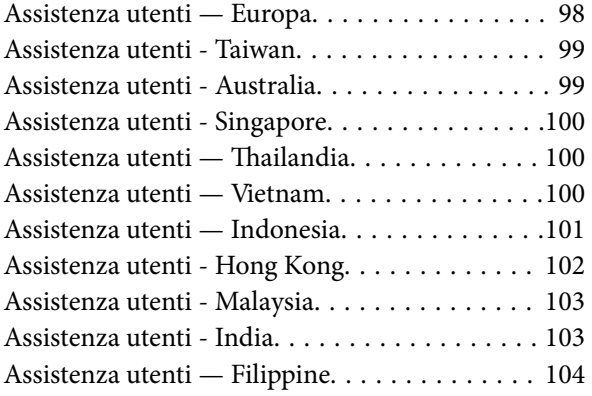

# <span id="page-6-0"></span>**Informazioni sul manuale**

# **Introduzione ai manuali**

Nel sito Web di supporto Epson sono disponibili le versioni più recenti dei manuali seguenti.

<http://www.epson.eu/Support> (Europa)

<http://support.epson.net/> (fuori Europa)

- ❏ Guida di installazione (manuale cartaceo) Fornisce informazioni sulle impostazioni del prodotto e l'installazione dell'applicazione.
- ❏ Guida utente (manuale digitale)

Fornisce istruzioni sull'uso del prodotto, la manutenzione e la risoluzione di problemi.

Oltre ai precedenti manuali, consultare la guida inclusa nelle varie applicazioni Epson.

# **Marchi e simboli**

!*Attenzione:*

Istruzioni che devono essere seguite attentamente per evitare danni personali.

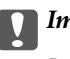

### c*Importante:*

Istruzioni che devono essere seguite per evitare danni alle apparecchiature.

### *Nota:*

Fornisce informazioni complementari e di riferimento.

### **Informazioni correlate**

 $\rightarrow$  Collegamenti alle relative sezioni.

# **Descrizioni utilizzate in questo manuale**

- ❏ Le schermate delle applicazioni si riferiscono a Windows 10 o Mac OS X v10.13.x. Il contenuto visualizzato nelle schermate varia a seconda del modello in uso e del contesto di utilizzo.
- ❏ Le illustrazioni usate in questo manuale sono di semplice riferimento. Sebbene possano differire leggermente dal prodotto effettivo, i metodi di esecuzione sono identici.

# <span id="page-7-0"></span>**Riferimenti del sistema operativo**

### **Windows**

In questo manuale, termini quali "Windows 10", "Windows 8.1", "Windows 8", "Windows 7", "Windows Vista", "Windows XP", "Windows Server 2016", "Windows Server 2012 R2", "Windows Server 2012", "Windows Server 2008 R2", "Windows Server 2008", "Windows Server 2003 R2" e "Windows Server 2003" si riferiscono ai seguenti sistemi operativi. Inoltre, "Windows" viene utilizzato per fare riferimento a tutte le versioni e "Windows Server" viene utilizzato per fare riferimento a "Windows Server 2016", "Windows Server 2012 R2", "Windows Server 2012", "Windows Server 2008 R2", "Windows Server 2008", "Windows Server 2003 R2" e "Windows Server 2003".

- ❏ Sistema Operativo Microsoft® Windows® 10
- ❏ Sistema Operativo Microsoft® Windows® 8.1
- ❏ Sistema Operativo Microsoft® Windows® 8
- ❏ Sistema Operativo Microsoft® Windows® 7
- ❏ Sistema Operativo Microsoft® Windows Vista®
- ❏ Sistema Operativo Service Pack 3 Microsoft® Windows® XP
- ❏ Sistema Operativo Service Pack 2 Microsoft® Windows® XP Professional x64 Edition
- ❏ Sistema Operativo Microsoft® Windows Server® 2016
- ❏ Sistema Operativo Microsoft® Windows Server® 2012 R2
- ❏ Sistema Operativo Microsoft® Windows Server® 2012
- ❏ Sistema Operativo Microsoft® Windows Server® 2008 R2
- ❏ Sistema Operativo Microsoft® Windows Server® 2008
- ❏ Sistema Operativo Microsoft® Windows Server® 2003 R2
- ❏ Sistema Operativo Service Pack 2 Microsoft® Windows Server® 2003

### **Mac OS**

In questo manuale, "Mac OS" viene utilizzato per fare riferimento a macOS High Sierra, macOS Sierra, OS X El Capitan, OS X Yosemite, OS X Mavericks, OS X Mountain Lion, Mac OS X v10.7.x, e Mac OS X v10.6.8.

# <span id="page-8-0"></span>**Istruzioni importanti**

# **Avvertenze per la sicurezza**

Leggere e seguire queste istruzioni per garantire un uso sicuro del prodotto. Assicurarsi di conservare il manuale come riferimento futuro. Seguire attentamente tutte le avvertenze e istruzioni applicate sul prodotto.

❏ Alcuni dei simboli utilizzati sul prodotto sono per garantire la sicurezza e il corretto utilizzo del prodotto. Visitare il seguente sito web per conoscere il significato dei simboli.

<http://support.epson.net/symbols>

- ❏ Posizionare il prodotto su una superficie piana e stabile di dimensioni maggiori rispetto alla base del prodotto stesso. Se il prodotto viene posizionato vicino una parete, lasciare più di 10 cm di spazio tra il retro del prodotto e la parete stessa.
- ❏ Posizionare il prodotto sufficientemente vicino al computer per poter collegare facilmente il cavo di interfaccia. Non collocare o conservare il prodotto all'esterno, in prossimità di polvere o sporco eccessivi, acqua, fonti di calore, o in luoghi soggetti ad urti, vibrazioni, temperatura o umidità elevata, esposti a luce solare diretta, sorgenti di illuminazione intensa o brusche variazioni di temperatura e umidità.
- ❏ Non usare lo scanner con le mani bagnate.
- ❏ Il cavo USB deve essere disposto in modo da evitare abrasioni, tagli, logoramento, piegamenti e attorcigliamenti. Non collocare oggetti sopra il cavo ed evitare che il cavo possa essere calpestato. Prestare particolare attenzione nel mantenere l'estremità del cavo ben tesa.
- ❏ Utilizzare esclusivamente il cavo USB fornito con il prodotto. L'uso di un altro cavo USB può comportare rischi di incendio, scossa elettrica e lesioni.
- ❏ Il cavo USB è studiato per l'uso con il prodotto con il quale viene fornito. Non utilizzarlo con altri dispositivi elettronici, se non espressamente specificato.
- ❏ Quando si collega questo prodotto a un computer o altro dispositivo tramite cavo, assicurarsi del corretto orientamento dei connettori. Per ciascun connettore è previsto solo un orientamento corretto. Se un connettore viene inserito con l'orientamento errato, possono verificarsi danneggiamenti a entrambi i dispositivi collegati tramite il cavo.
- ❏ Non smontare, modificare o tentare di riparare il prodotto o i relativi accessori opzionali con modalità diverse da quelle specificatamente descritte nei manuali del prodotto.
- ❏ Non inserire oggetti in alcuna delle aperture, in quanto potrebbero entrare a contatto con zone sotto tensione pericolose o mettere in corto circuito parti interne. Prestare attenzione ai rischi di scosse elettriche.
- ❏ Scollegare il prodotto e il cavo USB dalla presa elettrica e contattare personale qualificato di assistenza tecnica se si verificano le seguenti condizioni: del liquido è entrato nel prodotto; il prodotto è caduto o il telaio è danneggiato; il prodotto non funziona in modo normale o mostra evidenti peggioramenti delle prestazioni. (Non regolare alcun dispositivo di controllo non trattato dalle istruzioni per l'uso.)
- ❏ Se non si intende utilizzare il prodotto per un periodo prolungato, assicurarsi di scollegare il cavo USB dal computer.
- ❏ Tenere il prodotto ad almeno 22 cm dai pacemaker. Le onde radio emesse dal prodotto possono compromettere il funzionamento dei pacemaker.
- ❏ Non utilizzare il prodotto all'interno di strutture sanitarie o in prossimità di apparecchiature mediche. Le onde radio emesse dal prodotto possono compromettere il funzionamento delle apparecchiature elettriche per uso medico.

<span id="page-9-0"></span>❏ Non utilizzare il prodotto in prossimità di dispositivi controllati automaticamente, quali porte automatiche o allarmi antincendio. Le onde radio emesse dal prodotto possono compromettere tali dispositivi e causare incidenti dovuti al malfunzionamento.

# **Istruzioni di sicurezza sulla batteria**

- ❏ Se la batteria non si carica completamente entro il tempo specificato, interrompere la carica. In caso contrario, la batteria potrebbe surriscaldarsi, emettere fumo, rompersi o prendere fuoco.
- ❏ Non posizionare il prodotto in un forno a microonde o in un contenitore ad alta pressione. In caso contrario, la batteria potrebbe surriscaldarsi, emettere fumo, rompersi o prendere fuoco.
- ❏ Se il prodotto perde liquidi o emette un cattivo odore, allontanarlo immediatamente da oggetti infiammabili. In caso contrario, gli elettroliti che fuoriescono dalla batteria si surriscaldano, emettono fumo, si danneggiano o prendono fuoco.
- ❏ Se l'acido della batteria entra in contatto con gli occhi, lavarli immediatamente con abbondante acqua fresca senza sfregarli, quindi consultare immediatamente un medico. In caso contrario, potrebbero verificarsi danni permanenti agli occhi.
- ❏ Se l'acido della batteria entra in contatto con la pelle, asciugare immediatamente la zona interessata con abbondante acqua fresca, quindi consultare immediatamente un medico.
- ❏ Non far cadere o lanciare il prodotto e non sottoporlo a forti urti. In caso contrario, la batteria potrebbe subire perdite o il circuito di protezione della batteria potrebbe essere danneggiato. Di conseguenza, la batteria potrebbe surriscaldarsi, emettere fumo, rompersi o prendere fuoco.
- ❏ Non usare o lasciare il prodotto in un ambiente caldo (più di 60 °C), per esempio in prossimità di un fuoco o un calorifero. In caso contrario, il separatore di plastica potrebbe fondersi e le singole celle potrebbero subire un cortocircuito. Di conseguenza, la batteria potrebbe surriscaldarsi, emettere fumo, rompersi o prendere fuoco.
- ❏ Non utilizzare il prodotto se presenta perdite o danni di qualsiasi tipo. In caso contrario, la batteria potrebbe surriscaldarsi, emettere fumo, rompersi o prendere fuoco.
- ❏ Non lasciare il prodotto dentro un veicolo. In caso contrario, la batteria potrebbe surriscaldarsi.

# **Smaltimento dei modelli di scanner europei**

Nello scanner è presente una batteria.

L'etichetta con il cassonetto barrato riportata sul prodotto indica che il prodotto e le batterie incorporate non devono essere smaltiti tramite la normale procedura di smaltimento dei rifiuti domestici. Per evitare eventuali danni all'ambiente o alla salute umana, separare questo prodotto e le sue batterie dagli altri flussi di rifiuti per assicurare che possano essere riciclati in modo ecologicamente corretto. Per ulteriori informazioni sulle strutture di raccolta disponibili contattare l'ufficio governativo locale o il rivenditore del prodotto. L'uso dei simboli chimici Pb, Cd o Hg indica se nella batteria vengono utilizzati questi metalli.

Queste informazioni si applicano solo ai clienti nell'Unione europea, conformemente alla direttiva 2006/66/CE DEL PARLAMENTO EUROPEO E DEL CONSIGLIO del 6 settembre 2006 relativo a pile e accumulatori e ai rifiuti di pile e accumulatori e che abroga la direttiva 91/157/CEE e alle norme che ne sanciscono il recepimento e l'attuazione nei vari sistemi giuridici nazionali, e ai clienti nei paesi in Europa, Medio Oriente e Africa (EMEA), dove sono state attuate norme equivalenti.

<span id="page-10-0"></span>Per gli altri paesi, contattare le autorità locali per studiare la possibilità di riciclare il vostro prodotto.

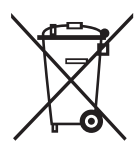

# **Limitazioni sulla copia**

Al fine di assicurare un uso responsabile e legale del prodotto, osservare le limitazioni che seguono.

La copia dei seguenti articoli è proibita dalla legge:

- ❏ Banconote, monete, titoli di stato e buoni del tesoro, titoli emessi da autorità municipali
- ❏ Francobolli non affrancati, cartoline pre-affrancate e altri titoli postali con valore postale
- ❏ Marche da bollo governative e titoli emessi in base a procedura legale

Prestare attenzione quando si copiano i seguenti articoli:

- ❏ Titoli trasferibili privati (certificati azionari, buoni negoziabili, assegni, ecc.), tessere gratuite con validità mensile, tessere in esclusiva, ecc.
- ❏ Passaporti, patenti, certificati di sana costituzione, lasciapassare, buoni pasto, biglietti, ecc.

#### *Nota:*

Inoltre, la copia di tali articoli può essere proibita dalla legge.

Uso responsabile di materiali protetti da copyright:

I prodotti possono essere oggetto di comportamenti illegali se vengono utilizzati per copiare materiali protetti dal diritto d'autore. A meno di non agire dietro consiglio di un avvocato di fiducia, comportarsi in modo responsabile e rispettoso ottenendo il permesso del detentore del copyright prima di copiare materiale pubblicato.

# <span id="page-11-0"></span>**Introduzione allo scanner**

# **Nomi e funzioni delle parti**

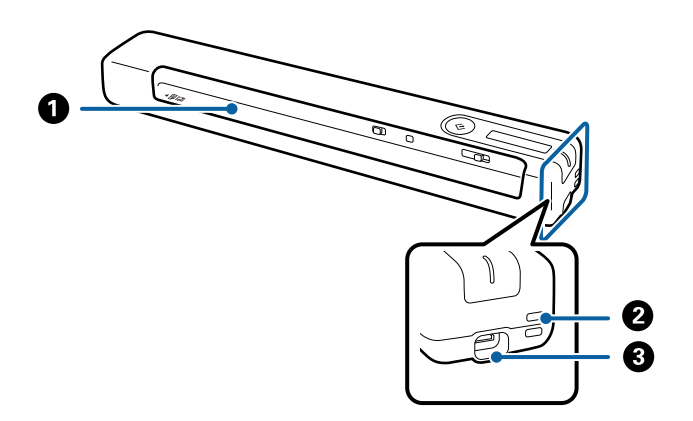

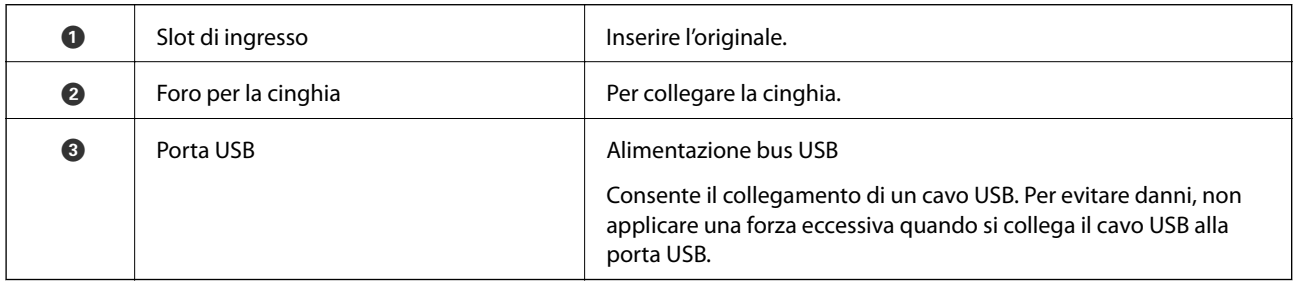

# **Tasti e luci sul Pannello di Controllo**

# **Pulsanti e spie**

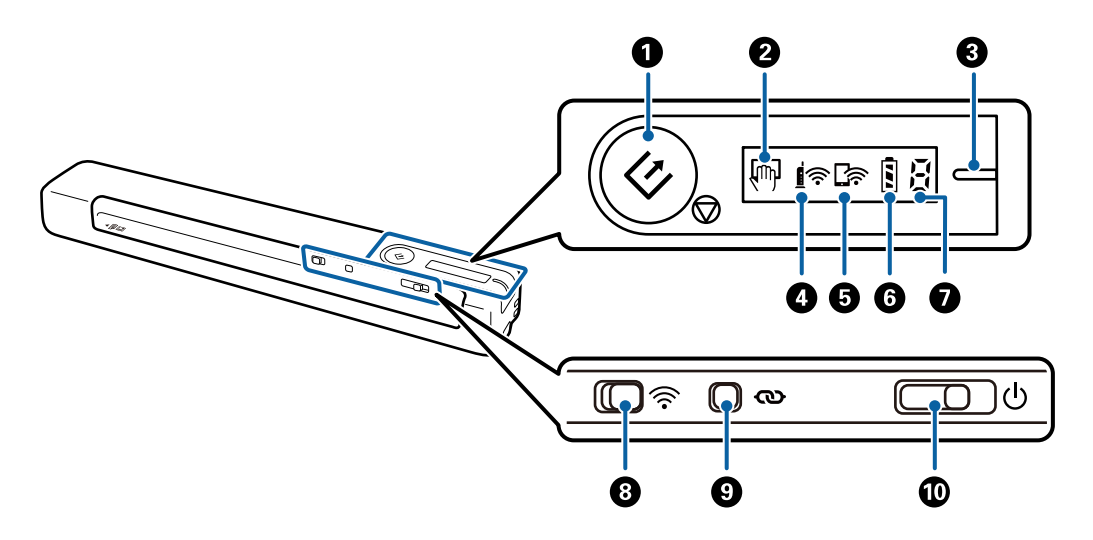

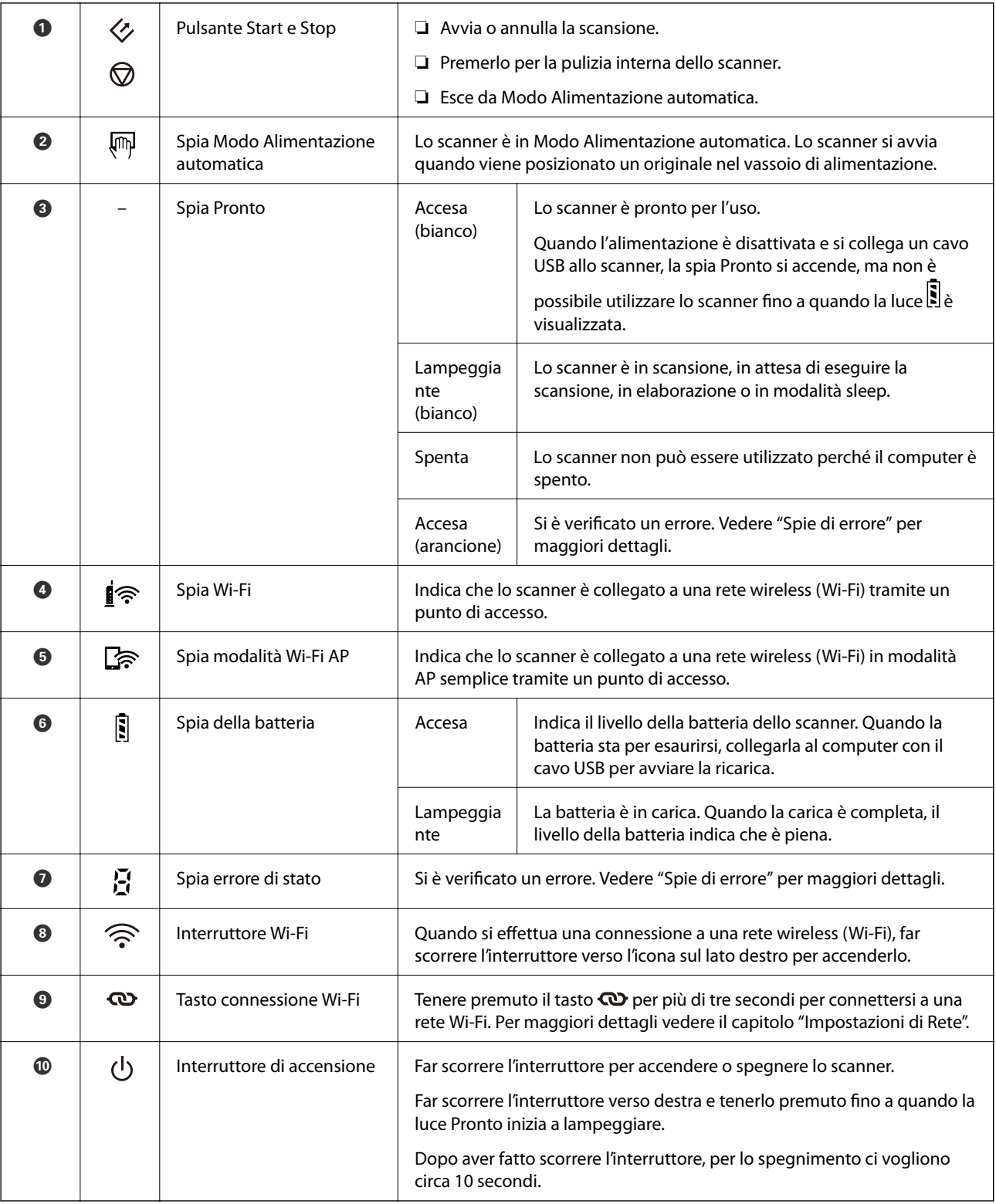

#### *Nota:*

Quando si accende lo scanner la prima volta, collegarlo al computer con il cavo USB, quindi far scorrere l'interruttore di alimentazione in posizione di accensione.

### **Informazioni correlate**

- $\blacktriangleright$  ["Impostazioni di Rete" a pagina 20](#page-19-0)
- $\blacktriangleright$  ["Utilizzo dello scanner con la batteria" a pagina 18](#page-17-0)

<span id="page-13-0"></span> $\blacktriangleright$  "Indicatori d'errore" a pagina 14

## **Indicatori d'errore**

### **Errori scanner**

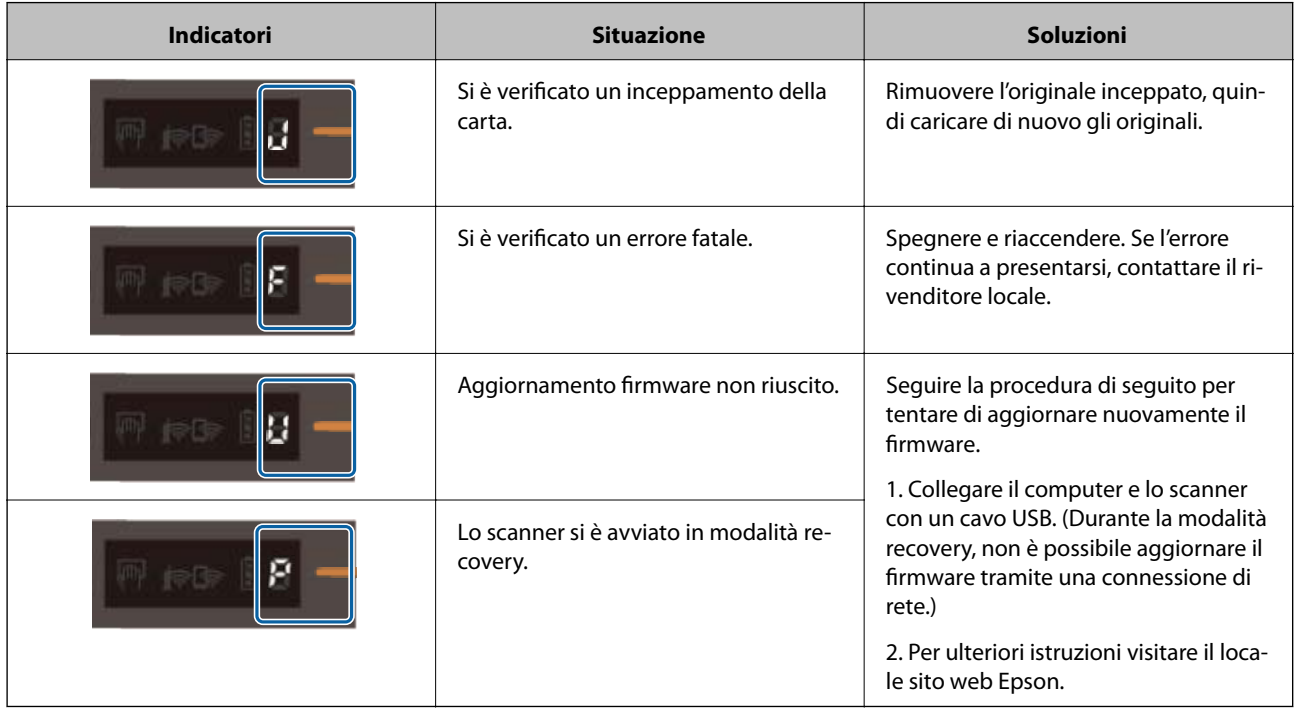

### **Errori durante la carica della batteria**

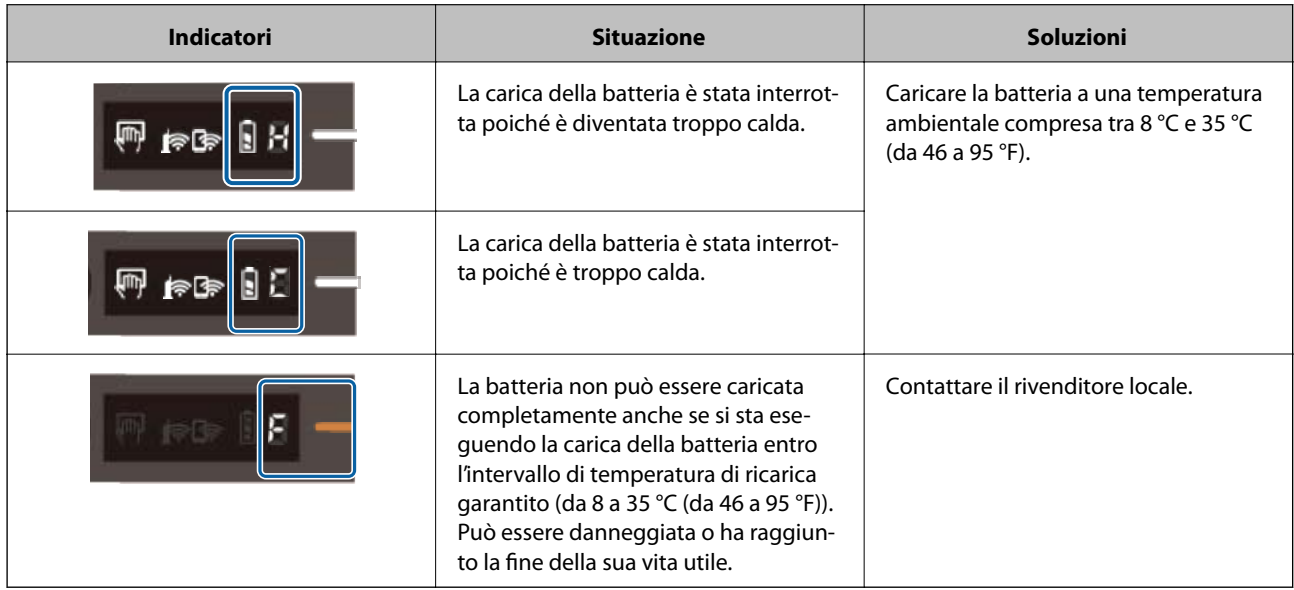

### <span id="page-14-0"></span>**Errori di connessione alla rete**

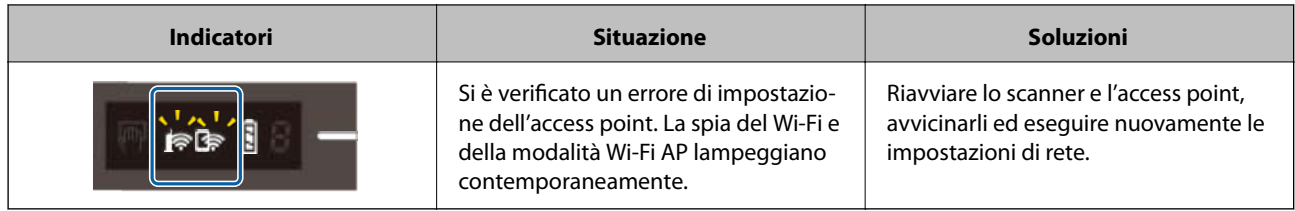

### **Informazioni correlate**

- & ["Effettuare impostazioni Wi-Fi dal pannello di controllo" a pagina 22](#page-21-0)
- & ["Problemi di Rete" a pagina 85](#page-84-0)

# **Informazioni sulle Applicazioni**

Questa sezione introduce i prodotti dell'applicazione disponibili per lo scanner. L'ultima applicazione può essere installata sul sito Web Epson.

## **Document Capture Pro/Document Capture**

Document Capture Pro è un'applicazione che consente di digitalizzare con semplicità degli originali quali documenti e moduli.

È possibile salvare le immagini scansionate in una cartella specificata, inviarle via e-mail ed eseguire funzioni di copiatura collegandole a una stampante. Ciò consente di ottimizzare il modo in cui i documenti elettronici vengono gestiti, come la lettura di documenti di grandi dimensioni e di sfruttare al meglio le funzionalità di rete.

Document Capture Pro è esclusivamente per Windows. Per Mac OS, utilizzare Document Capture.

Consultare la guida di Document Capture Pro (Windows) o Document Capture (Mac OS) per istruzioni su come utilizzare l'applicazione.

### *Nota:*

Document Capture Pro non supporta Windows Vista, Windows XP e Windows Server. Utilizzare Epson Scan 2 al suo posto.

### **Lavoro:**

Se eseguite in sequenza, le seguenti operazioni sono dette lavoro: **1. Scansione** > **2. Salva** > **3. Invia**.

Registrando una serie di operazioni in anticipo come lavoro, è possibile eseguire tutte le operazioni semplicemente selezionando il lavoro. Assegnando un lavoro al pannello di controllo dello scanner, è possibile dare inizio al lavoro dal pannello di controllo (Assegnazione tasto).

## **Epson Scan 2**

Epson Scan 2 è un driver per il controllo dello scanner, che consente una varietà di impostazioni di scansione. Questo consente anche di avviarlo sia come applicazione stand-alone o utilizzando il software applicativo compatibile TWAIN.

Attenersi ai passaggi di seguito per avviare Epson Scan 2.

❏ Windows 10:

Fare clic sul pulsante Start e scegliere **EPSON** > **Epson Scan 2** > **Epson Scan 2**.

<span id="page-15-0"></span>❏ Windows 8.1/Windows 8:

Immettere il nome dell'applicazione nell'accesso alla ricerca, quindi selezionare l'icona visualizzata.

❏ Windows 7/Windows Vista/Windows XP/Windows Server 2008 R2/Windows Server 2008/Windows Server2003 R2/Windows Server 2003:

Fare clic sul pulsante Start e scegliere **Tutti i programmi** > **EPSON** > **Epson Scan 2** > **Epson Scan 2**.

### *Nota:*

❏ Potrebbe essere necessario selezionare lo scanner da utilizzare dall'elenco di scanner.

❏ Consultare la guida di Epson Scan 2 per istruzioni su come utilizzare l'applicazione.

# **EPSON Software Updater**

EPSON Software Updater è un'applicazione che verifica l'eventuale presenza di applicazioni nuove o aggiornate in Internet e le installa.

È inoltre possibile aggiornare il Manuale digitale dello scanner.

*Nota:*

I sistemi operativi Windows Server non sono supportati.

# **Epson DocumentScan**

Epson DocumentScan è un'applicazione che consente di acquisire documenti tramite dispositivi intelligenti come smartphone e tablet. È possibile salvare i dati acquisiti tramite scanner in dispositivi intelligenti per i servizi cloud e inviarli via e-mail. È possibile scaricare e installare l'app da App Store o Google Play.

# **EpsonNet Config**

EpsonNet Config è un'applicazione che consente di impostare gli indirizzi dell'interfaccia e i protocolli di rete. Per maggiori dettagli consultare la guida operativa EpsonNet Config o il manuale dell'applicazione.

*Nota:*

È possibile eseguire Web Config da EpsonNet Config.

# **Informazioni su elemeti opzionali e materiali di consumo**

# **Codici Foglio portante**

L'uso di Foglio portante consente di eseguire la scansione di originali di forma irregolare. È possibile eseguire la scansione di originali più grandi del formato A4 con Foglio portante piegandolo a metà.

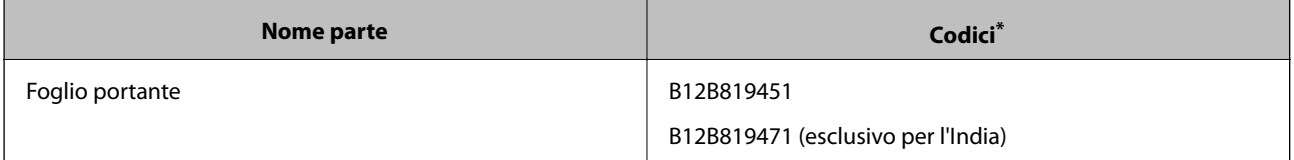

<span id="page-16-0"></span>\* È possibile utilizzare solo Foglio portante con un codice.

# **Codici dei fogli di manutenzione**

Contiene un Foglio di pulizia (tipo umido) e un Foglio di pulizia (tipo asciutto) da utilizzare per la pulizia interna dello scanner, e un Foglio di calibrazione per regolare la qualità dell'immagine della scansione.

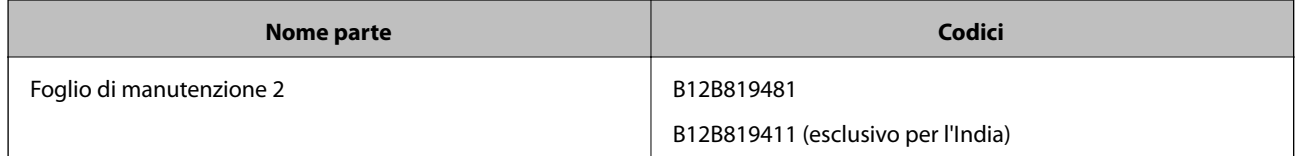

\* È possibile utilizzare il Foglio di manutenzione solo con un codice.

# <span id="page-17-0"></span>**Utilizzo dello scanner con la batteria**

# **Controllo del livello della batteria**

Controllare il livello della batteria dello scanner.

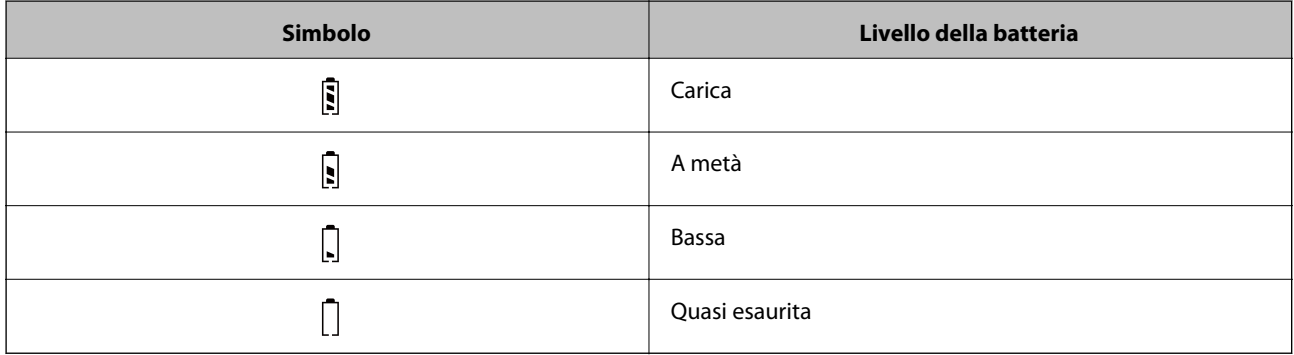

# **Carica della batteria**

## **Precauzioni sulla ricarica della batteria**

- ❏ Al momento dell'acquisto occorre collegarla al computer con il cavo USB. La batteria non è completamente carica. Prima di avviare lo scanner utilizzando la batteria, accertarsi di averla ricaricata.
- ❏ La batteria si scarica lentamente anche quando non si utilizza lo scanner. Prima di avviare lo scanner utilizzando la batteria, ricaricarla.
- ❏ Se non si utilizza lo scanner per un lungo periodo, caricare ogni sei mesi la batteria per evitare che si esaurisca.
- ❏ Si consiglia di spegnere lo scanner in caso di inutilizzo per preservare la batteria. È inoltre possibile impostare lo scanner in modo che si spenga automaticamente dopo un determinato periodo di tempo.
- ❏ Il periodo di utilizzo della batteria è più breve in ambienti a bassa temperatura, anche se è stata eseguita una carica completa.
- ❏ Non è necessario attendere l'esaurimento della batteria prima di caricarla.
- ❏ La batteria può surriscaldarsi una volta caricata o utilizzata; questo fenomeno è normale.
- ❏ Se caricata a basse o alte temperature, la batteria non può ricaricarsi o può deteriorarsi. Caricare la batteria entro l'intervallo di temperatura di ricarica garantito (da 8 a 35 °C).
- ❏ Se la batteria si esaurisce rapidamente persino se la si ricarica entro l'intervallo di temperatura di ricarica garantito (da 8 a 35 °C) o persino dopo che è stata caricata completamente, la batteria potrebbe essere alla fine della sua vita utile. Contattare il supporto Epson per sostituire la batteria.

## **Carica della batteria**

È possibile caricare la batteria da un computer tramite una connessione USB.

- 1. Assicurarsi che il computer sia acceso. Riattivare il computer se si trova in modalità di ibernazione o sospensione.
- 2. Collegare lo scanner al computer utilizzando il cavo micro USB.

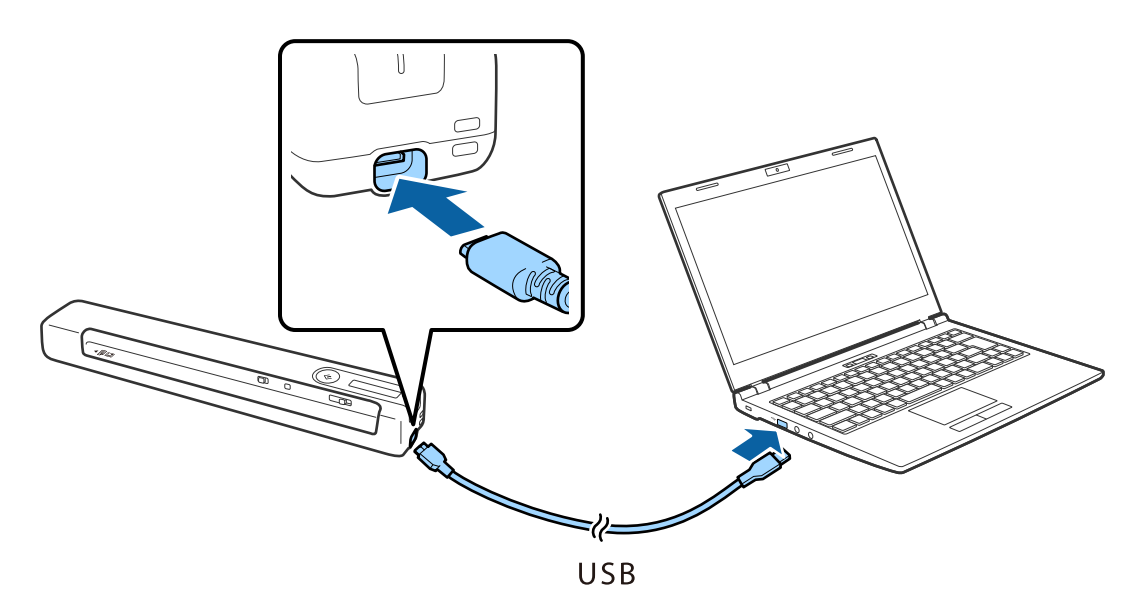

#### *Nota:*

- ❏ Utilizzare il cavo USB fornito con lo scanner.
- ❏ Per evitare danni, non applicare una forza eccessiva quando si collega il cavo USB alla porta USB.
- ❏ Collegare lo scanner direttamente al computer senza utilizzare un hub USB.
- ❏ Tempo fino alla carica completa della batteria quando lo scanner è spento. Porta USB 2.0: circa 3.5 ore<sup>\*</sup>

 $\mathring{\;}$  È necessario molto più tempo per caricare la batteria se lo scanner è acceso.

- ❏ Se la batteria è completamente carica e non si vuole consumare la batteria del computer, scollegare il cavo USB.
- ❏ Capacità nominale della batteria: 1140 mAh (3.6 V)
- ❏ La spia della batteria lampeggia quando la batteria è in carica. Quando la carica è completa, la luce indica completo se lo scanner è acceso, mentre se lo scanner è spento la luce si spegne.

# <span id="page-19-0"></span>**Impostazioni di Rete**

# **Tipi di connessione rete**

È possibile utilizzare i seguenti metodi di connessione.

## **Connessione Wi-Fi**

Connettere lo scanner e il computer o dispositivo smart al router wireless. Si tratta del metodo di connessione tradizionale per le reti domestiche e aziendali, nelle quali i computer sono connessi al router wireless tramite Wi-Fi.

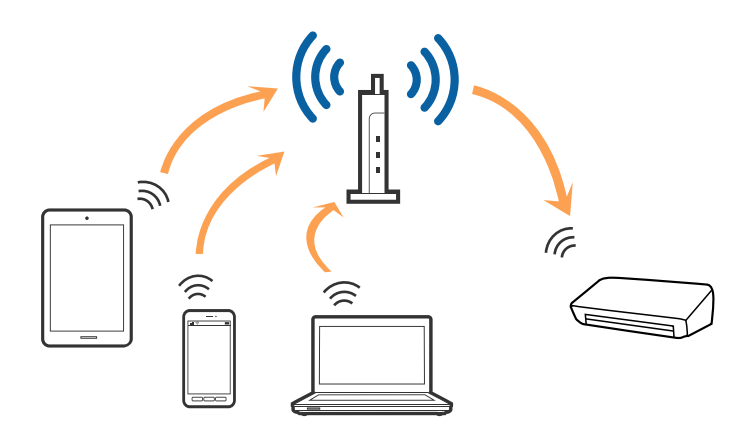

### **Informazioni correlate**

- & ["Connessione a un computer" a pagina 21](#page-20-0)
- & ["Connettere uno smart device" a pagina 22](#page-21-0)
- & ["Effettuare impostazioni Wi-Fi dal pannello di controllo" a pagina 22](#page-21-0)

## **Connessione Wi-Fi Direct (AP semplice)**

Utilizzare questo tipo di connessione quando non si utilizza la connessione Wi-Fi a casa o in ufficio, o quando si desidera collegare direttamente lo scanner, il computer e lo smart device. In questo modo, lo scanner funziona come router wireless ed è possibile collegare i dispositivi allo scanner senza dover utilizzare un router wireless standard.

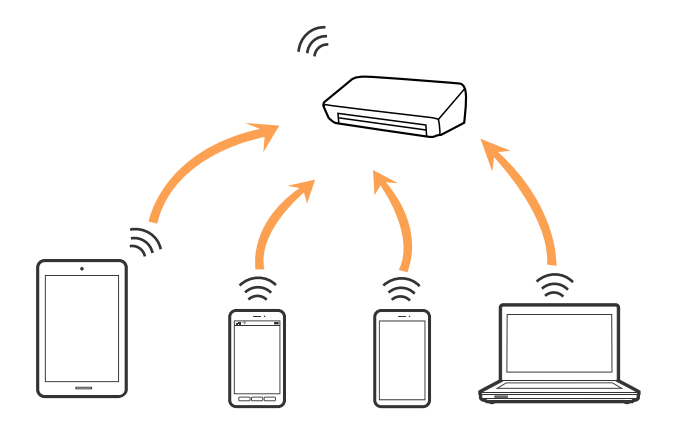

<span id="page-20-0"></span>Lo scanner può essere collegato simultaneamente tramite connessione Wi-Fi o Ethernet, e Wi-Fi Direct (AP semplice). Tuttavia, se si avvia una connessione di rete in Wi-Fi Direct (AP semplice) quando lo scanner è collegato tramite Wi-Fi, il Wi-Fi è temporaneamente scollegato.

Lo scanner può essere collegato simultaneamente tramite connessione Wi-Fi e Wi-Fi Direct (AP semplice). Tuttavia, se si avvia una connessione di rete in Wi-Fi Direct (AP semplice) quando lo scanner è collegato tramite Wi-Fi, il Wi-Fi è temporaneamente scollegato.

#### **Informazioni correlate**

& ["Esecuzione delle impostazioni della connessione Wi-Fi Direct \(Ap semplice\)" a pagina 24](#page-23-0)

# **Connessione a un computer**

Si consiglia di utilizzare il programma di installazione per collegare lo scanner al computer. È possibile eseguire il programma di installazione utilizzando uno dei seguenti metodi.

❏ Impostazione dal sito web

Accedere al seguente sito web, e quindi inserire il nome del prodotto.

#### <http://epson.sn>

Selezionare **Impostazione**, quindi fare clic su **Scarica** nella parte download e connessione. Fare clic o doppio clic sul file scaricato per eseguire il programma di installazione. Seguire le istruzioni visualizzate sullo schermo.

❏ Impostazione utilizzando il disco del software (solo per i modelli che sono dotati di un disco software e gli utenti con computer dotati di unità disco.)

Inserire il disco del software nel computer, e quindi seguire le istruzioni sullo schermo.

### **Selezionare i metodi di connessione**

Seguire le istruzioni sullo schermo fino a quando viene visualizzata la schermata seguente, quindi selezionare il metodo di connessione dello scanner al computer.

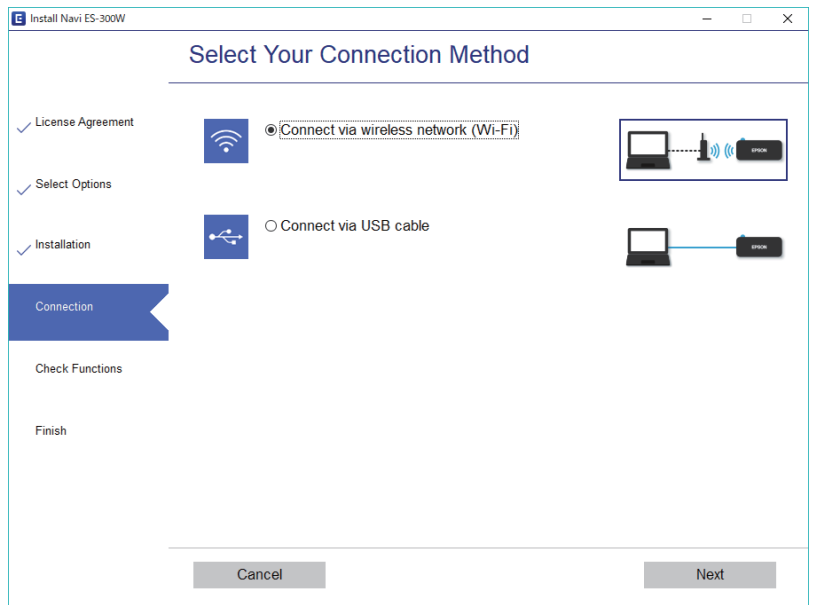

Selezionare il tipo di scansione, quindi fare clic su **Avanti**. Seguire le istruzioni visualizzate sullo schermo.

# <span id="page-21-0"></span>**Connettere uno smart device**

È possibile utilizzare lo scanner da uno smart device. Per usare lo scanner da uno smart device, eseguire l'impostazione dalla Epson DocumentScan.

#### *Nota:*

Se si desidera collegare un computer e uno smart device allo scanner allo stesso tempo, si consiglia di collegare prima il computer.

- 1. Cercare Epson DocumentScan nell'App Store o in Google Play.
- 2. Scaricare e installare Epson DocumentScan.
- 3. Avviare Epson DocumentScan.
- 4. Seguire le istruzioni visualizzate sullo schermo per connettere lo scanner allo smart device.

# **Effettuare impostazioni Wi-Fi dal pannello di controllo**

È possibile effettuare le impostazioni di rete dal pannello di controllo dello scanner. Dopo aver collegato lo scanner alla rete, connettersi allo scanner dal dispositivo che si desidera utilizzare (computer, smartphone, tablet, e così via.)

### **Informazioni correlate**

- & "Eseguire le impostazioni Wi-Fi mediante pressione di un tasto (WPS)" a pagina 22
- & ["Eseguire le impostazioni Wi-Fi mediante l'impostazione di un codice PIN \(WPS\)" a pagina 23](#page-22-0)
- & ["Esecuzione delle impostazioni della connessione Wi-Fi Direct \(Ap semplice\)" a pagina 24](#page-23-0)

## **Eseguire le impostazioni Wi-Fi mediante pressione di un tasto (WPS)**

È possibile impostare automaticamente una rete Wi-Fi, premendo un tasto del router wireless. Se sono soddisfatte le seguenti condizioni, è possibile eseguire l'impostazione utilizzando questo metodo.

- ❏ Il router è compatibile con WPS (Wi-Fi Protected Setup).
- ❏ L'attuale collegamento Wi-Fi è istituito premendo un tasto sul router.
- 1. Assicurarsi che lo scanner sia acceso.
- 2. Impostare l'interruttore  $\widehat{\mathcal{F}}$  sullo scanner su ON.

<span id="page-22-0"></span>3. Tenere premuto il tasto WPS del router fino a quando la spia di sicurezza lampeggia.

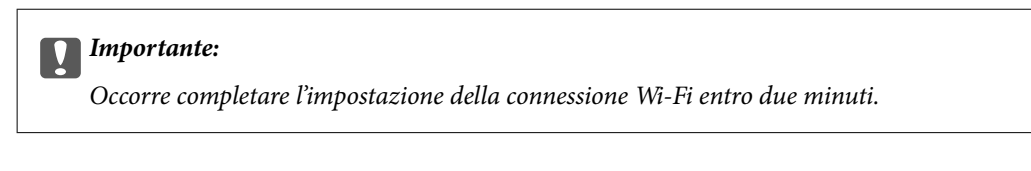

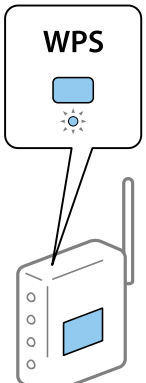

Se il router non dispone di pulsante WPS, consultare la documentazione del router per le istruzioni sull'abilitazione WPS nel software del router.

4. Tenere premuto il pulsante  $\omega$  sullo scanner finché la spia Pronto lampeggia, e le luci  $\mathbb{R}$  e lampeggiano alternativamente (circa 3 secondi).

Quando la spia Pronto e le luci  $\mathbb{R}$  e  $\mathbb{R}$  rimangono accese, la connessione è completa.

*Nota:*

La connessione non è riuscita quando la spia Pronto rimane accesa, e le luci  $\mathbb{R}$  e  $\mathbb{R}$  lampeggiano contemporaneamente. Riavviare lo scanner e router, avvicinarli e provare nuovamente.

### **Informazioni correlate**

- ◆ ["Scansione Base" a pagina 39](#page-38-0)
- & ["Scansione Avanzata" a pagina 55](#page-54-0)
- & ["Problemi di Rete" a pagina 85](#page-84-0)

## **Eseguire le impostazioni Wi-Fi mediante l'impostazione di un codice PIN (WPS)**

È possibile connettersi automaticamente a un router utilizzando un codice PIN. È possibile utilizzare questo metodo per eseguire l'impostazione se il router supporta WPS (Wi-Fi Protected Setup). Utilizzare un computer per inserire un codice PIN nel router.

- 1. Assicurarsi che lo scanner sia spento.
- 2. Impostare l'interruttore  $\widehat{\mathcal{F}}$  sullo scanner su ON.

<span id="page-23-0"></span>3. Fai scorrere l'interruttore  $\bigcup$  mentre si tiene premuto il pulsante  $\bigotimes$  e tenerli in posizione per circa 10 secondi finché la spia Pronto lampeggia per accendere lo scanner.

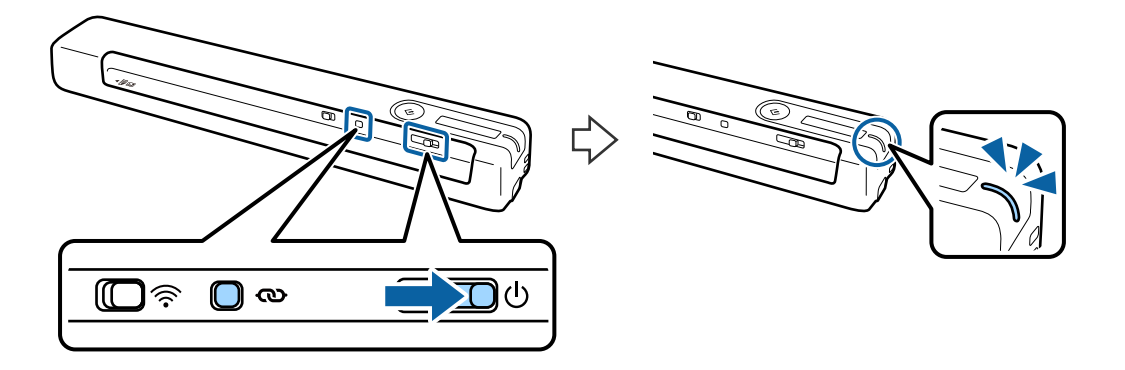

### c*Importante:*

Occorre completare l'impostazione della connessione Wi-Fi entro due minuti.

4. Utilizzare il computer per inserire il codice PIN (un numero di otto cifre) che si trova sull'etichetta attaccata allo scanner.

Si avvia la configurazione della connessione. La spia Pronto lampeggia e le luci  $\mathbb{R} \otimes \mathbb{R}$  sullo scanner lampeggiano alternativamente.

Quando la spia Pronto e le luci  $\mathbb{R} \otimes \mathbb{R}$ rimangono accese, la connessione è completa.

#### *Nota:*

❏ Per i dettagli sull'inserimento del codice PIN, consultare la documentazione del router per istruzioni.

**□** La connessione non è riuscita quando la spia Pronto rimane accesa, e le luci  $\mathbb{R}$  e  $\mathbb{R}$  lampeggiano contemporaneamente. Riavviare lo scanner e router, avvicinarli e provare nuovamente.

### **Informazioni correlate**

- & ["Scansione Base" a pagina 39](#page-38-0)
- ◆ ["Scansione Avanzata" a pagina 55](#page-54-0)
- & ["Problemi di Rete" a pagina 85](#page-84-0)

## **Esecuzione delle impostazioni della connessione Wi-Fi Direct (Ap semplice)**

Questo metodo consente di collegare lo scanner direttamente ai dispositivi, senza un router wireless. Lo scanner agisce come un router.

### c*Importante:*

Quando ci si connette da uno smart device allo scanner utilizzando la connessione Wi-Fi Direct (AP semplice), lo scanner è collegato alla stessa rete Wi-Fi (SSID) come lo smart device. Dal momento che lo smart device si collega automaticamente ad altre reti Wi-Fi quando lo scanner è spento, lo smart device non si collega alla rete Wi-Fi se lo scanner è acceso. Connettersi a SSID dello scanner in Wi-Fi Direct (AP semplice) dallo smart device. Se non si desidera collegarsi ogni volta che si accende o si spegne lo scanner, si consiglia di utilizzare una rete Wi-Fi per collegare lo scanner a un router.

- <span id="page-24-0"></span>1. Impostare l'interruttore  $\widehat{\mathcal{P}}$  dello scanner su acceso.
- 2. Assicurarsi che lo scanner sia acceso.
- 3. Collegarsi dallo smart device o dal computer allo scanner utilizzando SSID e password dello scanner.
	- *Nota:*
	- ❏ Ed è possibile controllare SSID e password sull'etichetta incollata allo scanner.
	- ❏ L'operazione può richiedere alcuni minuti prima che l'SSID dello scanner sia visualizzato in elenco.
	- ❏ Consultare la documentazione fornita con lo smart device o il computer per le istruzioni operative.

#### **Informazioni correlate**

- ◆ ["Scansione Base" a pagina 39](#page-38-0)
- & ["Scansione Avanzata" a pagina 55](#page-54-0)
- & ["Problemi di Rete" a pagina 85](#page-84-0)

# **Controllo dello stato della rete con la spia della rete**

È possibile controllare lo stato della connessione di rete utilizzando la spia di rete sul pannello di controllo dello scanner.

### **Informazioni correlate**

- ◆ ["Pulsanti e spie" a pagina 12](#page-11-0)
- & ["Indicatori d'errore" a pagina 14](#page-13-0)

# **Sostituzione o aggiunta di nuovi router wireless**

Se l'SSID viene modificato a seguito della sostituzione di un router wireless o quando viene aggiunto un router wireless e si crea un nuovo ambiente di rete, configurare nuovamente le impostazioni Wi-Fi.

#### **Informazioni correlate**

& "Modifica del metodo di collegamento ad un computer" a pagina 25

# **Modifica del metodo di collegamento ad un computer**

Uso del programma di installazione e re-impostazione con un metodo di connessione diverso.

❏ Impostazione dal sito web

Accedere al seguente sito web, e quindi inserire il nome del prodotto.

#### <http://epson.sn>

Selezionare **Impostazione**, quindi fare clic su **Scarica** nella parte download e connessione. Fare clic o doppio clic sul file scaricato per eseguire il programma di installazione. Seguire le istruzioni visualizzate sullo schermo. <span id="page-25-0"></span>❏ Impostazione utilizzando il disco del software (solo per i modelli che sono dotati di un disco software e gli utenti con computer dotati di unità disco.)

Inserire il disco del software nel computer, e quindi seguire le istruzioni sullo schermo.

#### **Selezionare modifica metodi di collegamento**

Seguire le istruzioni sullo schermo fino a quando viene visualizzata la schermata seguente.

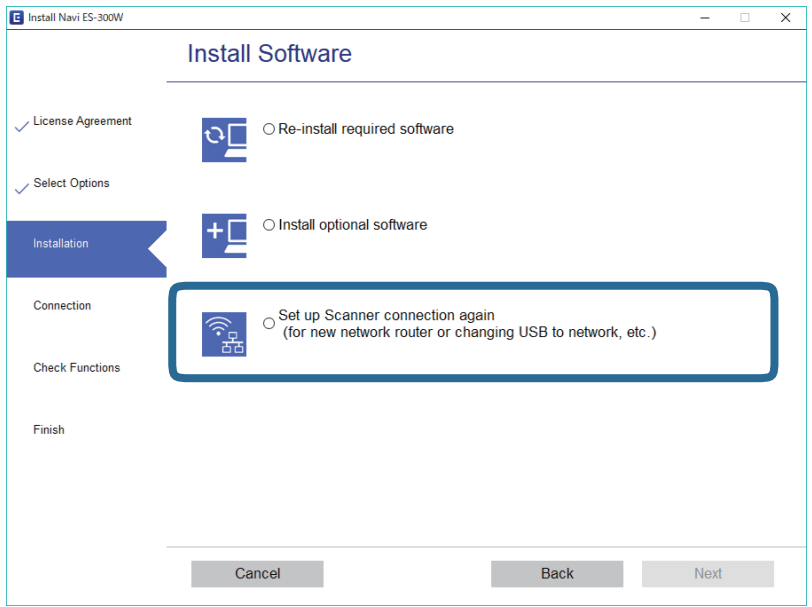

Selezionare **Reimposta configurazione di Stampante (per un nuovo router di rete o il passaggio da USB a rete, ecc.)** sulla schermata Installa software e quindi fare clic su **Avanti**. Seguire le istruzioni visualizzate sullo schermo.

# **Disabilitazione del Wi-Fi**

Far scorrere l'interruttore  $\widehat{\mathcal{F}}$  a sinistra sullo scanner per spegnere il Wi-Fi.

# **Ripristinare le impostazioni di rete dal pannello di controllo**

È possibile ripristinare tutte le impostazioni di rete ai valori predefiniti.

- 1. Assicurarsi che lo scanner sia spento.
- 2. Impostare l'interruttore  $\widehat{\mathcal{F}}$  sullo scanner su ON.

3. Far scorrere l'interruttore  $\bigcup$  mentre si tengono premuti i pulsanti  $\infty$  e  $\Diamond$  e tenerli in posizione per circa 10 secondi per accendere lo scanner.

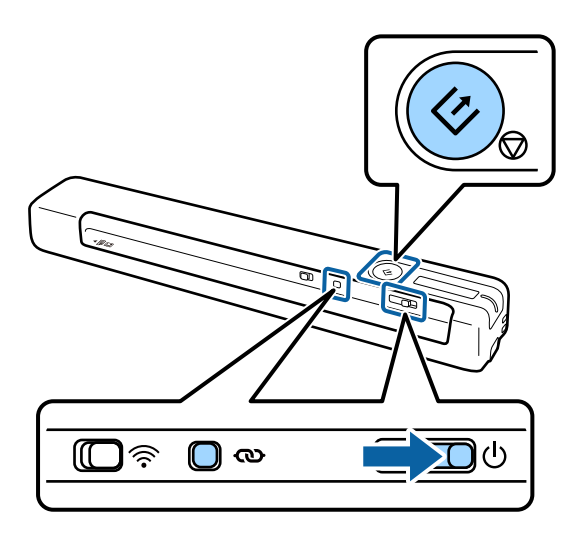

La spie  $\mathbb{R}$  e  $\mathbb{R}$  lampeggiano alternativamente e la spia Pronto lampeggia.

4. Le impostazioni di rete sono ripristinate ai valori predefiniti quando le spie smettono di lampeggiare. Lo scanner si riavvia automaticamente.

# <span id="page-27-0"></span>**Specifiche per gli Originali**

Questa sezione illustra le specifiche e le condizioni degli originali che possono essere caricati nello scanner.

# **Specifiche generali per gli originali in fase di scansione**

### **Specifiche per Originali di dimensioni standard**

Di seguito sono riportate le specifiche degli originali di dimensioni standard che è possibile caricare nello scanner.

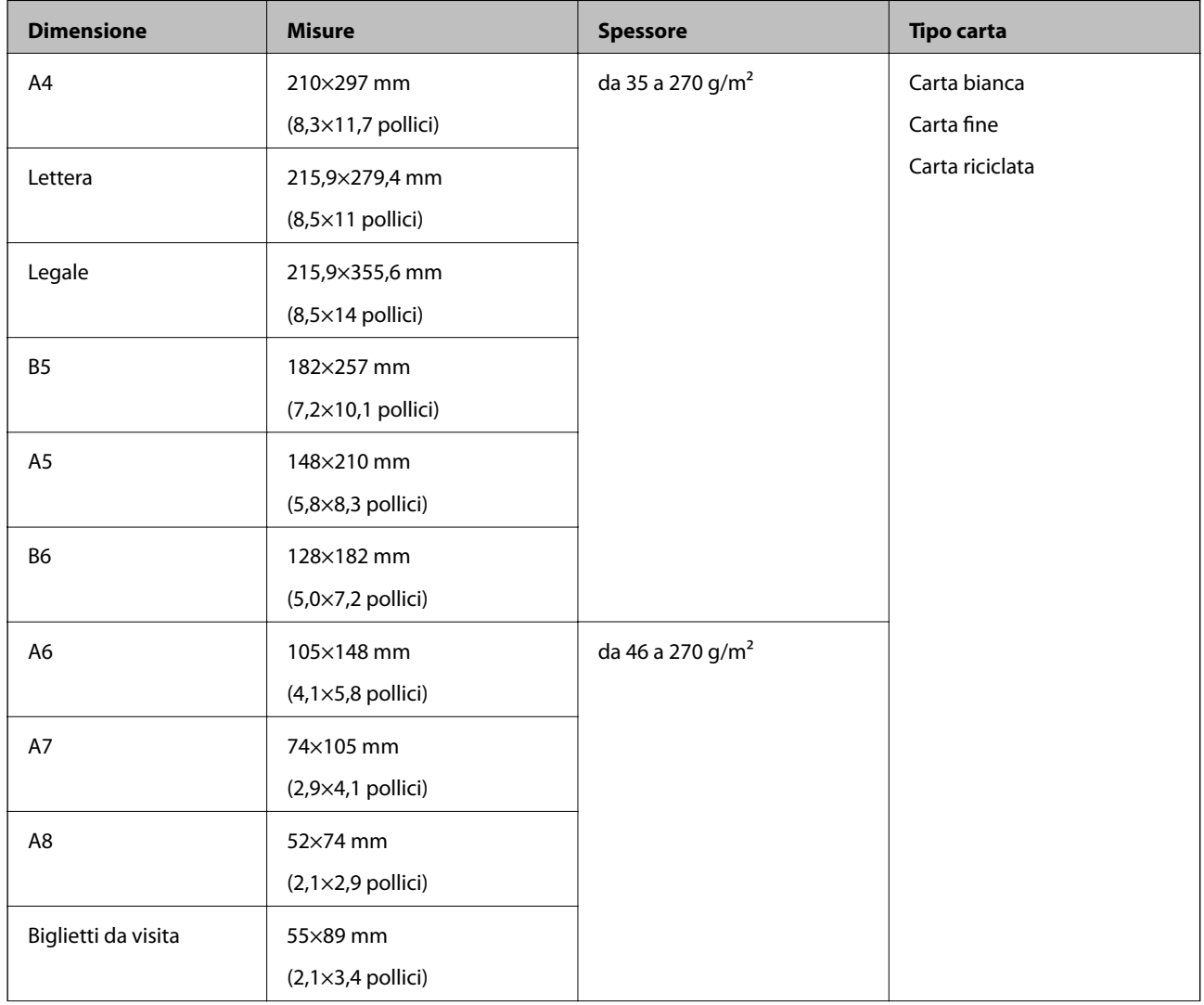

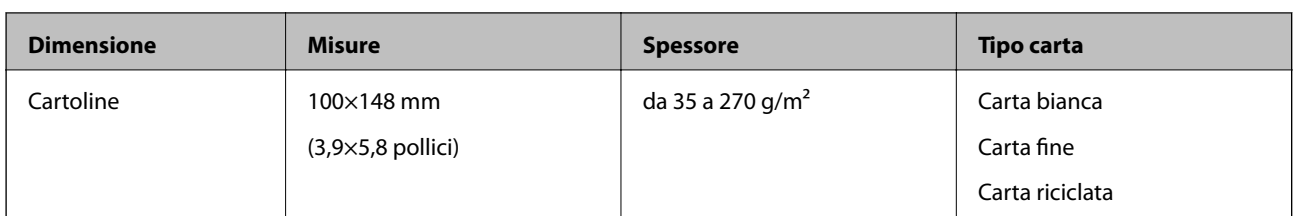

### *Nota:*

- ❏ Tutti gli originali devono essere piani ai bordi.
- ❏ Assicurarsi che eventuali arricciature sul bordo degli originali siano nel seguente intervallo.
	- A e B devono essere di massimo 2 mm mentre C è uguale o maggiore a 30 mm.

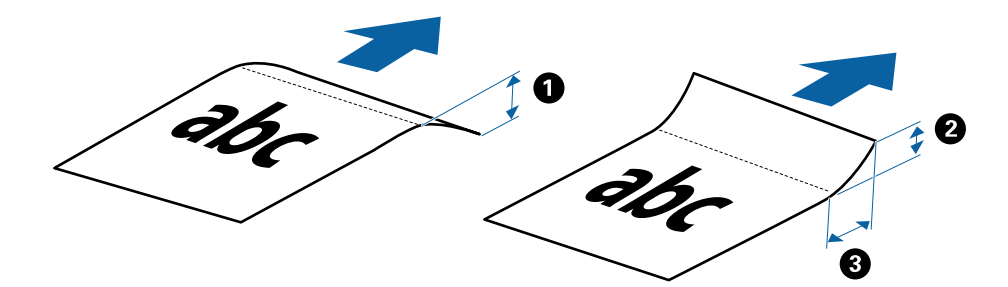

### **Specifiche della carta lunga**

Di seguito sono riportate le specifiche della carta lunga che è possibile caricare nello scanner.

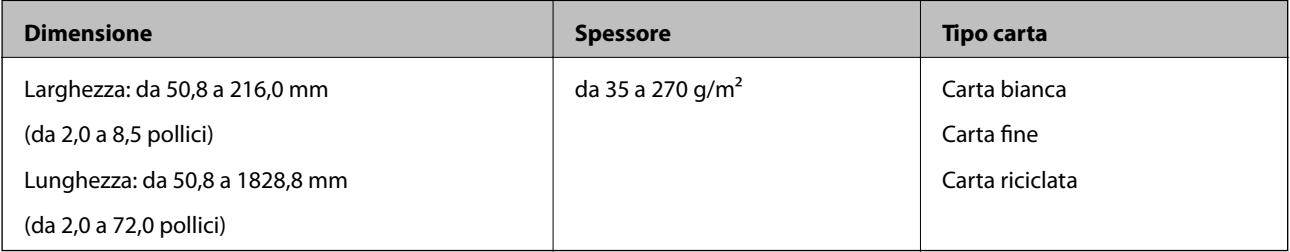

### **Specifiche per ricevute**

Di seguito sono riportate le specifiche delle ricevute che è possibile caricare nello scanner.

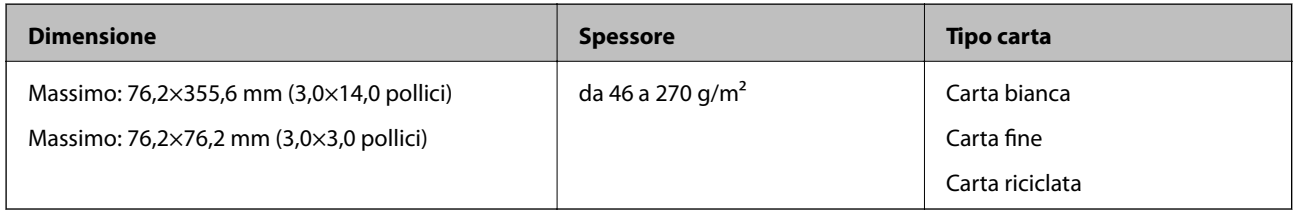

Le ricevute devono essere scansionate usando Modo Alimentazione automatica. È possibile caricare solo una ricevuta per volta ed è necessario tenere la ricevuta con la mano per una scansione di buona qualità.

### **Specifiche per Buste**

Di seguito sono riportate le specifiche delle buste che è possibile caricare nello scanner.

<span id="page-29-0"></span>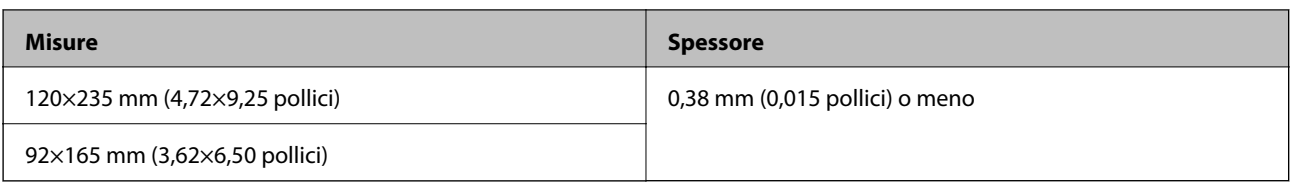

### **Specifiche delle carte plastificate**

Di seguito sono riportate le specifiche delle carte plastificate che è possibile caricare nello scanner.

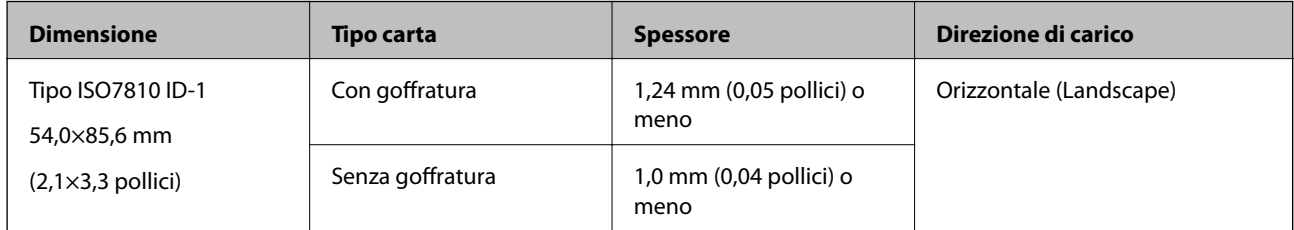

#### *Nota:*

Le carte laminate tipo ISO7810 ID-1 con rilievo (lo spessore non deve essere maggiore di 0,6 millimetri (0,02 pollici)) potrebbero non essere scansionate correttamente.

### **Specifiche per Originali di forma irregolare**

Usando il Foglio portante, è possibile eseguire la scansione di originali piegati, molto sottili o di forma irregolare.

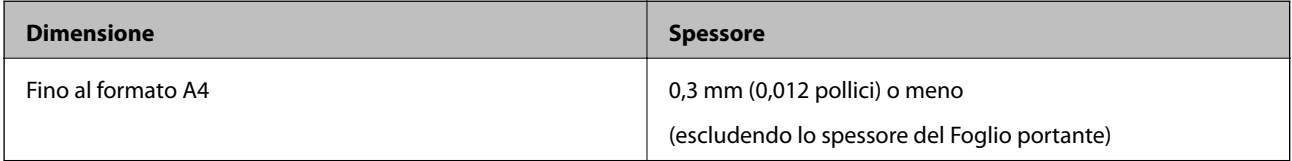

## **Tipi di originali che richiedono attenzione**

I seguenti tipi di originali non possono essere acquisiti correttamente mediante scansione.

- ❏ Originali con una superficie irregolare come la carta intestata
- ❏ Originali increspati o con pieghe
- ❏ Originali spiegazzati
- ❏ Carta patinata
- ❏ Originali con fori di perforazione
- ❏ Originali con angoli piegati

### *Nota:*

- ❏ Per eseguire la scansione di originali delicati o originali che si spiegazzano facilmente, utilizzare il Foglio portante.
- ❏ Cercate di stirare gli originali spiegazzati prima della scansione.

## **Tipi di originali per i quali non è possibile effettuare la scansione**

I seguenti tipi di originali non possono essere oggetto di scansione.

❏ Foto\*

- <span id="page-30-0"></span>❏ Carta fotografica\*
- ❏ Originale con etichette o adesivi\*
- ❏ Originali con note adesive attaccate\*
- ❏ Originali strappati\*
- ❏ Originali con carta carbone sul retro\*
- ❏ Originali perforati\*
- ❏ Originali con i punti metallici o fermagli
- ❏ Opuscoli
- ❏ Originali non cartacei (come plastica trasparente, tessuto e lamine metalliche)
- ❏ Originali con colla
- ❏ Originali con molte grinze o arricciature
- ❏ Originali trasparenti, come lucidi
- ❏ Originali con inchiostro umido

### *Nota:*

- $\Box$  \* È possibile eseguire la scansione di questi originali utilizzando il Foglio portante.
- ❏ Non inserire direttamente nello scanner foto, originali di valore o documenti importanti che non si desidera danneggiare. Errate alimentazioni provocano stropicciature o possono danneggiare l'originale. Durante la scansione di tali originali, assicurarsi di utilizzare il Foglio portante.

# **Posizionamento degli originali**

# **Posizionare Originali di dimensioni standard**

Caricare l'originale nel lato sinistro della fessura di alimentazione rivolto verso l'alto, con l'estremità superiore rivolta verso lo scanner.

Far scorrere l'originale nella fessura di alimentazione finché non incontra resistenza.

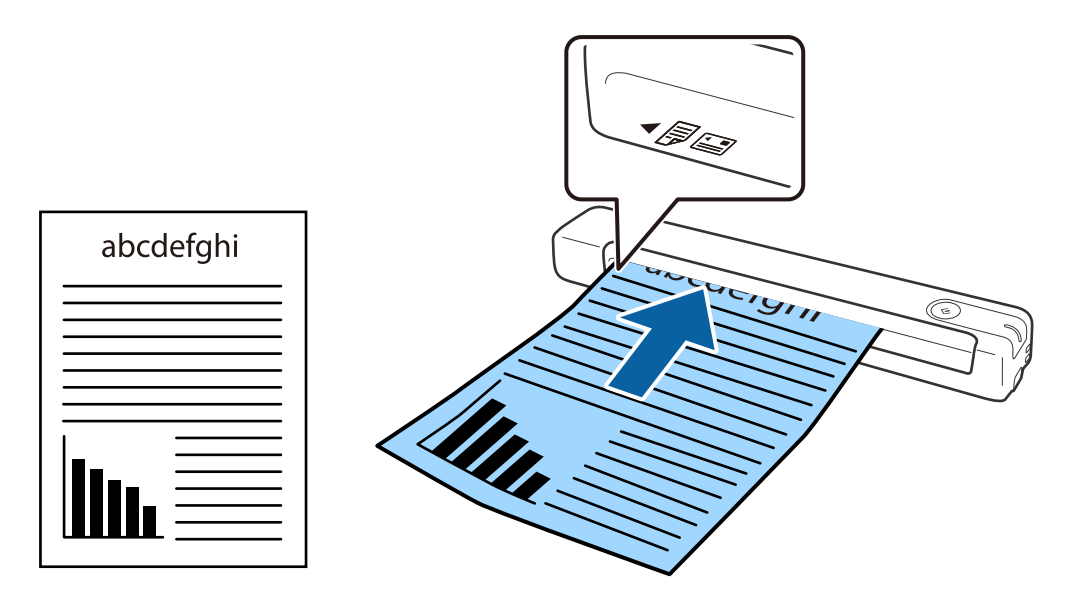

#### <span id="page-31-0"></span>*Nota:*

Si consiglia di caricare gli originali (tranne le carte plastificate) verticalmente nello scanner.

### **Informazioni correlate**

- ◆ ["Scansione Base" a pagina 39](#page-38-0)
- ◆ ["Scansione Avanzata" a pagina 55](#page-54-0)

## **Posizionare carta lunga**

Caricare l'originale diritto nel lato sinistro della fessura di alimentazione rivolto verso l'alto, con l'estremità superiore rivolta verso lo scanner.

Far scorrere l'originale nella fessura di alimentazione finché non incontra resistenza.

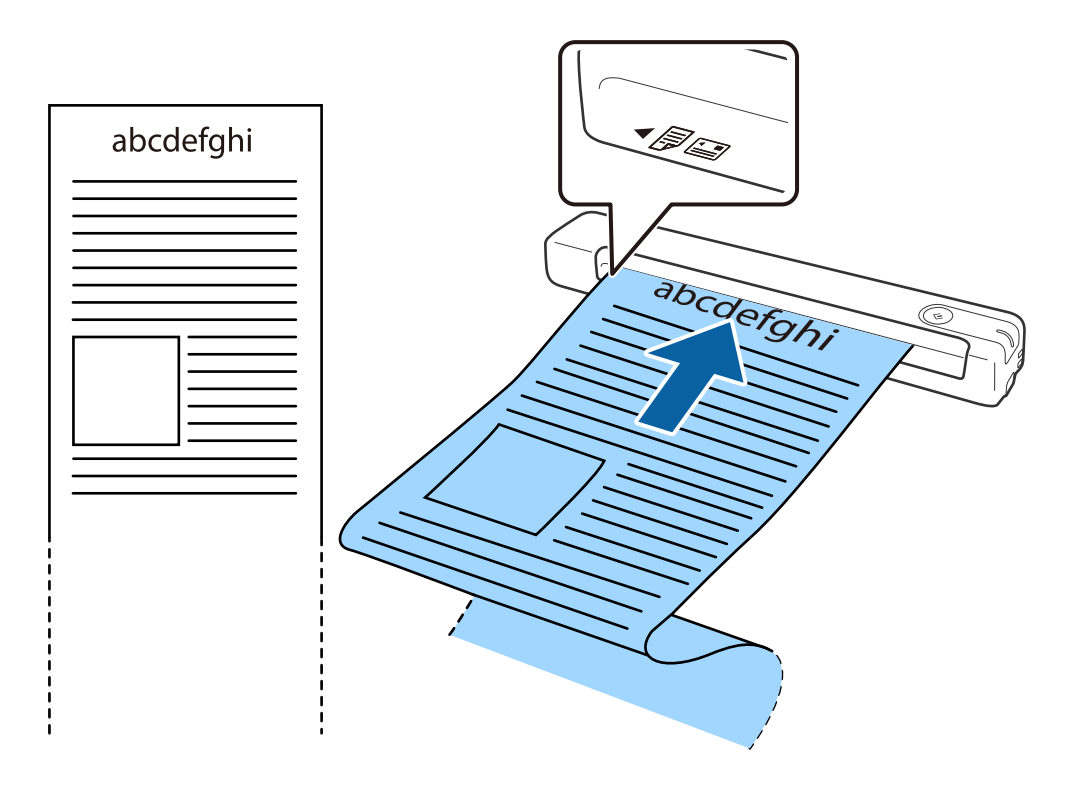

#### <span id="page-32-0"></span>*Nota:*

- ❏ È possibile eseguire la scansione di carta lunga fino a 1,828.8 mm (72 pollici) di lunghezza con una risoluzione di al massimo 300 dpi.
- ❏ È necessario specificare il formato della carta in Document Capture Pro.

Fare clic su *Impostazioni scansione* > *Impostazioni dettagliate* sulla finestra *Impostazioni scansione* per aprire la finestra Epson Scan 2.

Il formato carta può essere specificato in tre modi. Se la lunghezza della carta è 863,6 mm (34 pollici) o meno, è possibile selezionare *Rilev Auto (Carta lunga)* per rilevare il formato automaticamente.

Se la lunghezza della carta è superiore a 863,6 mm (34 pollici), è necessario selezionare *Personalizza* e inserire la dimensione della carta.

È possibile inserire la larghezza e l'altezza della carta o utilizzare *Rileva lunghezza carta* invece di inserire l'altezza della carta.

❏ Sostenere la carta lunga sia all'ingresso in modo che non cada fuori dalla fessura di ingresso e uscita in modo che la carta espulsa non cada dalla fessura di uscita.

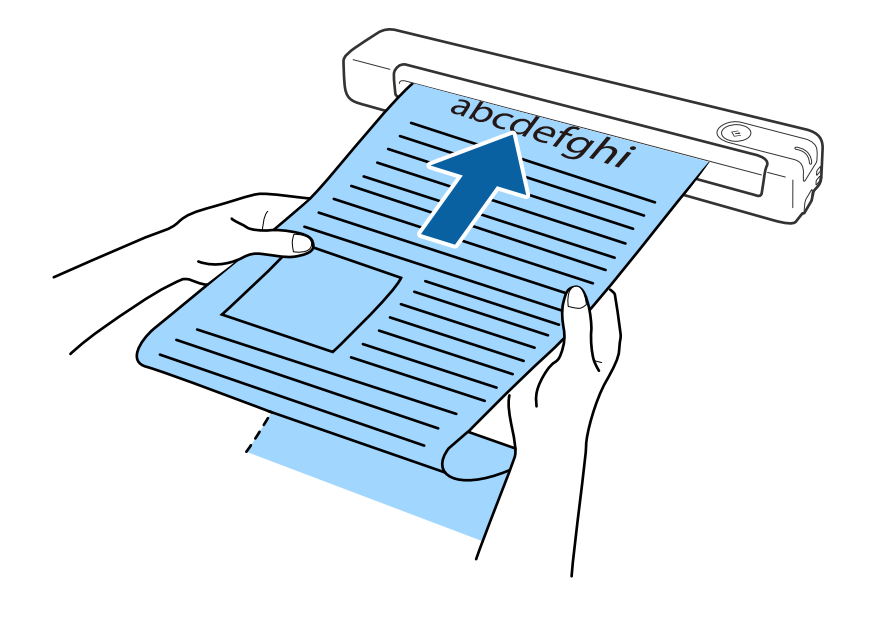

### **Informazioni correlate**

- & ["Specifiche per gli Originali" a pagina 28](#page-27-0)
- ◆ ["Scansione Base" a pagina 39](#page-38-0)
- ◆ ["Scansione Avanzata" a pagina 55](#page-54-0)

## **Posizionamento di ricevute**

Sostenendolo con la mano, caricare la ricevuta diritta nel lato sinistro della fessura di alimentazione rivolta verso l'alto, con l'estremità superiore rivolta verso lo scanner.

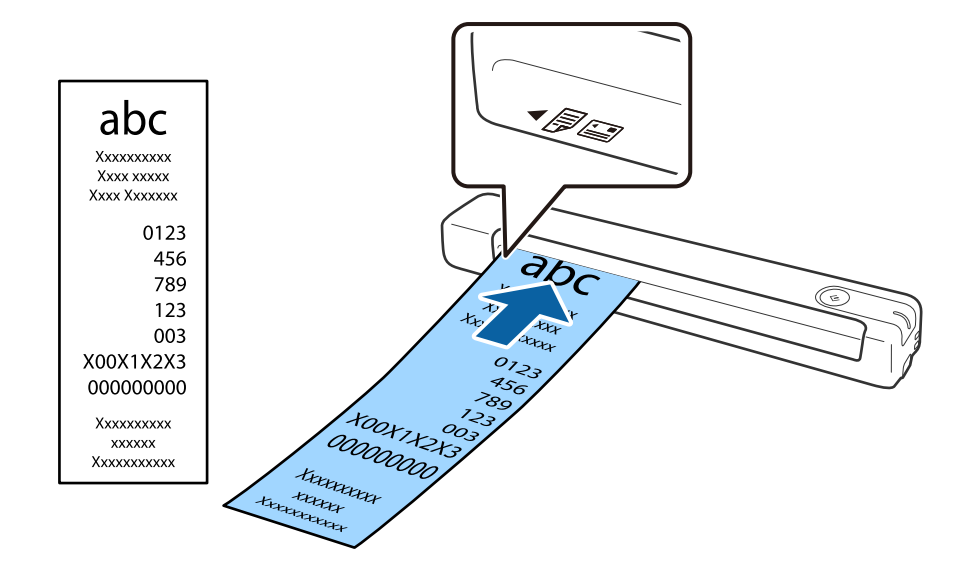

<span id="page-33-0"></span>Far scorrere la ricevuta nella fessura di alimentazione finché non incontra resistenza.

#### *Nota:*

- ❏ Anche se possono verificarsi dei problemi con la qualità di scansione, è possibile eseguire la scansione di ricevute lunghe fino a 1,828.8 mm (72 pollici) di lunghezza a una risoluzione di 300 dpi.
- ❏ È necessario specificare il formato della carta in Document Capture Pro.

Fare clic su *Impostazioni scansione* > *Impostazioni dettagliate* sulla finestra *Impostazioni scansione* per aprire la finestra Epson Scan 2.

Il formato carta può essere specificato in tre modi. Se la lunghezza della carta è 863,6 mm (34 pollici) o meno, è possibile selezionare *Rilev Auto (Carta lunga)* per rilevare il formato automaticamente.

Se la lunghezza della carta è superiore a 863,6 mm (34 pollici), è necessario selezionare *Personalizza* e inserire la dimensione della carta.

È possibile inserire la larghezza e l'altezza della carta o utilizzare *Rileva lunghezza carta* invece di inserire l'altezza della carta.

#### **Informazioni correlate**

- & ["Eseguire la scansione uno alla volta, di originali di tipo e dimensioni diversi in modo continuo \(Modo](#page-54-0) [Alimentazione automatica\)" a pagina 55](#page-54-0)
- & ["Specifiche per gli Originali" a pagina 28](#page-27-0)
- & ["Scansione Base" a pagina 39](#page-38-0)
- ◆ ["Scansione Avanzata" a pagina 55](#page-54-0)

### **Posizionamento di buste**

Caricare nel lato sinistro della fessura di alimentazione la busta rivolta verso l'alto facendo in modo che il bordo aperto (lato del lembo di chiusura) della busta sia di lato. Per le buste con il bordo aperto (lato del lembo di chiusura) sul lato più corto, è possibile caricare la busta con il bordo inferiore (lato opposto al lembo di chiusura) rivolto verso lo scanner.

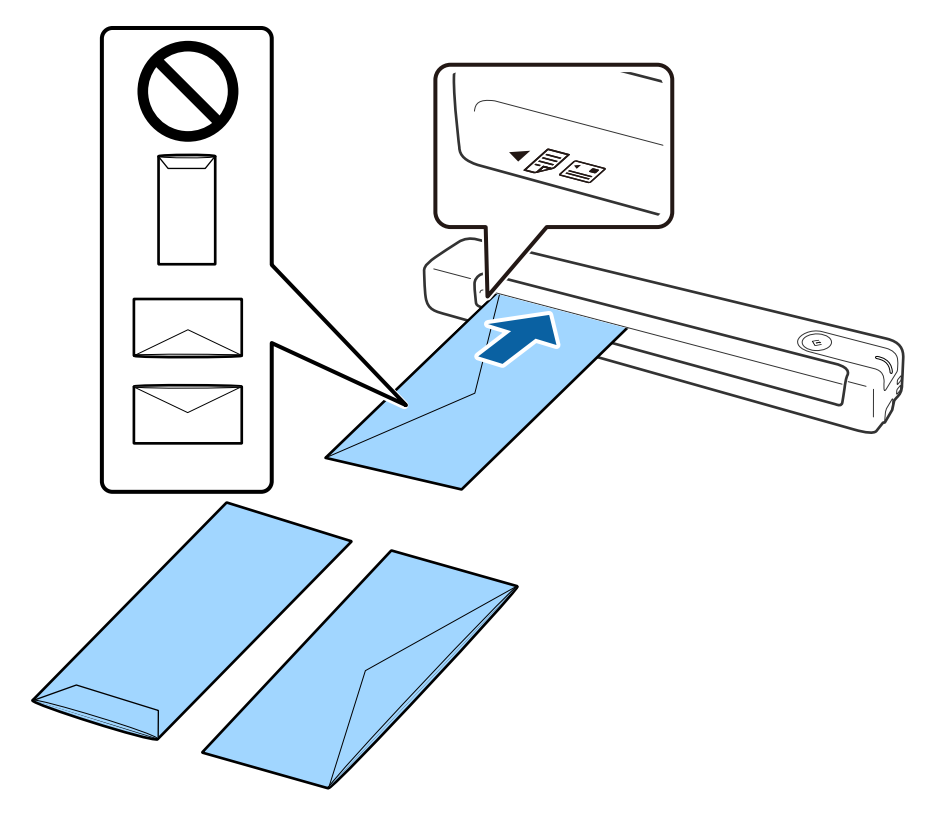

<span id="page-34-0"></span>Far scorrere le buste nella fessura di alimentazione finché non incontrano resistenza.

La busta mostrata nell'illustrazione presenta il bordo aperto (lato del lembo di chiusura) rivolto verso l'alto, ma è anche possibile caricare buste nello scanner con il lato aperto (lato del lembo di chiusura) rivolto in basso.

### c*Importante:*

Non caricare buste con adesivi.

*Nota:*

- ❏ Le buste che non vengono aperte tagliando nettamente il lembo di chiusura non possono essere sottoposte correttamente a scansione.
- ❏ Le buste che non sono ancora state chiuse possono essere caricate con il lembo di chiusura aperto e rivolto verso l'alto.

#### **Informazioni correlate**

- & ["Specifiche per gli Originali" a pagina 28](#page-27-0)
- & ["Scansione Base" a pagina 39](#page-38-0)
- ◆ ["Scansione Avanzata" a pagina 55](#page-54-0)

## **Posizionamento di carte plastificate**

Caricare la carta plastificata sul lato sinistro dello slot di ingresso rivolta in alto e in orizzontale.

Far scorrere la carta pastificata diritta nella fessura di alimentazione finché non incontra resistenza.

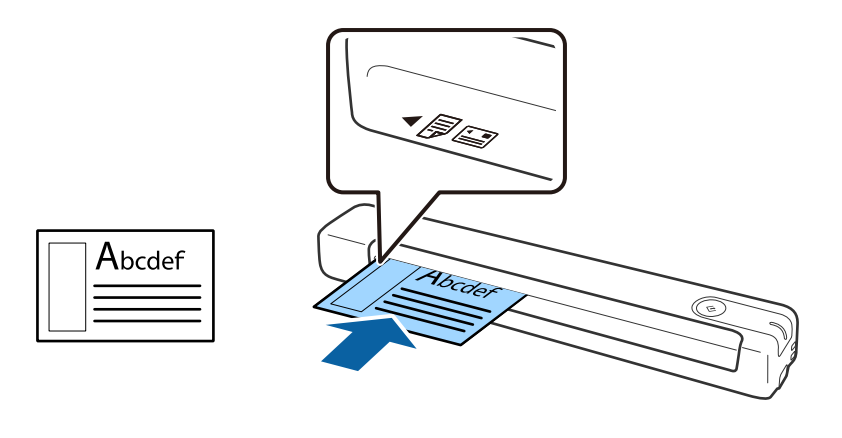

# c*Importante:*

Non caricare verticalmente o ad angolo le carte plastificate.

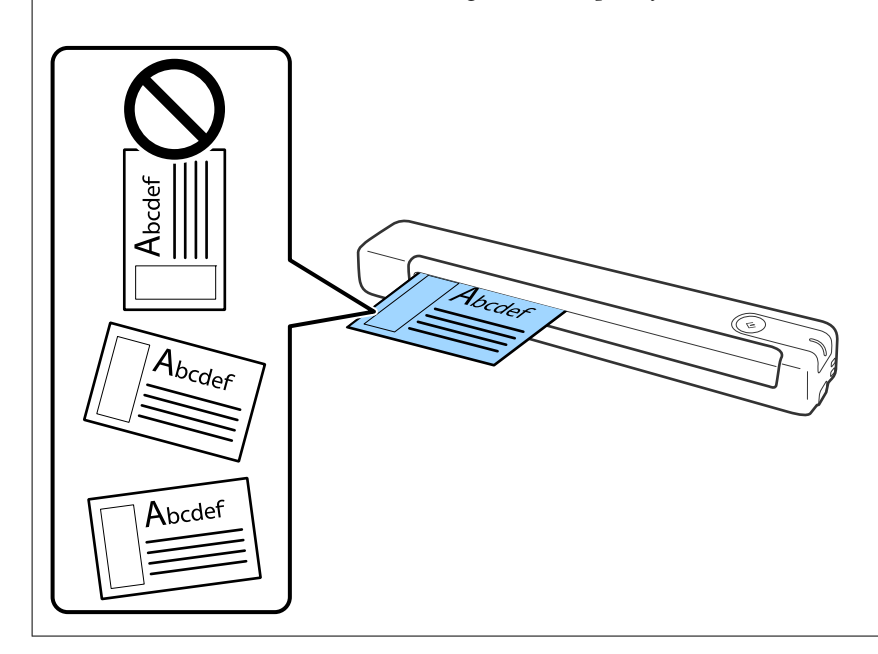

### **Informazioni correlate**

- & ["Specifiche per gli Originali" a pagina 28](#page-27-0)
- & ["Scansione Base" a pagina 39](#page-38-0)
- & ["Scansione Avanzata" a pagina 55](#page-54-0)
### **Posizionare Originali di forma irregolare**

1. Posizionare il Foglio portante con l'illustrazione sul bordo anteriore rivolto verso l'alto e posizionare gli originali sulla sinistra del Foglio portante con il lato da acquisire rivolto verso l'alto.

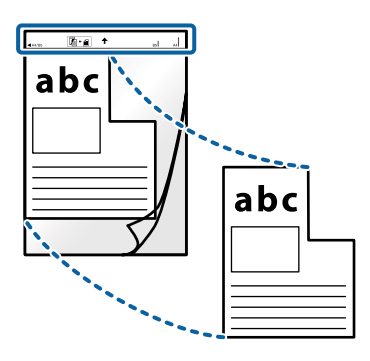

2. Caricare Foglio portante nel lato sinistro della fessura di alimentazione, con l'estremità superiore rivolta verso lo scanner.

Far scorrere Foglio portante nella fessura di alimentazione finché non incontra resistenza.

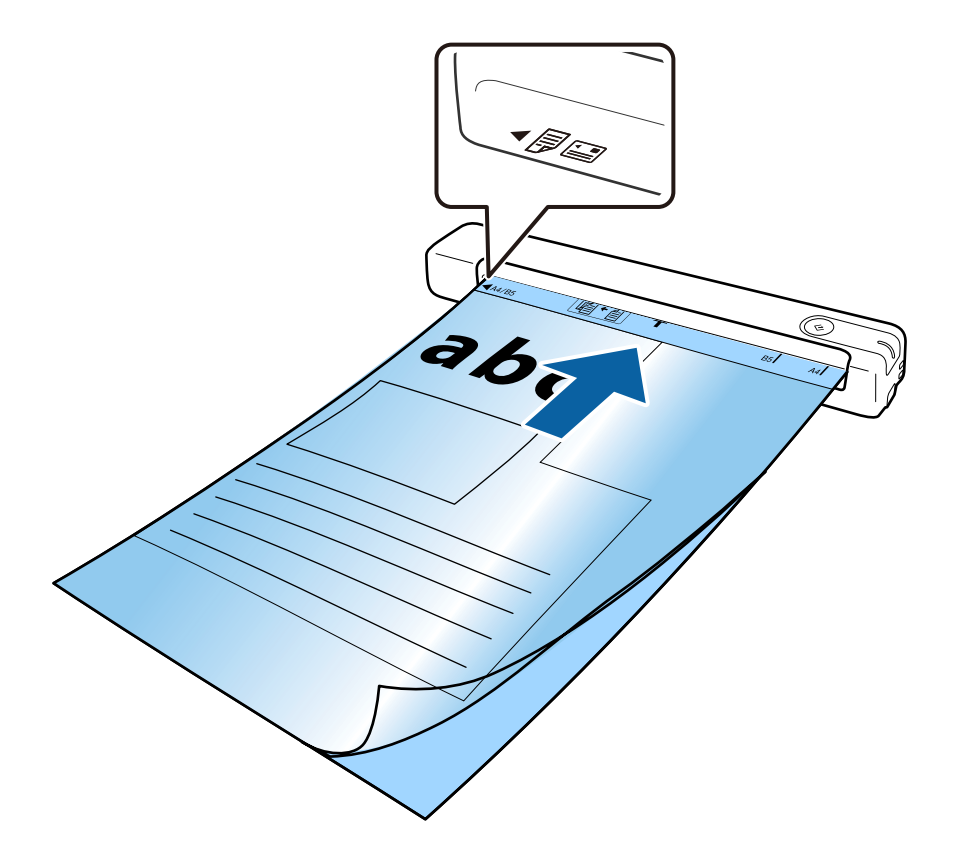

### **Specifiche e Posizionamento degli originali**

#### *Nota:*

- ❏ Potrebbe essere necessario smettere di usare un Foglio portante che si è graffiato o che è stato usato per più di 3000 scansioni.
- ❏ Se non è possibile trovare una misura adeguata per l'originale di cui eseguire la scansione in *Dimensione Documento*, provare a modificare l'impostazione.

Fare clic su *Impostazioni scansione* > *Impostazioni dettagliate* sulla finestra *Impostazioni scansione* > *Dimensione Documento* sulla finestra Epson Scan 2, quindi selezionare *Rilevamento Automatico* o *Personalizza* per creare un formato del documento personalizzato.

Quando si effettua la scansione di un Foglio portante selezionando *Rilevamento Automatico* come impostazione di *Dimensione Documento* l'immagine viene automaticamente digitalizzata applicando *Inclinazione carta* come impostazione *Correggi Allineamento Doc.*.

❏ Usare esclusivamente il Foglio portante progettato per lo scanner in uso.

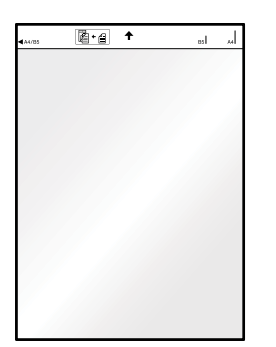

# <span id="page-38-0"></span>**Scansione Base**

### **Scansione mediante un tasto dello scanner**

È possibile eseguire la scansione usando il tasto dello scanner.

### *Nota:*

❏ Verificare che il cavo USB sia collegato allo scanner e al computer.

La scansione tramite il tasto dello scanner non è disponibile tramite connessione wireless.

- ❏ Verificare Document Capture Pro (Windows) o Document Capture (Mac OS) sia installato sul computer e che lo scanner sia collegato al computer in modo corretto.
- ❏ Utilizzando Document Capture Pro (Windows) o Document Capture (Mac OS), è possibile assegnare il lavoro a un pulsante sullo scanner ed eseguire il lavoro premendolo.
- ❏ Document Capture Pro non supporta Windows Vista, Windows XP e Windows Server. Utilizzare Epson Scan 2 al suo posto.
- 1. Collocare l'originale.
- 2. Premere il pulsante  $\heartsuit$ .

### *Nota:*

Quando si usa Document Capture Pro (Windows) o Document Capture (Mac OS), il prodotto avvia il lavoro che è stato assegnato nella finestra *Impostazioni processo*.

### **Informazioni correlate**

- & ["Specifiche e Posizionamento degli originali" a pagina 28](#page-27-0)
- ◆ ["Pulsanti e spie" a pagina 12](#page-11-0)
- & ["Document Capture Pro/Document Capture" a pagina 15](#page-14-0)
- & ["Impostazione di un lavoro \(Scansione, Salva e Invia\)" a pagina 61](#page-60-0)
- ◆ ["Epson Scan 2" a pagina 15](#page-14-0)

## **Scansione mediante Document Capture Pro (Windows)**

Questa applicazione consente di eseguire diverse attività, quali il salvataggio dell'immagine sul computer, l'invio tramite e-mail, la stampa, il caricamento su un server o un servizio cloud. È inoltre possibile utilizzare vari metodi per ordinare i documenti in file separati, ad esempio per la rilevazione di codici a barre o caratteri nelle pagine. È possibile registrare impostazioni di scansione per un processo, per semplificare le operazioni di scansione.

Consultare la guida di Document Capture Pro per dettagli sulle funzioni.

### *Nota:*

Document Capture Pro non supporta Windows Vista, Windows XP e Windows Server. Utilizzare Epson Scan 2 al suo posto.

- 1. Avviare Document Capture Pro.
	- ❏ Windows 10

Fare clic sul pulsante Start e scegliere **Epson Software** > **Document Capture Pro**.

❏ Windows 8.1/Windows 8

Immettere il nome dell'applicazione nell'accesso alla ricerca, quindi selezionare l'icona visualizzata.

❏ Windows 7

Fare clic sul pulsante Start e scegliere **Tutti i programmi** > **Epson Software** > **Document Capture Pro**.

### *Nota:*

Potrebbe essere necessario selezionare lo scanner da utilizzare dall'elenco di scanner.

2. Fare clic su **Impostazioni processo**.

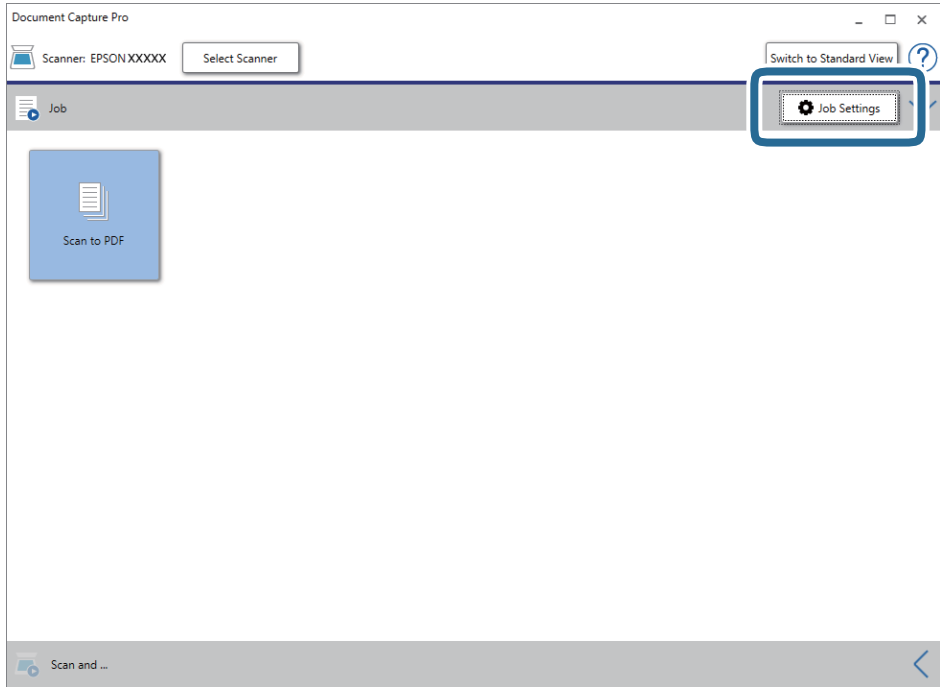

Viene visualizzata la schermata dell'elenco dei lavori.

### *Nota:*

È disponibile un lavoro preimpostato che consente di salvare le immagini scansionate in formato PDF. Quando si usa questo lavoro, saltare questo passaggio e passare al passaggio 10.

### 3. Fare clic su **Nuovo**.

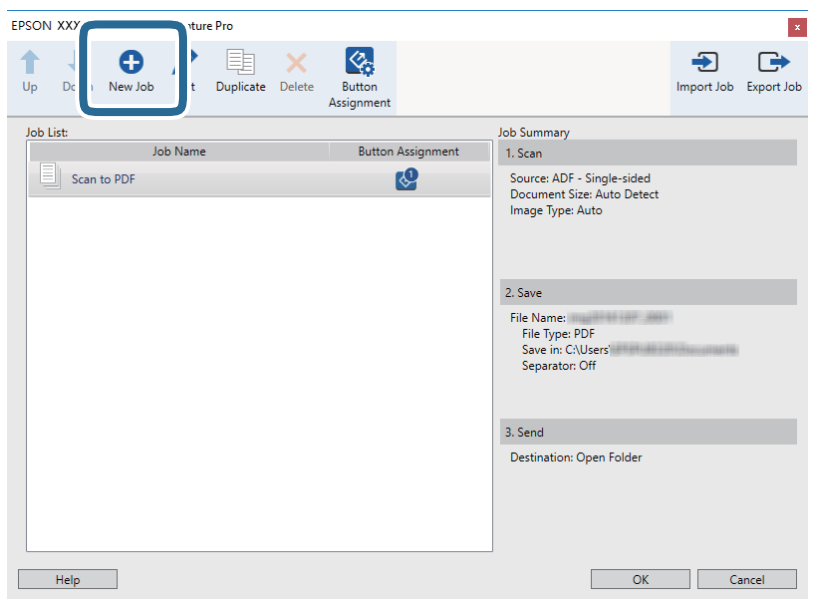

Verrà visualizzata la schermata **Impostazioni processo**.

4. Impostare il **Nome processo**.

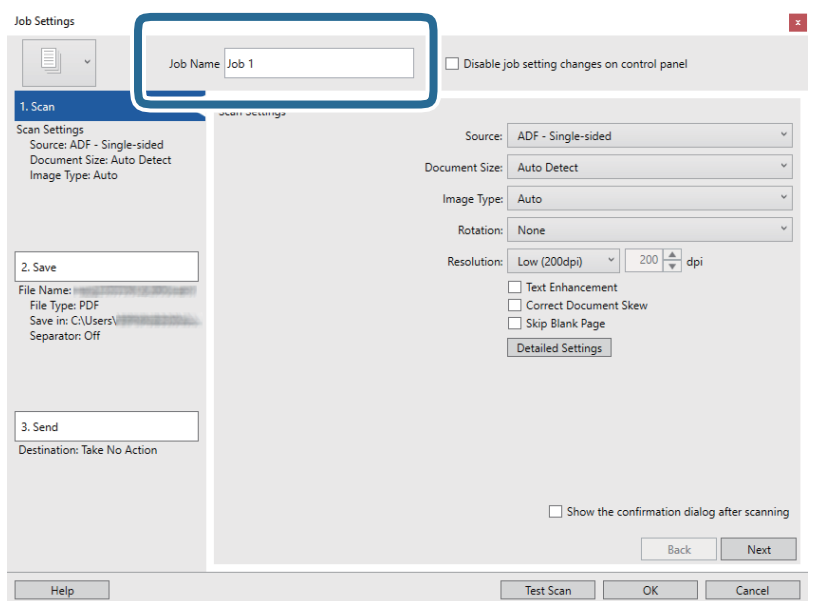

5. Configurare le impostazioni di scansione nella scheda **1. Scansione**.

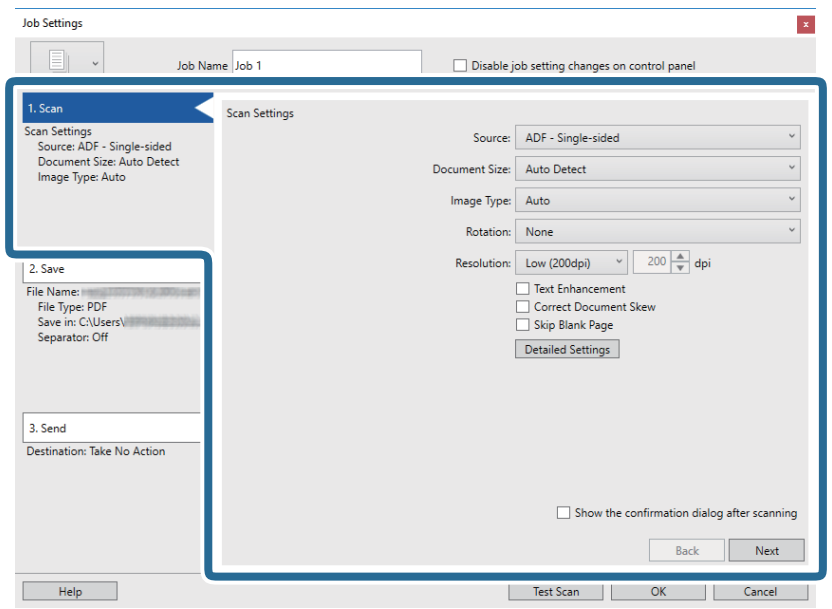

- ❏ **Origine**: Selezionare la fonte dove è posizionato l'originale.
- ❏ **Formato documento**: Selezionare la dimensione dell'originale posizionato.
- ❏ **Tipo di immagine**: Selezionare il colore che si vuole utilizzare per salvare l'immagine acquisita.
- ❏ **Rotazione**: Selezionare l'angolo di rotazione a seconda dell'originale che si vuole acquisire.
- ❏ **Risoluzione**: Selezionare la risoluzione.

### *Nota:*

È inoltre possibile regolare l'immagine utilizzando i seguenti elementi.

- ❏ *Miglioramento testo*: Selezionare per rendere le lettere sfocate dell'originale chiare e nitide.
- ❏ *Correggi inclinazione documento*: Selezionare per correggere l'inclinazione dell'originale.
- ❏ Tasto *Impostazioni dettagliate*: Selezionare per usare le funzionalità Epson Scan 2 per regolare le immagini acquisite.

6. Fare clic su **2. Salva** ed eseguire le impostazioni di salvataggio.

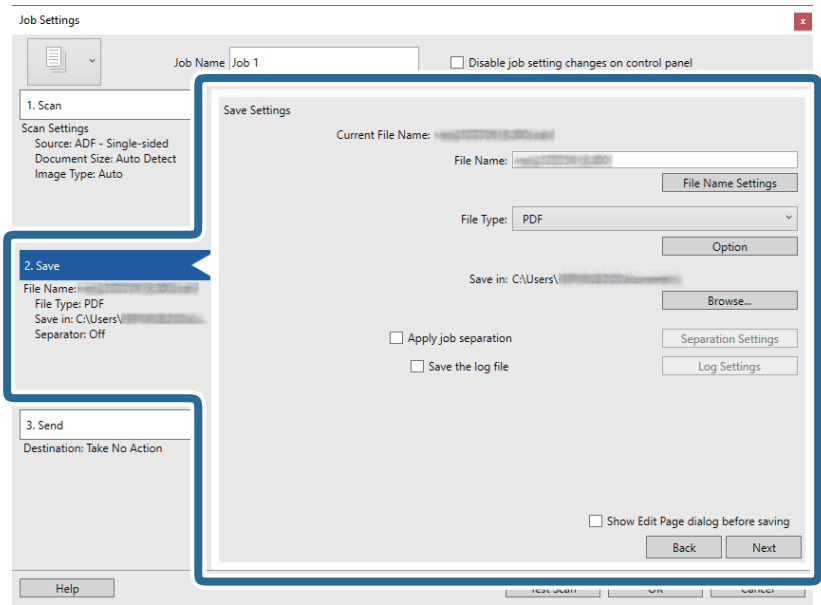

- ❏ **Nome file**: Controlla l'impostazione del nome di file. Fare clic su **Impostazioni nome file** per aggiungere un timbro orario o un contatore del numero di file al nome di file.
- ❏ **Tipo file**: Selezionare il formato di salvataggio dall'elenco. Fare clic su **Opzioni** per eseguire le impostazioni dettagliate per il file.
- ❏ **Sfoglia**: Selezionare la cartella di salvataggio per l'immagine acquisita.
- ❏ **Applica separaz. processi**: Selezionare per eseguire le impostazione di separazione.
- 7. Fare clic su **3. Invia**, quindi selezionare la **Destinazione**.

Gli elementi di impostazione della destinazione vengono visualizzati in base alla destinazione selezionata. Eseguire impostazioni dettagliate come necessario. Fare clic su **Aiuto** per dettagli su ogni voce.

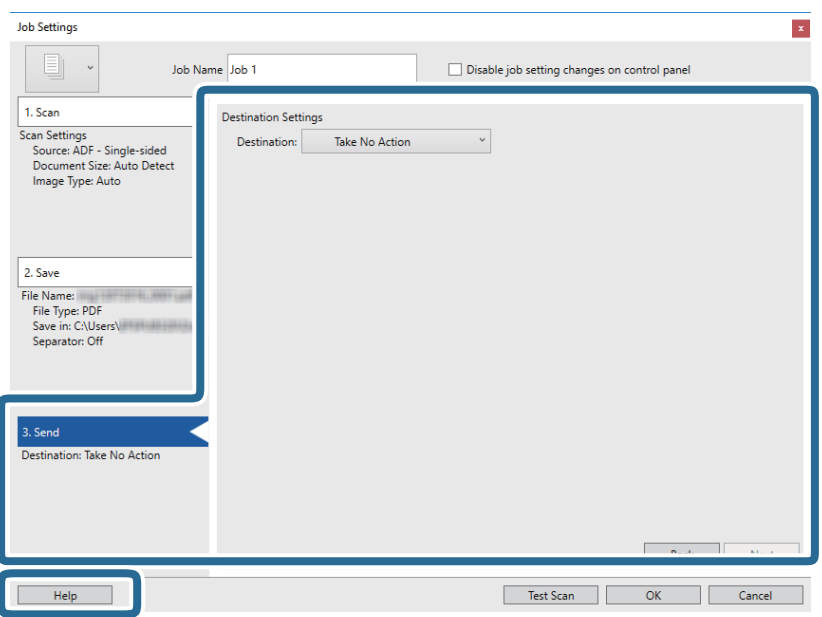

*Nota:*

- ❏ Per effettuare il caricamento su un servizio cloud, è necessario impostare previamente l'account con il servizio cloud.
- ❏ Se si vuole usare Evernote come destinazione, scaricare l'applicazione Evernote dal sito Evernote Corporation e installarla prima di utilizzare questa funzione.
- 8. Fare clic su **OK** per chiudere la schermata **Impostazioni processo**.
- 9. Fare clic su **OK** per chiudere la schermata dell'elenco dei lavori.
- 10. Collocare l'originale.
- 11. Fare clic sull'icona del lavoro.

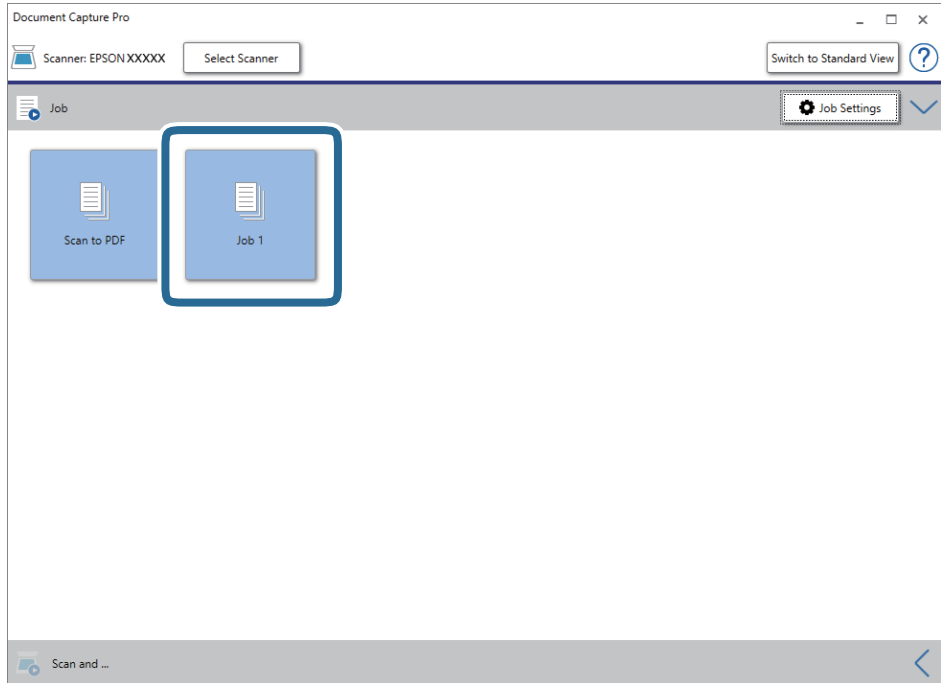

Viene eseguito il lavoro selezionato.

12. Seguire le istruzioni visualizzate sullo schermo.

L'immagine acquisita viene salvata con le impostazioni effettuate per il lavoro.

*Nota:*

È possibile eseguire la scansione degli originali e inviare l'immagine acquisita senza utilizzare il lavoro. Fare clic su  $\leq$ nella barra *Scansiona e* e infine fare clic sulla destinazione cui si desidera inviare l'immagine acquisita.

### **Informazioni correlate**

- & ["Specifiche e Posizionamento degli originali" a pagina 28](#page-27-0)
- & ["Document Capture Pro/Document Capture" a pagina 15](#page-14-0)
- ◆ ["Epson Scan 2" a pagina 15](#page-14-0)

## **Scansione mediante Document Capture (Mac OS)**

Questa applicazione consente di eseguire diverse attività, quali il salvataggio dell'immagine sul computer, l'invio tramite e-mail, la stampa, il caricamento su un server o un servizio cloud. È possibile registrare impostazioni di scansione per un processo, per semplificare le operazioni di scansione.

Consultare la guida di Document Capture per dettagli sulle funzioni.

### *Nota:*

Non utilizzare la funzione di cambio rapido utente se lo scanner è in uso.

1. Avviare Document Capture.

Selezionare **Vai** > **Applicazioni** > **Epson Software** > **Document Capture**.

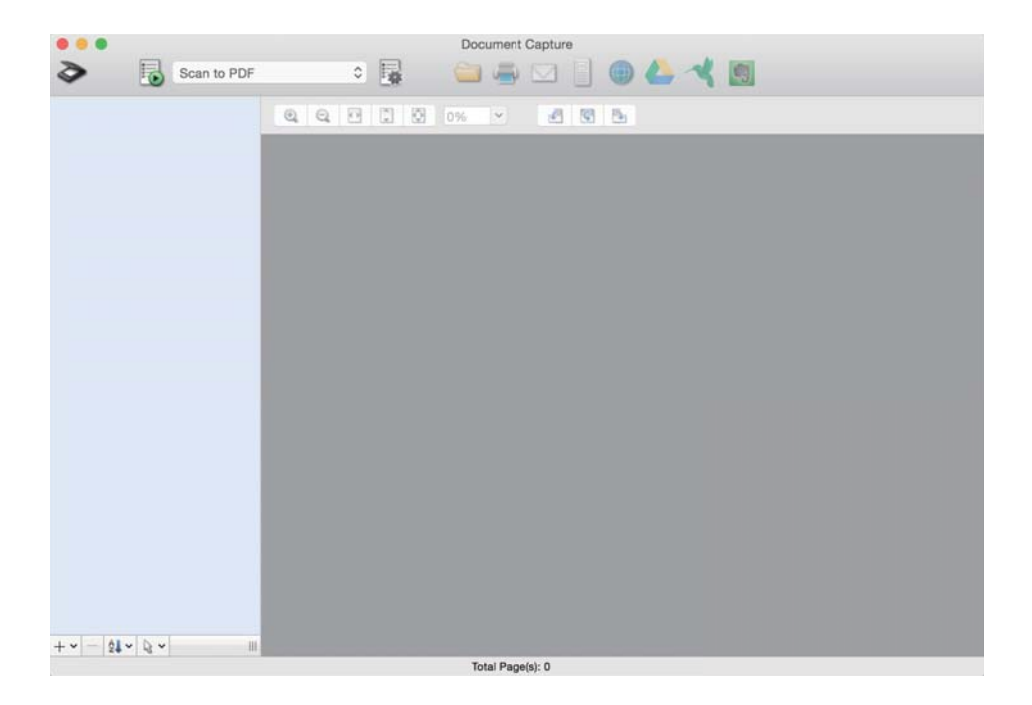

### *Nota:*

Potrebbe essere necessario selezionare lo scanner da utilizzare dall'elenco di scanner.

2. Fare clic su  $\mathbb{R}$ .

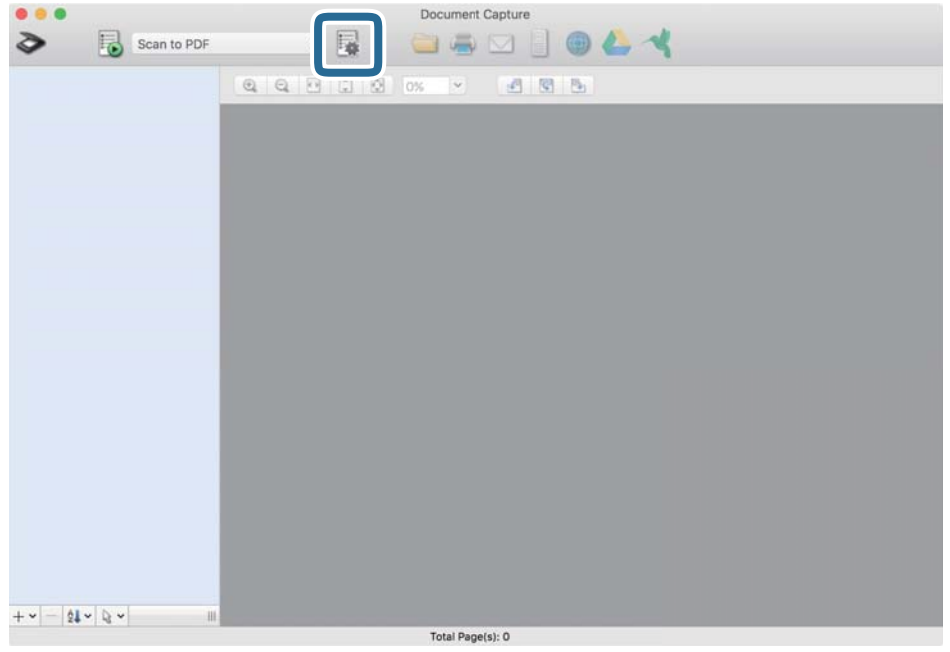

Verrà visualizzata la schermata **Elenco processi**.

### *Nota:*

È disponibile un lavoro preimpostato che consente di salvare le immagini scansionate come PDF. Quando si usa questo lavoro, saltare questo passaggio e passare al passaggio 10.

3. Fare clic sull'icona +.

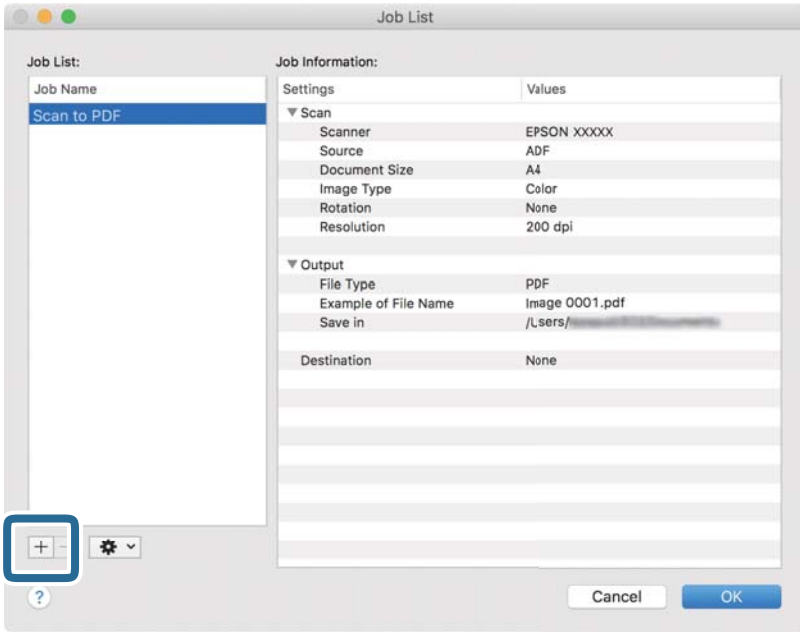

Viene visualizzata la schermata di impostazione del lavoro.

4. Impostare il **Nome processo**.

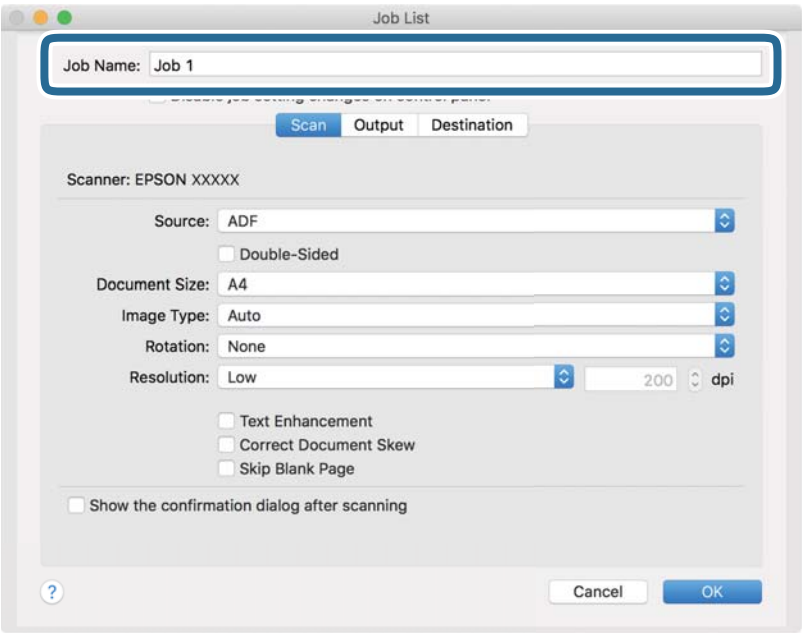

5. Configurare le impostazioni di scansione nella scheda **Scansione**.

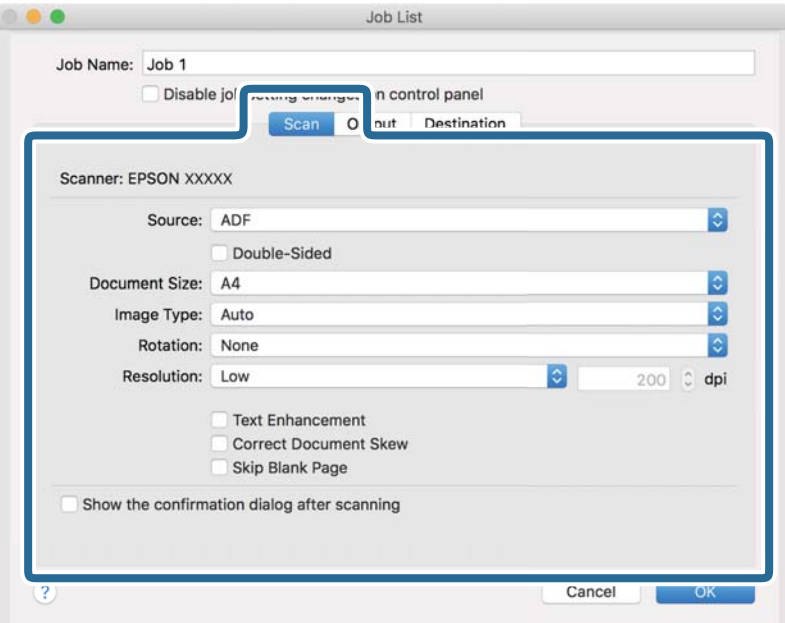

- ❏ **Origine**: Selezionare la fonte dove è posizionato l'originale.
- ❏ **Formato documento**: Selezionare la dimensione dell'originale posizionato.
- ❏ **Tipo di immagine**: Selezionare il colore che si vuole utilizzare per salvare l'immagine acquisita.
- ❏ **Rotazione**: Selezionare l'angolo di rotazione a seconda dell'originale che si vuole acquisire.
- ❏ **Risoluzione**: Selezionare la risoluzione.

#### *Nota:*

È inoltre possibile regolare l'immagine utilizzando i seguenti elementi.

- ❏ *Miglioramento testo*: Selezionare per rendere le lettere sfocate dell'originale chiare e nitide.
- ❏ *Correggi inclinazione documento*: Selezionare per correggere l'inclinazione dell'originale.
- 6. Fare clic su **Output** ed eseguire le impostazioni di uscita.

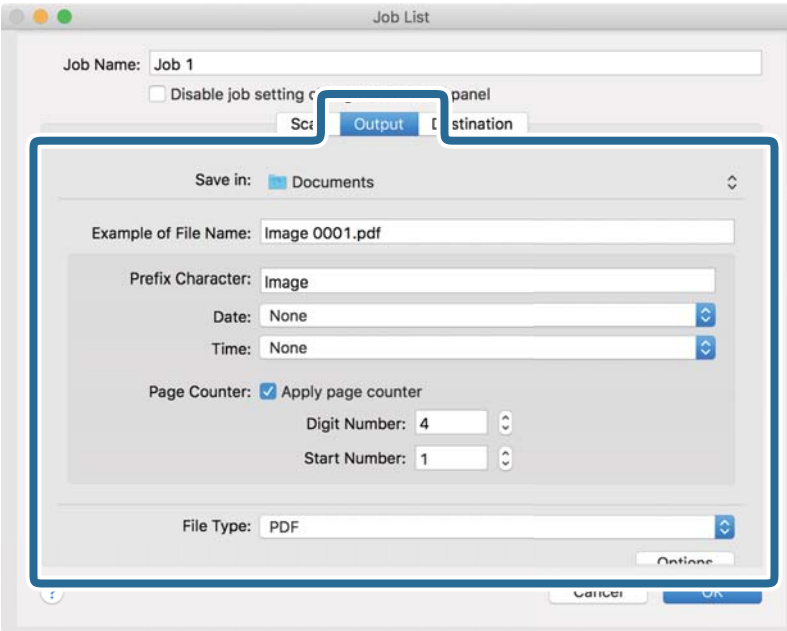

- ❏ **Salva in**: Selezionare la cartella di salvataggio per l'immagine acquisita.
- ❏ **Esempio di nome file**: Visualizza un esempio del nome del file per le impostazioni correnti.
- ❏ **Carattere prefisso**: Impostare un prefisso per il nome del file.
- ❏ **Data**: Aggiunge la data al nome di file.
- ❏ **Ora**: Aggiunge l'ora al nome di file.
- ❏ **Contatore pagina**: Aggiunge il contapagine al nome di file.
- ❏ **Tipo file**: Selezionare il formato di salvataggio dall'elenco. Fare clic su **Opzioni** per eseguire le impostazioni dettagliate per il file.

7. Fare clic su **Destinazione**, quindi selezionare la **Destinazione**.

Gli elementi di impostazione della destinazione vengono visualizzati in base alla destinazione selezionata. Eseguire impostazioni dettagliate come necessario. Fare clic sull'icona ? (Aiuto) per dettagli su ogni voce.

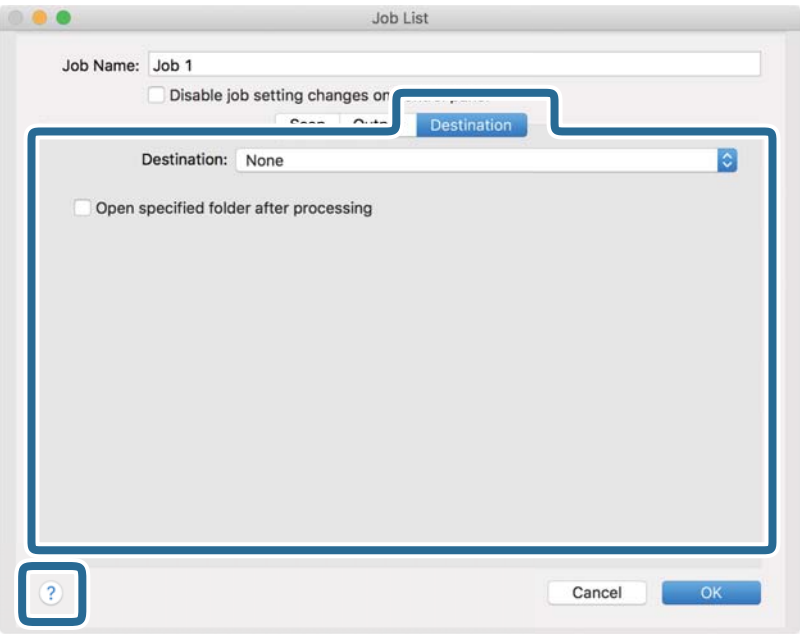

### *Nota:*

❏ Per effettuare il caricamento su un servizio cloud, è necessario impostare previamente l'account con il servizio cloud.

- ❏ Se si vuole usare Evernote come destinazione, scaricare l'applicazione Evernote dal sito Evernote Corporation e installarla prima di utilizzare questa funzione.
- 8. Fare clic su **OK** per chiudere la schermata delle impostazioni del lavoro.
- 9. Fare clic su **OK** per chiudere la schermata **Elenco processi**.
- 10. Collocare l'originale.

11. Selezionare il lavoro dall'elenco a tendina, quindi fare clic sull'icona  $\mathbb B$ .

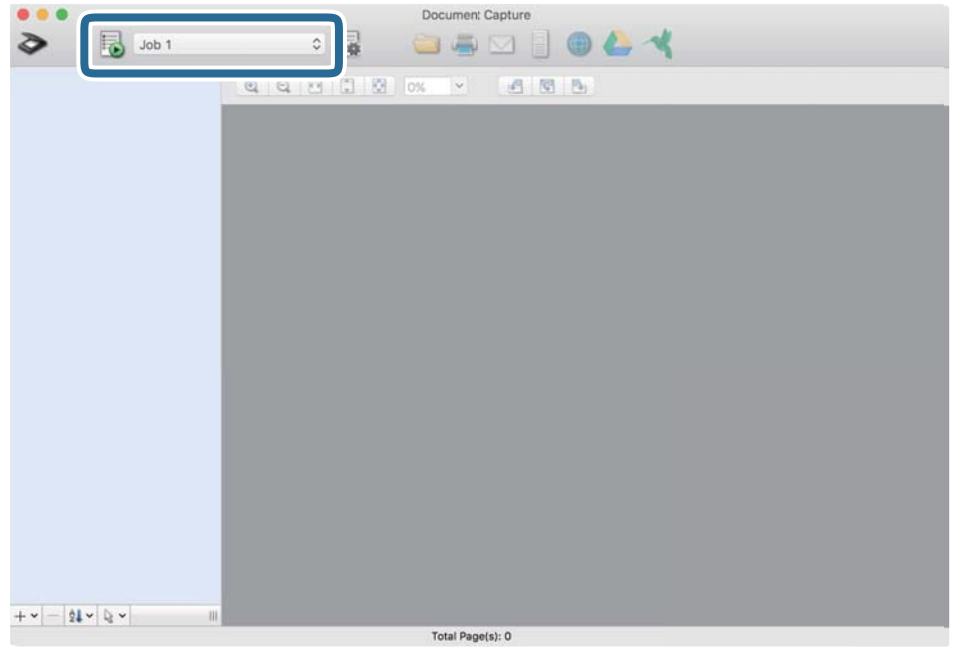

Viene eseguito il lavoro selezionato.

12. Seguire le istruzioni visualizzate sullo schermo.

L'immagine acquisita viene salvata con le impostazioni effettuate per il lavoro.

*Nota:*

 $\hat{E}$  possibile eseguire la scansione degli originali e inviare l'immagine acquisita senza utilizzare il lavoro. Fare clic su  $\diamondsuit$ ed eseguire le impostazioni di scansione, quindi fare clic su *Scansione*. Infine fare clic sulla destinazione cui si desidera inviare l'immagine acquisita.

### **Informazioni correlate**

- & ["Specifiche e Posizionamento degli originali" a pagina 28](#page-27-0)
- & ["Document Capture Pro/Document Capture" a pagina 15](#page-14-0)

## **Scansione tramite Epson DocumentScan**

### *Nota:*

Collegare lo scanner allo smart device prima della scansione.

- 1. Collocare l'originale.
- 2. Avviare Epson DocumentScan.

3. Toccare **Scansione**.

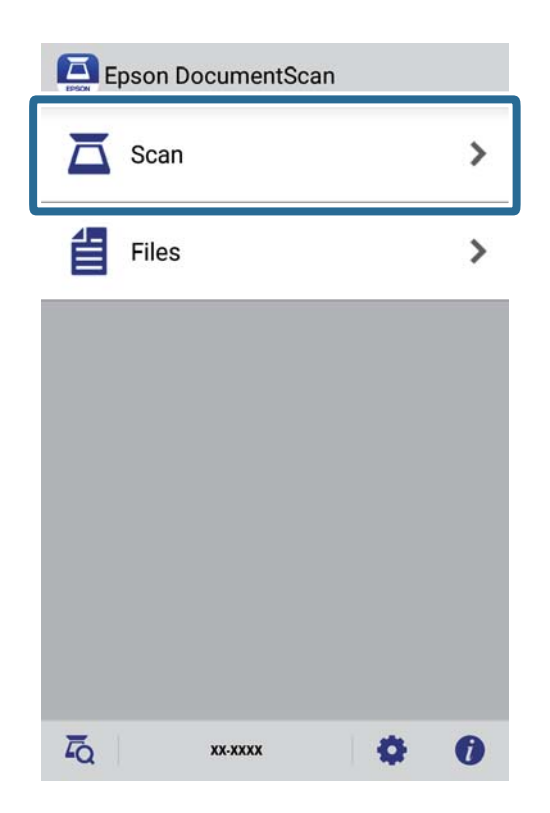

4. Eseguire le impostazioni per lo scanner.

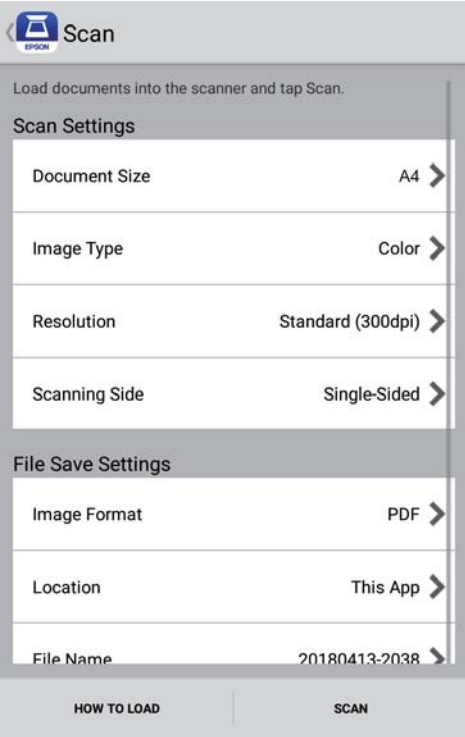

- ❏ **Formato documento**: Selezionare la dimensione dell'originale posizionato.
- ❏ **Tipo immagine**: Selezionare il colore per salvare l'immagine acquisita.
- ❏ **Risoluzione**: Selezionare la risoluzione.

Guida utente

### **Scansione Base**

- ❏ **Lato scansione**: Selezionare il lato dell'originale su cui si desidera eseguire la scansione.
- ❏ **Formato immagine**: Selezionare il formato di salvataggio dall'elenco.
- ❏ **Posizione**: Selezionare la posizione per salvare l'immagine acquisita.
- ❏ **Nome file**: Controlla l'impostazione del nome di file.

### 5. Toccare **Scansione**.

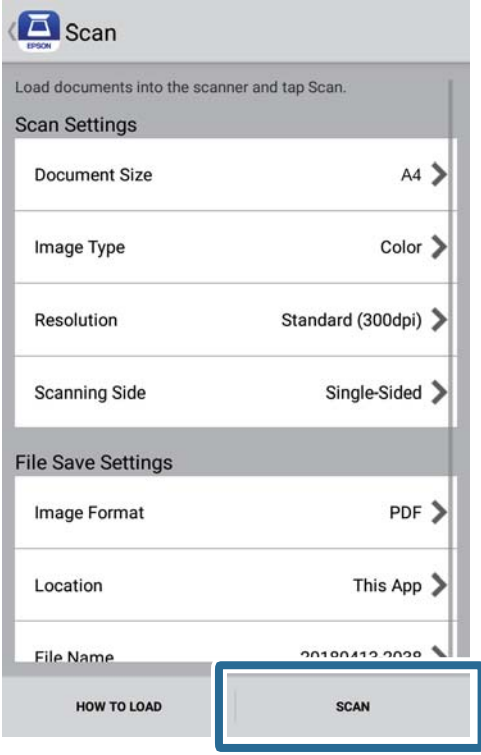

La scansione viene avviata.

6. Controllare l'immagine di cui è stata eseguita la scansione e toccare **Fine**.

### *Nota:*

Per continuare la scansione, toccare *Altra scansione*.

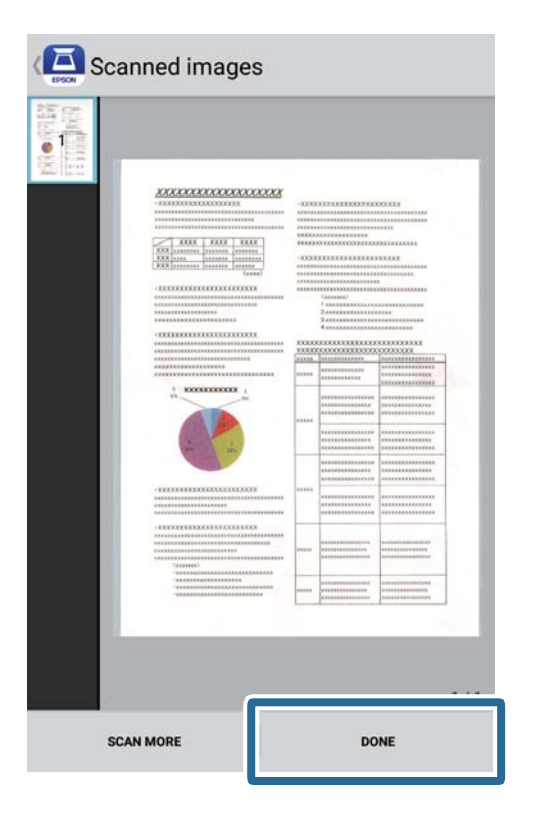

### 7. Toccare **Salva**.

### *Nota:*

È possibile ruotare e ordinare le immagini toccando le icone sulla parte inferiore dello schermo.

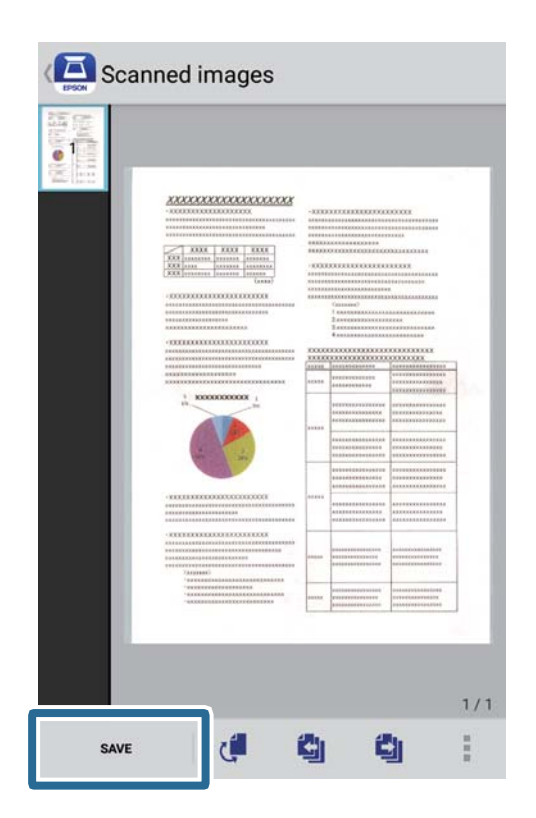

L'immagine acquisita verrà salvata sul dispositivo di archiviazione.

# **Scansione Avanzata**

## **Eseguire la scansione uno alla volta, di originali di tipo e dimensioni diversi in modo continuo (Modo Alimentazione automatica)**

È possibile eseguire la scansione di formati o tipi di originali diversi uno per uno usando Modo Alimentazione automatica. In questo modo, lo scanner avvia automaticamente la scansione quando gli originali sono caricati nello scanner. Questa funzione è disponibile solo per Windows.

### *Nota:*

Document Capture Pro non supporta Windows Vista, Windows XP e Windows Server. Utilizzare Epson Scan 2 al suo posto.

- 1. Avviare Document Capture Pro.
	- ❏ Windows 10

Fare clic sul pulsante Start e scegliere **Epson Software** > **Document Capture Pro**.

❏ Windows 8.1/Windows 8

Immettere il nome dell'applicazione nell'accesso alla ricerca, quindi selezionare l'icona visualizzata.

❏ Windows 7

Fare clic sul pulsante Start e scegliere **Tutti i programmi** > **Epson Software** > **Document Capture Pro**.

### *Nota:*

Potrebbe essere necessario selezionare lo scanner da utilizzare dall'elenco di scanner.

2. Fare clic su **Impostazioni scansione** > **Impostazioni dettagliate** sulla finestra **Impostazioni scansione** per aprire la finestra Epson Scan 2.

3. Selezionare **Modo Alimentazione automatica** nella scheda **Impostaz. principali**.

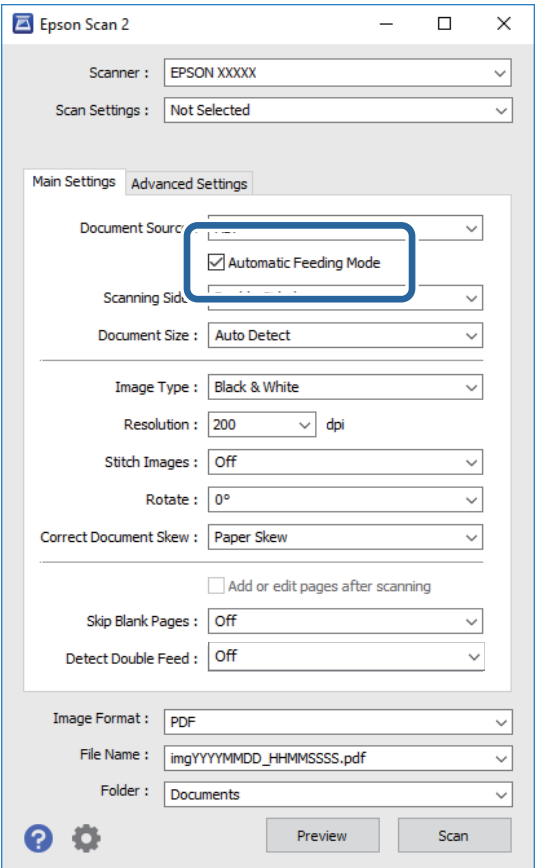

- 4. Eseguire altre impostazioni per la scansione sulla finestra principale Epson Scan 2.
- 5. Fare clic su **Salva**.

Modo Alimentazione automatica viene avviato.

La luce  $\overline{\mathbb{S}}$  sullo scanner si accende, e la finestra **Modo Alimentazione automatica** è visualizzata sul computer.

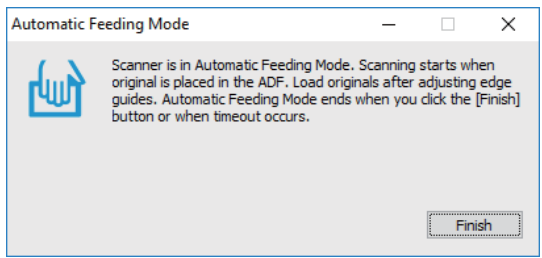

- 6. Posizionare gli originali nello scanner finché non sono alimentati automaticamente. La scansione si avvia automaticamente.
- 7. Una volta completata la scansione, posizionare l'originale successivo nello scanner.

Ripetere questa procedura fino a quando non si è completata la scansione di tutti gli originali.

8. Dopo la scansione degli originali, premere il tasto  $\Diamond$  sullo scanner per chiudere Modo Alimentazione automatica.

### *Nota:*

- ❏ È inoltre possibile chiudere Modo Alimentazione automatica premendo *Fine* nella finestra *Modo Alimentazione automatica* visualizzata sul computer.
- ❏ È possibile eseguire le impostazioni di timeout per finire *Modo Alimentazione automatica*.

Selezionare *Settaggi* sull'elenco *Origine documento* per aprire la finestra *Impostazioni Origine documento*. Eseguire l'impostazione di *Scadenza Modo Alimentazione automatica (minuti)* nella finestra.

L'immagine acquisita viene salvata nella cartella indicata.

### **Informazioni correlate**

& ["Specifiche e Posizionamento degli originali" a pagina 28](#page-27-0)

## **Scansione di documenti di testo e conversione in dati di testo (OCR)**

### **Salvare come Searchable PDF**

È possibile salvare l'immagine acquisita come PDF Ricercabile. Si tratta di un PDF in cui è incorporato del testo ricercabile.

### *Nota:*

- ❏ Il testo sugli originali è riconosciuto tramite riconoscimento ottico dei caratteri (OCR), e poi incorporato nell'immagine acquisita.
- ❏ Questa funzione è disponibile solo quando è installato il componente OCR EPSON Scan (Windows) o Epson Scan 2 (Mac OS).
- ❏ Document Capture Pro non supporta Windows Vista, Windows XP e Windows Server. Utilizzare Epson Scan 2 al suo posto.
- 1. Collocare l'originale.
- 2. Avviare Document Capture Pro.

3. Fare clic su nella barra **Scansiona e** per visualizzare la schermata di destinazione. Saltare questo passaggio se è già stata visualizzata la schermata di destinazione.

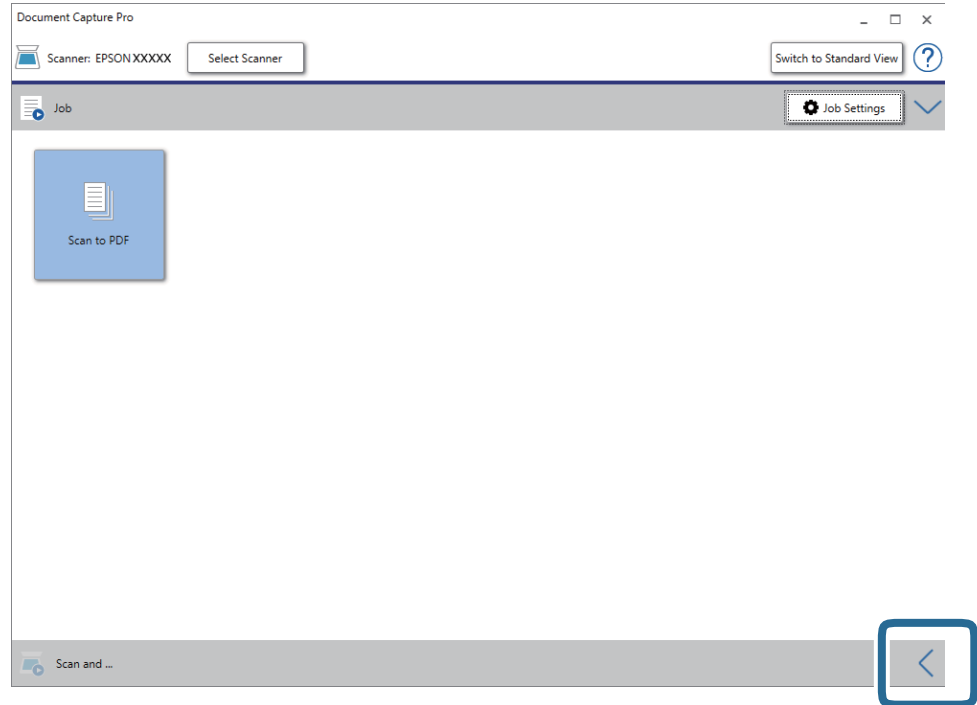

4. Fare clic su **Impostazioni scansione** per visualizzare la schermata **Impostazioni scansione**.

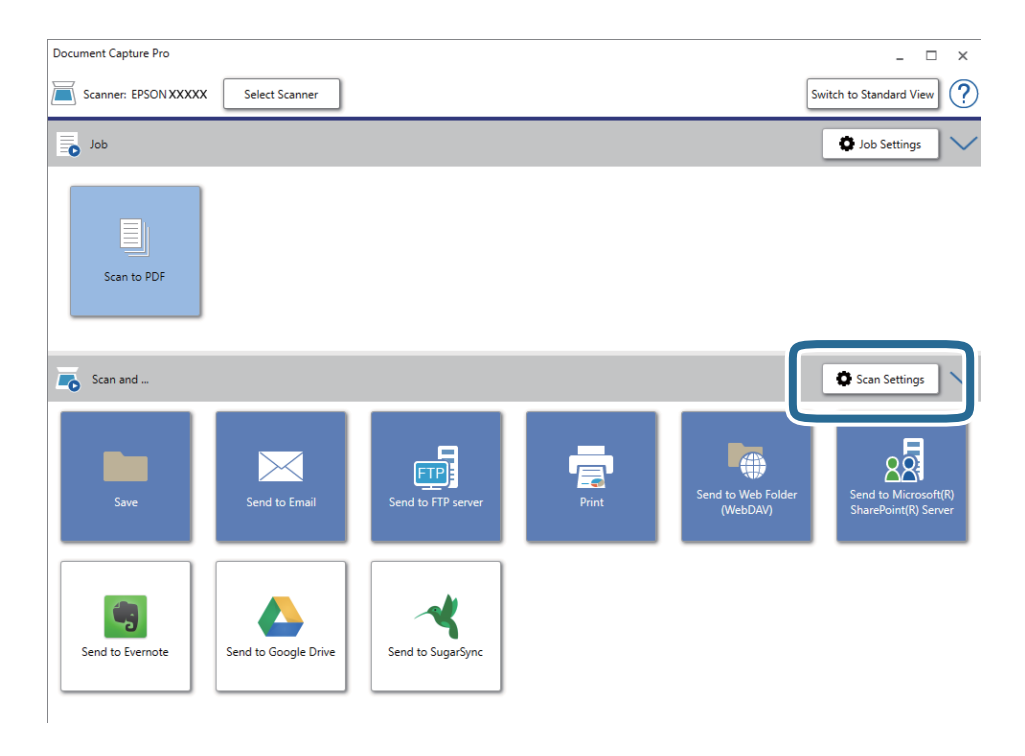

5. Eseguire le impostazioni di scansione, quindi fare clic su **OK**.

6. Fare clic su una delle icone di destinazione.

La scansione viene avviata. Dopo la scansione, appare la finestra **Impostazioni di salvataggio** oppure la finestra **Impostazioni di trasferimento**.

- 7. Selezionare il PDF dall'elenco **Tipo file**.
- 8. Fare clic su **Opzioni** per visualizzare la finestra delle impostazioni opzionali.
- 9. Selezionare **Crea PDF ricercabile**.
- 10. Eseguire altre impostazioni nella finestra **Impostazioni di salvataggio** o nella finestra **Impostazioni di trasferimento** e quindi fare clic su **OK**.

L'immagine acquisita è salvata come PDF ricercabile.

### **Informazioni correlate**

- & ["Specifiche e Posizionamento degli originali" a pagina 28](#page-27-0)
- & ["Il carattere non viene riconosciuto correttamente" a pagina 83](#page-82-0)
- $\rightarrow$  ["Epson Scan 2" a pagina 15](#page-14-0)

### **Salvare come file in formato Office (solo per Windows)**

È possibile salvare l'immagine acquisita come file in formato Microsoft® Office utilizzando Document Capture Pro.

È possibile selezionare i seguenti formati.

- ❏ Microsoft® Word (.docx)
- ❏ Microsoft® Excel® (.xlsx)
- ❏ Microsoft® PowerPoint® (.pptx)

### *Nota:*

- ❏ Document Capture Pro non supporta Windows Vista, Windows XP e Windows Server.
- ❏ Questa funzione è disponibile solo quando è installato il componente OCR EPSON Scan.
- 1. Collocare l'originale.
- 2. Avviare Document Capture Pro.

3. Fare clic su nella barra **Scansiona e** per visualizzare la schermata di destinazione. Se si è già visualizzata la schermata di destinazione, saltare questa procedura.

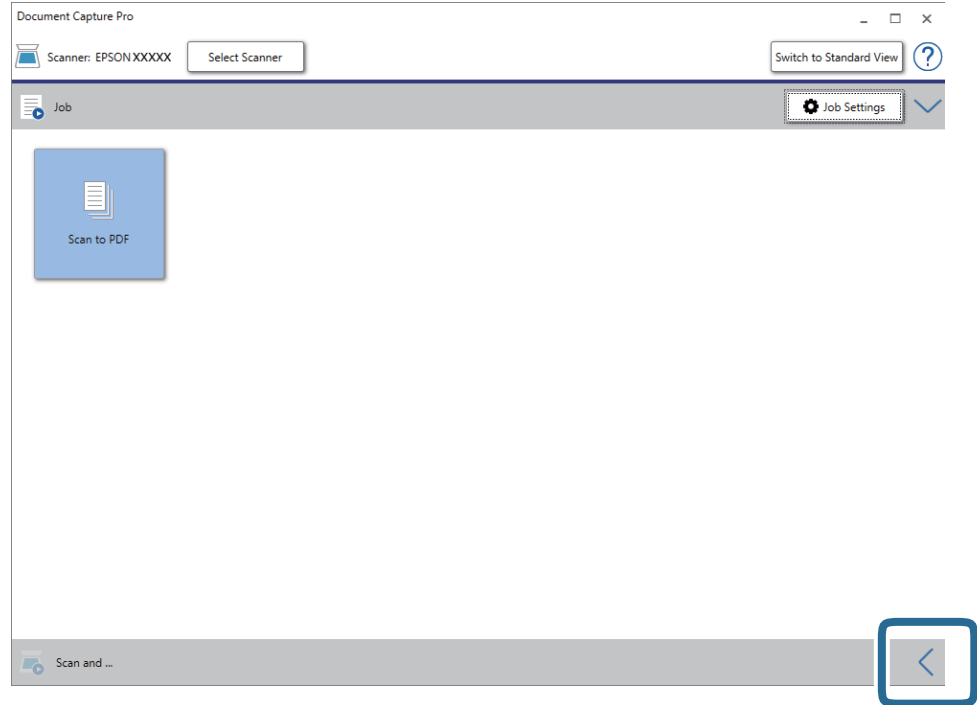

4. Fare clic su **Impostazioni scansione** per visualizzare la schermata **Impostazioni scansione**.

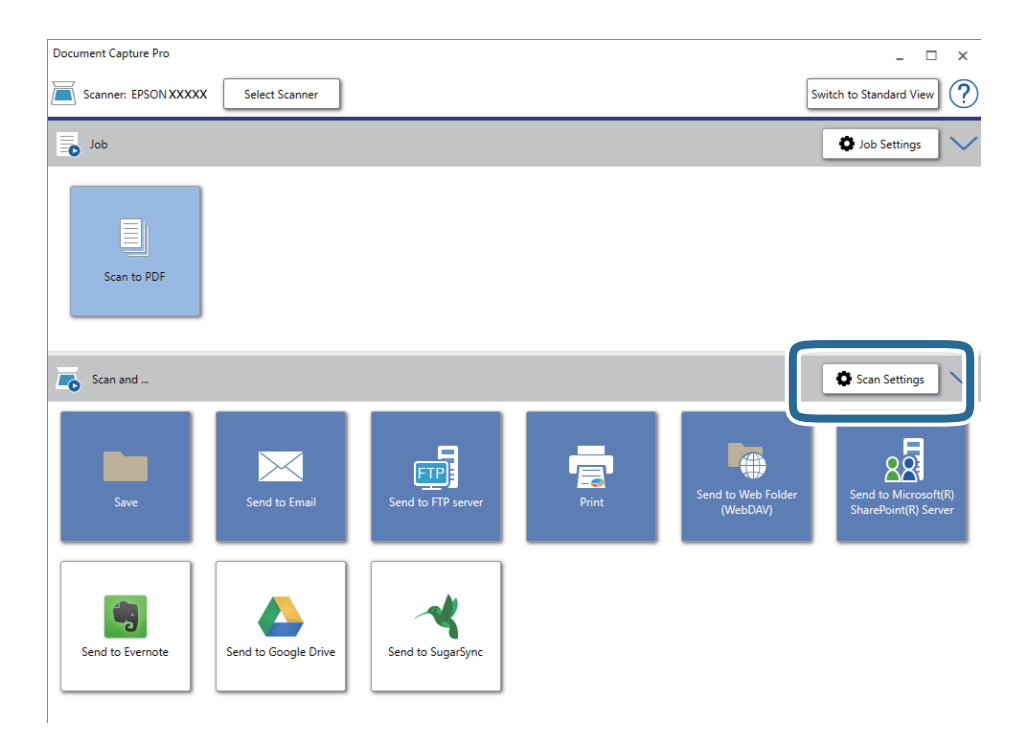

5. Eseguire le impostazioni di scansione, quindi fare clic su **OK**.

<span id="page-60-0"></span>6. Fare clic su una delle icone di destinazione.

La scansione viene avviata. Dopo la scansione, appare la finestra **Impostazioni di salvataggio** oppure la finestra **Impostazioni di trasferimento**.

- 7. Selezionare il file in formato Office che si vuole salvare dall'elenco **Tipo file**.
- 8. Fare clic su **Opzioni** per visualizzare la finestra delle impostazioni opzionali.
- 9. Eseguire le impostazioni per ciascuna voce, e quindi fare clic su **OK**.
- 10. Eseguire altre impostazioni nella finestra **Impostazioni di salvataggio** o nella finestra **Impostazioni di trasferimento** e quindi fare clic su **OK**.

L'immagine acquisita viene salvata come file in formato Office.

### **Informazioni correlate**

- & ["Scansione mediante Document Capture Pro \(Windows\)" a pagina 39](#page-38-0)
- & ["Specifiche e Posizionamento degli originali" a pagina 28](#page-27-0)

## **Impostazione di un lavoro (Scansione, Salva e Invia)**

Se eseguite in sequenza, le seguenti operazioni sono dette lavoro: **1. Scansione** > **2. Salva** > **3. Invia**.

Registrando una serie di operazioni in anticipo come lavoro tramite Document Capture Pro (Windows) o Document Capture (Mac OS), è possibile eseguire tutte le operazioni semplicemente selezionando il lavoro.

### *Nota:*

Document Capture Pro non supporta Windows Vista, Windows XP e Windows Server.

### **Creazione e registrazione di un lavoro (Windows)**

Illustra come impostare un lavoro in Document Capture Pro. Consultare la guida di Document Capture Pro per dettagli sulle funzioni.

- 1. Avviare Document Capture Pro.
- 2. Fare clic su **Impostazioni processo** nella schermata superiore.

Appare **Elenco processi**.

3. Fare clic su **Nuovo**.

Verrà visualizzata la schermata **Impostazioni processo**.

- 4. Effettuare le impostazioni del lavoro nella schermata **Impostazioni processo**.
	- ❏ **Nome processo**: Inserire il nome del lavoro che si desidera registrare.
	- ❏ **Impostazioni di scansione**: Definire le impostazioni di scansione, quali la dimensione degli originali o la risoluzione.
	- ❏ **Impostazioni di salvataggio**: Impostare la destinazione di salvataggio, il formato di salvataggio, le regole di assegnazione dei nomi ai file e così via. È possibile ordinare e salvare le immagini acquisite continuamente in modo automatico utilizzando i metodi di rilevazione, come pagine vuote tra gli originali o codici a barre.
- ❏ **Impost. destinazione**: Selezionare la destinazione delle immagini acquisite. È possibile inviarle via e-mail o inoltrarle a un server FTP o server Web.
- 5. Fare clic su **OK** per ritornare alla schermata **Elenco processi**. Il lavoro creato viene registrato in **Elenco processi**.
- 6. Fare clic su **OK** per ritornare alla schermata superiore.

### **Creazione e registrazione di un lavoro (Mac OS)**

Illustra come impostare un lavoro in Document Capture. Consultare la guida di Document Capture per dettagli sulle funzioni.

- 1. Avviare Document Capture.
- 2. Fare clic sull'icona  $\blacksquare$  nella finestra principale.

Verrà visualizzata la finestra **Elenco processi**.

3. Fare clic sull'icona +.

Verrà visualizzata la finestra **Impostazioni processo**.

- 4. Effettuare le impostazioni del lavoro sulla finestra **Impostazioni processo**.
	- ❏ **Nome processo**: Inserire il nome del lavoro che si desidera registrare.
	- ❏ **Scansione**: Definire le impostazioni di scansione, quali la dimensione degli originali o la risoluzione.
	- ❏ **Output**: Impostare la destinazione di salvataggio, il formato di salvataggio, le regole di assegnazione dei nomi ai file e così via.
	- ❏ **Destinazione**: Selezionare la destinazione delle immagini acquisite. È possibile inviarle via e-mail o inoltrarle a un server FTP o server Web.
- 5. Fare clic su **OK** per ritornare alla finestra **Elenco processi**.

Il lavoro creato viene registrato in **Elenco processi**.

6. Fare clic su **OK** per ritornare alla finestra principale.

## **Abilitazione all'esecuzione di un lavoro dal pannello di controllo (assegnazione tasto)**

Assegnando preliminarmente un lavoro al pannello di controllo dello scanner con Document Capture Pro (Windows) o Document Capture (Mac OS), è possibile avviare dei lavori dal pannello di controllo.

### *Nota:*

Document Capture Pro non supporta Windows Vista, Windows XP e Windows Server.

### **Assegnazione di un lavoro al Pannello di controllo (Windows)**

Illustra come assegnare un lavoro al pannello di controllo dello scanner in Document Capture Pro. Consultare la guida di Document Capture Pro per dettagli sulle funzioni.

- 1. Avviare Document Capture Pro.
- 2. Fare clic su **Impostazioni processo** nella schermata superiore

Appare **Elenco processi**.

3. Fare clic su **Impostazioni evento**.

Verrà visualizzata la schermata **Impostazioni evento**.

- 4. Selezionare il lavoro che si desidera eseguire sul pannello di controllo dal menu a tendina.
- 5. Fare clic su **OK** per ritornare alla schermata **Elenco processi**. Il lavoro sarà assegnato al pannello di controllo dello scanner.
- 6. Fare clic su **OK** per ritornare alla schermata superiore.

### **Informazioni correlate**

- & ["Pulsanti e spie" a pagina 12](#page-11-0)
- & ["Scansione mediante un tasto dello scanner" a pagina 39](#page-38-0)

### **Assegnazione di un lavoro al Pannello di controllo (Mac OS)**

Illustra come assegnare un lavoro al pannello di controllo dello scanner in Document Capture. Consultare la guida di Document Capture per dettagli sulle funzioni.

- 1. Avviare Document Capture.
- 2. Fare clic sull'icona  $\blacksquare$  nella finestra principale.

Verrà visualizzata la finestra **Elenco processi**.

- 3. Fare clic sull'icona  $\bullet$   $\bullet$  e selezionare **Impostazioni evento**.
- 4. Selezionare il lavoro che si desidera eseguire sul pannello di controllo dal menu a tendina.
- 5. Fare clic su **OK** per ritornare alla finestra **Elenco processi**.

Il lavoro sarà assegnato al pannello di controllo dello scanner.

6. Fare clic su **OK** per ritornare alla finestra principale.

### **Informazioni correlate**

- $\rightarrow$  ["Pulsanti e spie" a pagina 12](#page-11-0)
- & ["Scansione mediante un tasto dello scanner" a pagina 39](#page-38-0)

## **Funzione di separazione (solo per Windows)**

È possibile usare la funzione di separazione quando si usa Document Capture Pro.

Inserendo le informazioni di un codice a barre o delle informazioni testuali, è possibile identificare in modo automatico e separati o ordinare documenti complicati utilizzando le informazioni del codice a barre sul documento oppure con l'inserimento di pagine vuote tra le pagine di un documento.

Durante la scansione di più documenti e se si usano le informazioni di separazione o un determinato numero di pagine per separare il documento in più file, ogni file separato può essere salvato in una cartella specifica.

Ad esempio, è possibile effettuare le impostazioni di separazione come segue.

*Nota:*

Document Capture Pro non supporta Windows Vista, Windows XP e Windows Server.

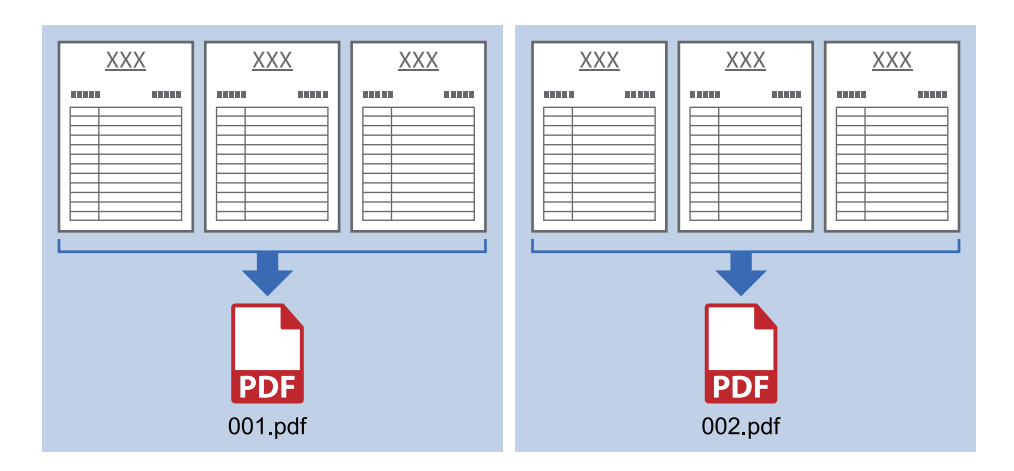

### **Separa i dati ogni tre pagine e salva come più PDF multipagina (pagine fisse)**

### **Inserisce le informazioni del codice a barre e salva come più PDF multipagina**

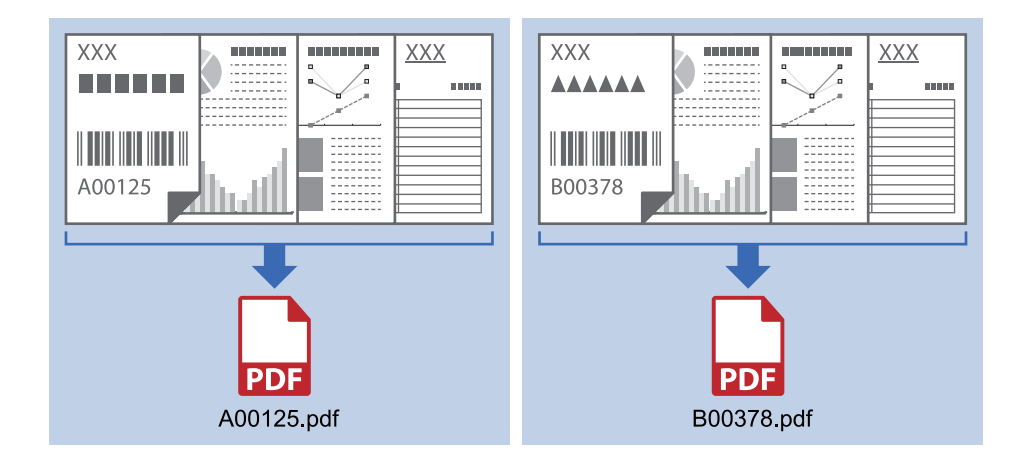

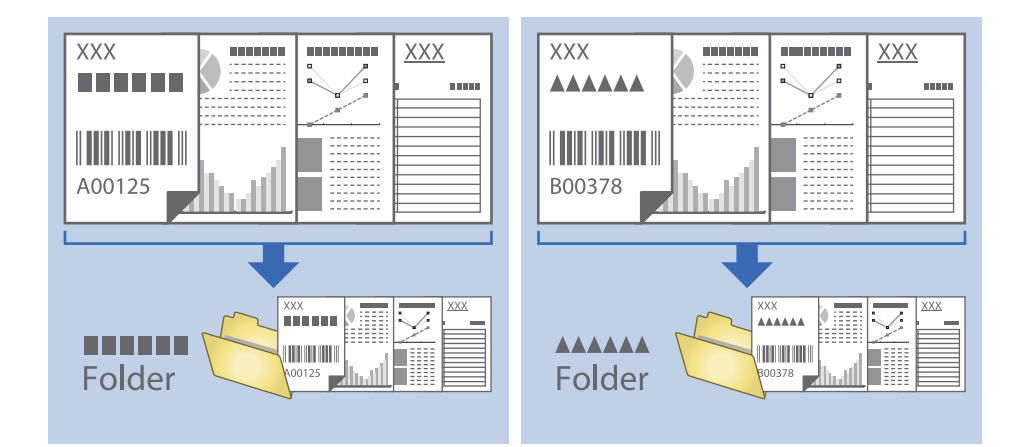

### **Inserisce le informazioni del codice a barre e separa in cartelle**

### **Ordinare e salvare immagini digitalizzate in una cartella separata**

È possibile ordinare le immagini acquisite automaticamente e salvarle in una cartella separata utilizzando Document Capture Pro.

Per ordinare le immagini acquisite, è possibile utilizzare una varietà di metodi di rilevazione, come pagine vuote tra gli originali o codici a barre.

- 1. Preparare gli originali con gli indicatori come le pagine vuote, tra le pagine dove si desidera separare le immagini acquisite.
- 2. Avviare Document Capture Pro.
- 3. Fare clic su **Impostazioni processo**.

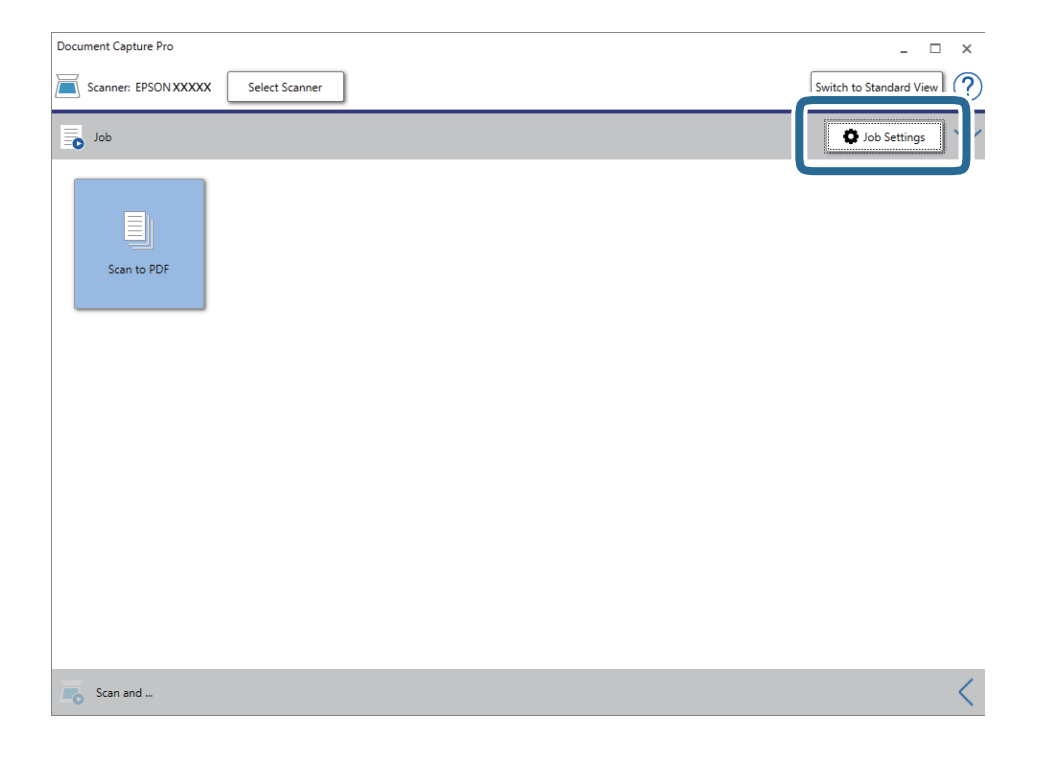

### 4. Fare clic su **Nuovo**.

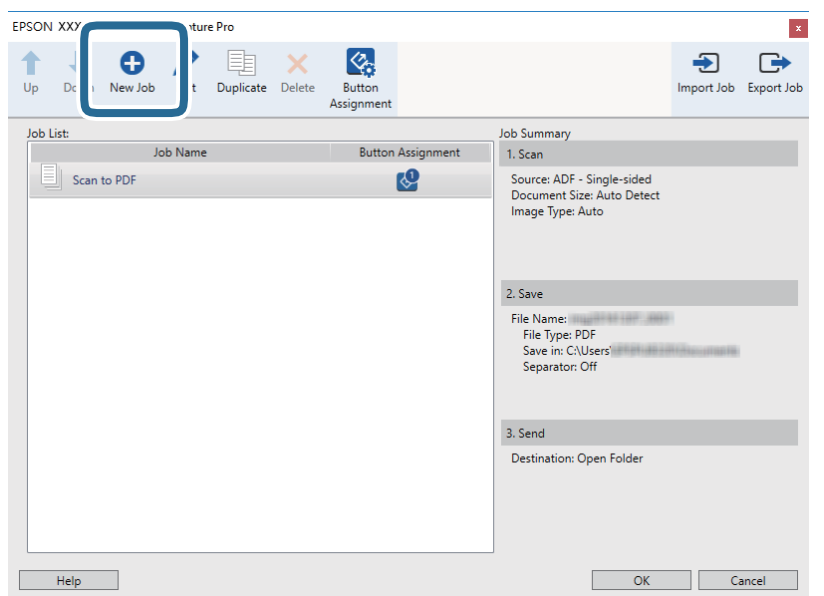

### 5. Impostare il **Nome processo**.

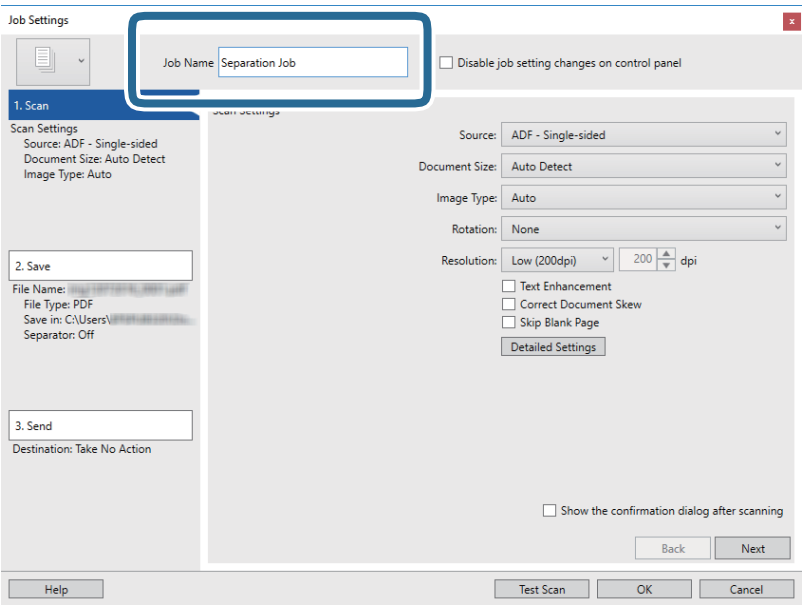

6. Configurare le impostazioni di scansione nella scheda **1. Scansione**.

È possibile eseguire la scansione dell'originale in modo continuo tramite **Modo Alimentazione automatica**. Fare clic su **Impostazioni dettagliate** e selezionare **Modo Alimentazione automatica**.

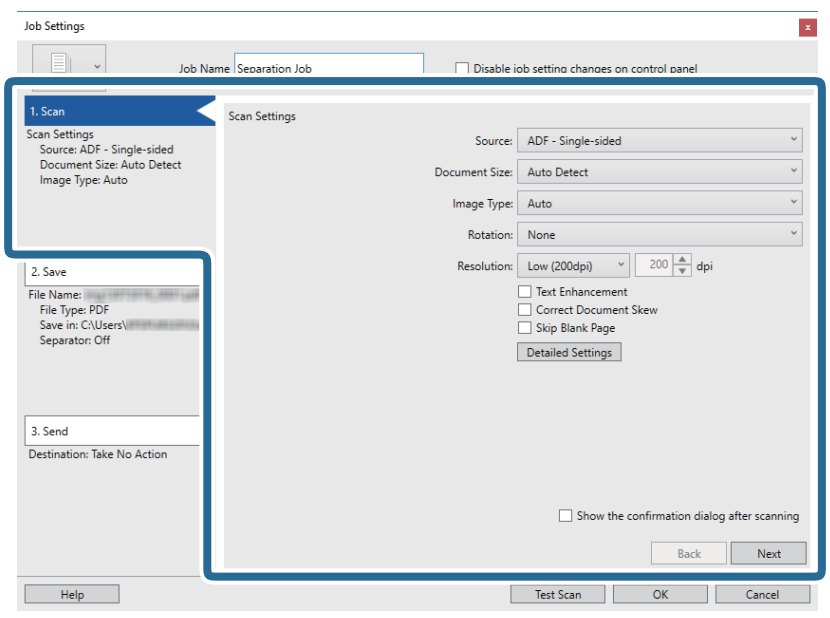

7. Fare clic su **2. Salva**, eseguire le impostazioni di salvataggio e quindi selezionare **Applica separaz. processi**.

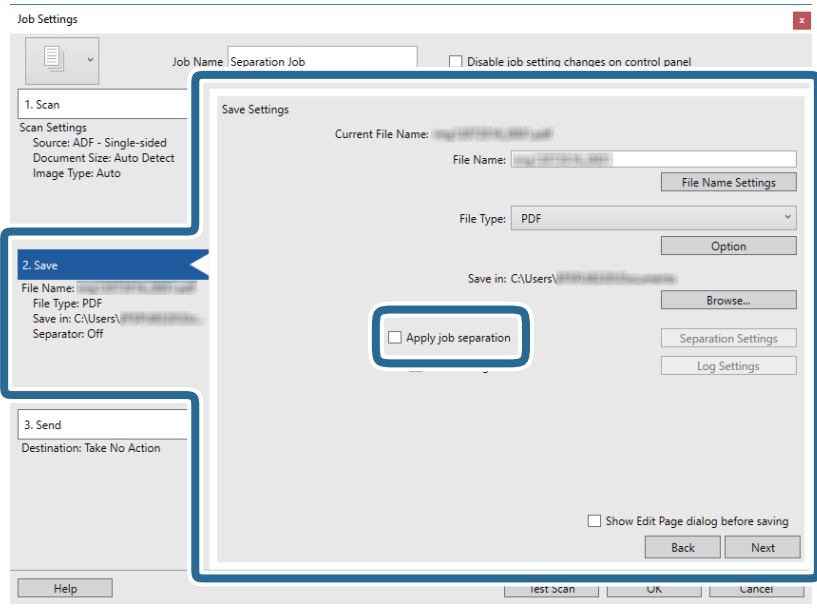

8. Fare clic su **Impost. separaz.**.

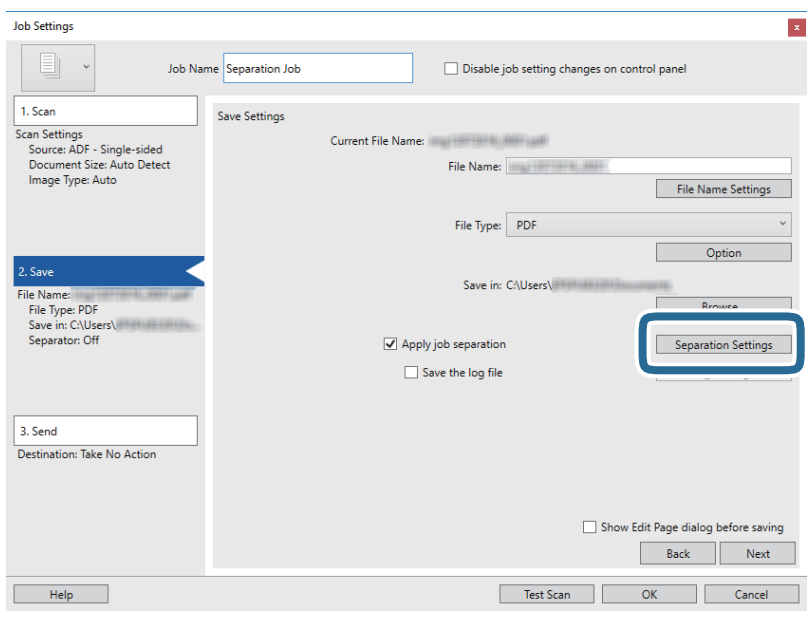

9. Selezionare **Separatore** sulla schermata **Impostazioni di separazione dei processi**.

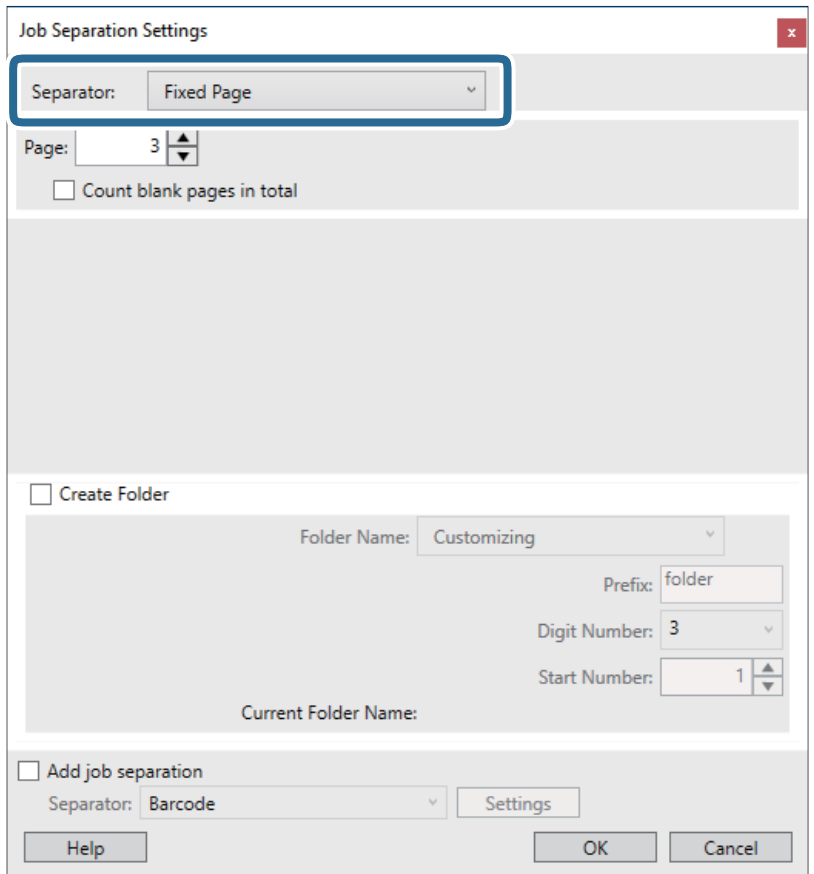

- ❏ **Pagina fissa**: Selezionare per separare a ogni pagina specificata e suddividere in file.
- ❏ **Pagina vuota**: Selezionare per separare al rilevamento di pagine bianche.
- ❏ **Codice a barre**: Selezionare per separare al rilevamento di codici a barre.
- ❏ **OCR**: Selezionare per rilevare i caratteri con l'OCR (Optical Character Recognition, riconoscimento ottico dei caratteri) e separare in funzione di ciò.
- ❏ **Patch Code**: Selezionare per separare al rilevamento del **Patch Code**.
- 10. Vedere le impostazioni dettagliate per la separazione e fare clic su **OK**.

Le impostazioni per la separazione variano a seconda del **Separatore** selezionato. Per dettagli sulle impostazioni per la separazione, fare clic su **Aiuto** nella finestra e consultare la guida per Document Capture Pro.

11. Fare clic su **3. Invia**, quindi selezionare la **Destinazione**.

Gli elementi di impostazione della destinazione vengono visualizzati in base alla destinazione selezionata. Eseguire impostazioni dettagliate come necessario. Fare clic su **Aiuto** per dettagli su ogni voce.

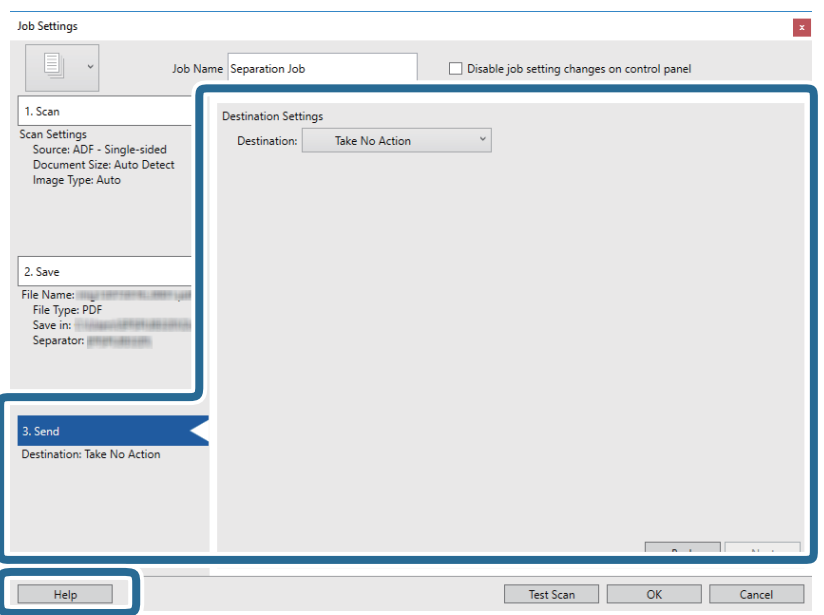

- 12. Fare clic su **OK** per chiudere la schermata **Impostazioni processo**.
- 13. Fare clic su **OK** per chiudere la schermata dell'elenco dei lavori. Il lavoro di separazione è stato creato.
- 14. Collocare l'originale.

15. Fare clic sull'icona del lavoro.

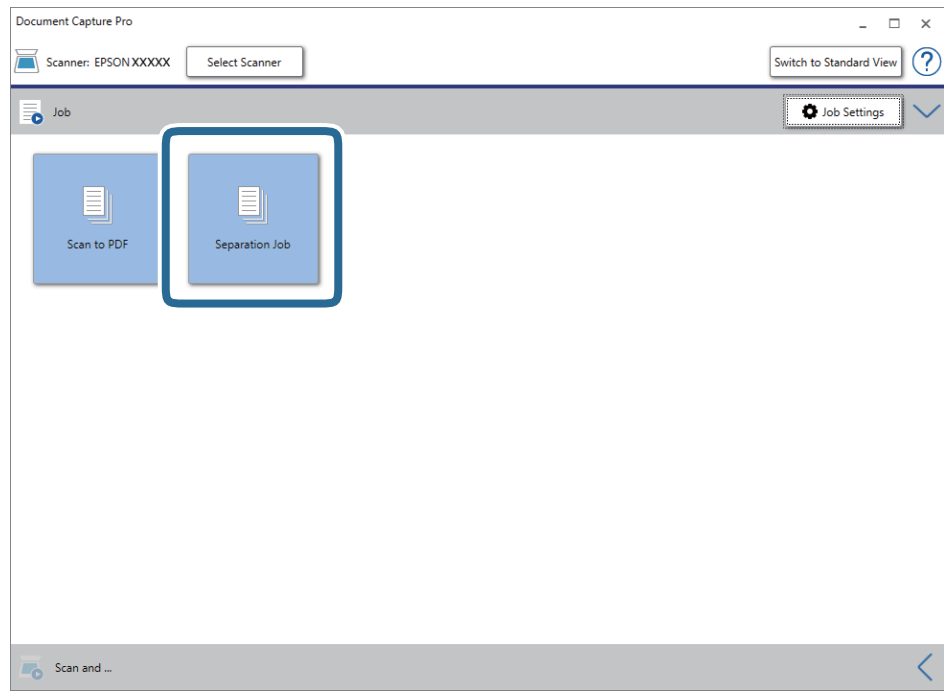

Il lavoro di separazione è stato eseguito.

16. Seguire le istruzioni visualizzate sullo schermo.

L'immagine acquisita viene separata e salvata con le impostazioni effettuate per il lavoro.

### **Informazioni correlate**

- & ["Scansione mediante Document Capture Pro \(Windows\)" a pagina 39](#page-38-0)
- & ["Specifiche e Posizionamento degli originali" a pagina 28](#page-27-0)

# **Manutenzione**

## **Pulizia esterna dello scanner**

Pulire eventuali macchie sulla struttura esterna con un panno asciutto o un panno inumidito con un detergente delicato e acqua.

### c*Importante:*

- ❏ Non usare mai alcool, solventi o liquidi corrosivi per pulire lo scanner. Si possono verificare deformazioni o scolorimento.
- ❏ Non lasciare che l'acqua penetri all'interno del prodotto. Ciò potrebbe causare un malfunzionamento.
- ❏ Non smontare mai lo scanner.
- 1. Azionare l'interruttore  $\bigcup$  per spegnere lo scanner.
- 2. Rimuovere il cavo USB.
- 3. Pulire l'involucro esterno con un panno imbevuto con detergente delicato ed acqua.

Pulire il pannello LCD con un panno morbido e asciutto.

## **Pulizia interna dello scanner**

Dopo aver utilizzato lo scanner per un po' di tempo, la carta e la polvere sul rullo o la parte di vetro all'interno dello scanner potrebbe causare problemi nell'alimentazione della carta o di qualità dell'immagine acquisita. Se si verifica, pulire l'interno dello scanner con un foglio di pulizia apposito per il prodotto.

### c*Importante:*

- ❏ Utilizzare solo il foglio di pulizia fornito con il prodotto, altrimenti i componenti dello scanner potrebbero danneggiarsi.
- ❏ Non usare mai alcool, solventi o liquidi corrosivi per pulire lo scanner. Si possono verificare deformazioni o scolorimento.
- ❏ Non spruzzare liquidi o lubrificanti sullo scanner. Danni all'apparecchiatura o ai circuiti potrebbero compromettere il funzionamento.
- ❏ Non smontare mai lo scanner.
- 1. Assicurarsi che il prodotto sia acceso.

2. Caricare il foglio di pulizia nel prodotto.

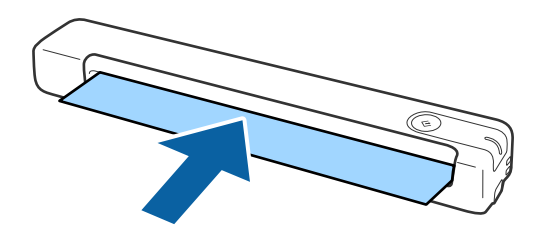

- 3. Avviare Epson Scan 2 Utility.
	- ❏ Windows 10

Fare clic sul tasto Avvio, quindi selezionare **Tutte le App** > **EPSON** > **Epson Scan 2** > **Epson Scan 2 Utility**.

❏ Windows 8.1/Windows 8/Windows Server 2012 R2/Windows Server 2012

Schermata **Avvio** > **Applicazioni** > **Epson** > **Epson Scan 2 Utility**.

❏ Windows 7/Windows Vista/Windows XP/Windows Server 2008 R2/Windows Server 2008/Windows Server 2003 R2/Windows Server 2003

Fare clic sul tasto Avvio, quindi selezionare **Tutti i programmi** (o **Programmi**) > **EPSON** > **Epson Scan 2** > **Epson Scan 2 Utility**.

❏ Mac OS X

Selezionare **Vai** > **Applicazioni** > **EPSON Software** > **Epson Scan 2 Utility**.

- 4. Fare clic sulla scheda **Manutenzione**.
- 5. Fare clic sul tasto **Pulizia**.

La pulizia si avvia. Attendere circa 30 secondi.

Il foglio di pulizia viene espulso automaticamente quando la pulizia è completata.

Provare a ripetere questa procedura se lo scanner non viene pulito al primo tentativo.

### *Nota:*

- ❏ Se lo sporco persiste, provare a utilizzare il Foglio di pulizia (umido) in vendita come Foglio di manutenzione nei punti vendita Epson. Rimuovere il foglio di pulizia (umido) dalla busta, aprirlo e quindi seguire gli stessi passaggi della pulizia tramite il foglio di pulizia. Il foglio di pulizia (umido) è utilizzabile solo una volta. Se non si riesce a pulire il prodotto tramite il foglio di pulizia (umido), contattare il rivenditore Epson. Non smontare il prodotto. La data di scadenza del foglio di pulizia (umido) è di circa tre anni dalla data di produzione stampata sulla confezione.
- ❏ Il foglio di pulizia, il foglio di pulizia (umido) e il Foglio di calibrazione sono in vendita come Foglio di manutenzione nel punto vendita Epson più vicino.
- ❏ Il Foglio di pulizia è utilizzabile più di una volta. Tuttavia, se inizia a non essere efficace, acquistare un nuovo Foglio di pulizia.
- ❏ La pulizia non si avvia se le batterie del prodotto sono quasi esaurite.

### **Informazioni correlate**

& ["Codici dei fogli di manutenzione" a pagina 17](#page-16-0)
# **Regolazione dello scanner tramite foglio di calibrazione**

È possibile regolare la qualità dell'immagine di cui è stata eseguita la scansione tramite il foglio di calibrazione in dotazione.

Eseguire la calibrazione nelle seguenti situazioni:

- ❏ I risultati sono sfocati
- ❏ I colori differiscono dall'originale
- ❏ La densità differisce dall'originale
- ❏ Vengono visualizzate delle linee verticali nei risultati
- 1. Assicurarsi che il prodotto sia acceso.
- 2. Caricare il foglio di calibrazione nel prodotto.

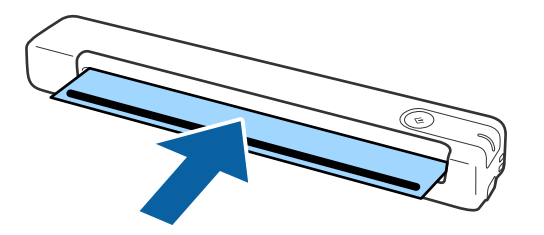

*Nota:*

Prima di caricare il foglio di calibrazione nello scanner, accertarsi che non presenti polvere o sporco.

- 3. Avviare Epson Scan 2 Utility.
	- ❏ Windows 10

Fare clic sul tasto Avvio, quindi selezionare **Tutte le App** > **EPSON** > **Epson Scan 2** > **Epson Scan 2 Utility**.

❏ Windows 8.1/Windows 8/Windows Server 2012 R2/Windows Server 2012

Schermata **Avvio** > **Applicazioni** > **Epson** > **Epson Scan 2 Utility**.

❏ Windows 7/Windows Vista/Windows XP/Windows Server 2008 R2/Windows Server 2008/Windows Server 2003 R2/Windows Server 2003

Fare clic sul tasto Avvio, quindi selezionare **Tutti i programmi** (o **Programmi**) > **EPSON** > **Epson Scan 2** > **Epson Scan 2 Utility**.

❏ Mac OS X

Selezionare **Vai** > **Applicazioni** > **EPSON Software** > **Epson Scan 2 Utility**.

- 4. Fare clic sulla scheda **Manutenzione**.
- 5. Fare clic sul tasto **Calibratura**.

La calibrazione si avvia. Attendere circa un minuto.

Il foglio di calibrazione viene espulso automaticamente quando la calibrazione è completata.

#### *Nota:*

- ❏ Se la calibrazione non migliora la qualità dell'immagine, contattare il rivenditore Epson.
- ❏ È possibile utilizzare il foglio di calibrazione più volte.
- ❏ Il foglio di pulizia e il foglio di calibrazione sono in vendita come Foglio di manutenzione nel punto vendita Epson più vicino.
- ❏ La calibrazione non si avvia se le batterie del prodotto sono quasi esaurite.

### **Informazioni correlate**

◆ ["Codici dei fogli di manutenzione" a pagina 17](#page-16-0)

# **Risparmio energetico**

È possibile risparmiare energia utilizzando la modalità sospensione o in modalità spegnimento automatico, quando non si eseguono operazioni dallo scanner. È possibile impostare il periodo di tempo prima che lo scanner entri in modalità sospensione e si spenga automaticamente. Qualsiasi aumento influenzerà l'efficienza energetica del prodotto. Considerare l'impatto ambientale prima di apportare modifiche.

- 1. Avviare Epson Scan 2 Utility.
	- ❏ Windows 10/Windows Server 2016

Fare clic sul tasto Avvio e scegliere **EPSON** > **Epson Scan 2** > **Epson Scan 2 Utility**.

❏ Windows 8.1/Windows 8/Windows Server 2012 R2/Windows Server 2012

Schermata **Avvio** > **Applicazioni** > **Epson** > **Epson Scan 2 Utility**.

❏ Windows 7/Windows Vista/Windows XP/Windows Server 2008 R2/Windows Server 2008/Windows Server 2003 R2/Windows Server 2003

Fare clic sul tasto Avvio, quindi selezionare **Tutti i programmi** (o **Programmi**) > **EPSON** > **Epson Scan 2** > **Epson Scan 2 Utility**.

❏ Mac OS

Selezionare **Vai** > **Applicazioni** > **EPSON Software** > **Epson Scan 2 Utility**.

2. Fare clic sulla scheda **Risparmio energia**.

3. Impostare il **Timer riposo (minuti)** o **Timer di spegnimento (minuti)**, quindi fare clic su **Imposta**.

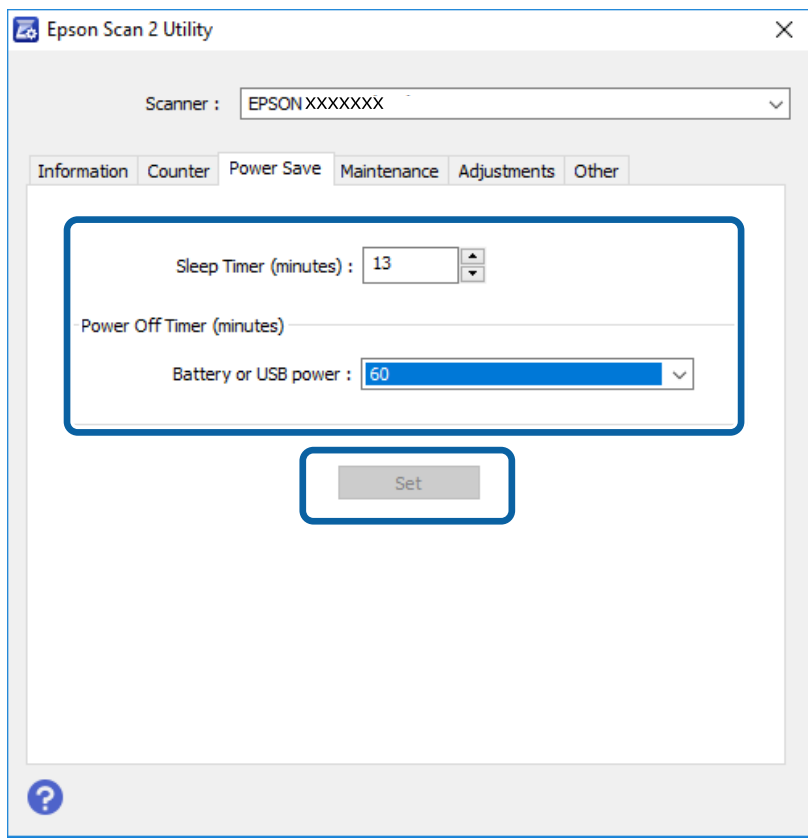

# **Trasporto dello scanner**

Quando è necessario muovere o trasportare lo scanner per spostamenti o riparazioni, attenersi alla seguente procedura per imballarlo.

## !*Attenzione:*

- ❏ Forti impatti possono danneggiare lo scanner.
- ❏ Non esporre lo scanner alla luce solare diretta o lasciare in prossimità di caloriferi, in ambienti soggetti a temperature elevate come dentro una macchina e così via. Il calore può provocare una deformazione della struttura.
- ❏ Si consiglia di trasportate lo scanner nel bagaglio a mano durante un viaggio in aereo. Contattare la compagnia aerea per verificare se il trasporto del dispositivo è ammesso sui loro voli. A seconda della movimentazione in aeroporto, lo scanner potrebbe subire danni a seguito di un forte impatto.
- 1. Azionare l'interruttore  $\bigcup$  per spegnere lo scanner.
- 2. Rimuovere il cavo USB.
- 3. Durante il trasporto dello scanner, montare i materiali di protezione forniti con lo scanner, quindi imballare nuovamente lo scanner nella confezione originale o in una scatola robusta.

# **Aggiornamento Applicazioni e Firmware**

L'aggiornamento di applicazioni e firmware potrebbe consentire di risolvere alcuni problemi e aggiungere funzionalità o migliorare quelle esistenti. Verificare che sia in uso la versione più recente di applicazioni e firmware.

### c*Importante:*

❏ Accertarsi che la batteria sia completamente carica o ricaricarla da un computer con connessione USB.

❏ Mentre è in corso l'aggiornamento, non spegnere né il computer, né lo scanner.

- 1. Assicurarsi che lo scanner e il computer siano collegati e che il computer sia connesso a Internet.
- 2. Avviare EPSON Software Updater e aggiornare le applicazioni o il firmware.

### *Nota:*

I sistemi operativi Windows Server non sono supportati.

❏ Windows 10

Fare clic sul tasto Avvio e scegliere **Epson Software** > **EPSON Software Updater**.

❏ Windows 8.1/Windows 8

Immettere il nome dell'applicazione nell'accesso alla ricerca, quindi selezionare l'icona visualizzata.

❏ Windows 7/Windows Vista/Windows XP

Fare clic sul tasto Avvio e scegliere **Tutti i programmi** o **Programmi** > **Epson Software** > **EPSON Software Updater**.

❏ Mac OS

Selezionare **Vai** > **Applicazioni** > **Epson Software** > **EPSON Software Updater**.

#### *Nota:*

Se l'applicazione che si desidera aggiornare non viene visualizzata nell'elenco, non è possibile aggiornarla mediante EPSON Software Updater. Verificare le versioni più recenti delle applicazioni sul sito web Epson locale.

[http://www.epson.com](http://www.epson.com/)

# **Soluzione dei problemi**

# **Problemi dello scanner**

### **La spia dello scanner segnala un errore**

Controllare quanto segue se le spie dello scanner segnalano un errore.

- ❏ Assicurarsi che non vi siano originali inceppati all'interno dello scanner.
- ❏ Assicurarsi che lo scanner sia connesso correttamente al computer.
	- Se si è verificato un errore nella connessione Wi-Fi, controllare le impostazioni Wi-Fi.
- ❏ Assicurarsi che Epson Scan 2 sia installato correttamente.
- ❏ Se l'aggiornamento del firmware ha esito negativo e lo scanner entra in modalità recovery, aggiornare il firmware di nuovo utilizzando una connessione USB.
- ❏ Spegnere ed accendere di nuovo lo scanner. Se questo non risolve il problema, lo scanner potrebbe non funzionare correttamente, oppure potrebbe essere necessario sostituire la spia nell'unità scanner. Contattare il rivenditore.

### **Informazioni correlate**

- & ["Pulsanti e spie" a pagina 12](#page-11-0)
- & ["Indicatori d'errore" a pagina 14](#page-13-0)

## **Lo scanner non si accende**

- ❏ Verificare che il cavo USB sia saldamente collegato allo scanner e al computer.
- ❏ Collegare lo scanner direttamente alla porta USB del computer. Lo scanner potrebbe non funzionare in modo corretto quando è collegato al computer tramite uno o più hub USB.
- ❏ Utilizzare il cavo USB fornito con lo scanner.
- ❏ Attendere un istante dopo aver collegato il cavo USB. Sono necessari pochi secondi per l'accensione dello scanner.
- ❏ Lo scanner non si accende se viene avviato con una batteria a temperature basse o alte. Utilizzare lo scanner entro l'intervallo di temperatura di esercizio.

## **Lo scanner si spegne quando è alimentato dalla batteria**

- ❏ Accertarsi che le batterie siano abbastanza cariche.
- ❏ Utilizzare lo scanner entro l'intervallo di temperatura di esercizio. Lo scanner potrebbe spegnersi improvvisamente a temperature basse o alte.
- ❏ Accertarsi che l'interruttore Wi-Fi sia acceso o collegare il computer tramite il cavo USB. In caso contrario, lo scanner potrebbe spegnersi.

❏ Le impostazioni di **Risparmio energia** potrebbero essere regolate su **Epson Scan 2 Utility**.

Avviare **Epson Scan 2 Utility**, fare clic sulla scheda **Risparmio energia**, quindi inserire un valore maggiore o impostarlo su spento. Per avviare **Epson Scan 2 Utility**, vedere maggiori informazioni qui di seguito.

❏ Windows 10

Fare clic sul pulsante Start e scegliere **Tutte le app** > **EPSON** > **Epson Scan 2 Utility**.

❏ Windows 8.1/Windows 8/Windows Server 2012 R2/Windows Server 2012

Immettere il nome dell'applicazione nell'accesso alla ricerca, quindi selezionare l'icona visualizzata.

❏ Windows 7/Windows Vista/Windows XP/Windows Server 2008 R2/Windows Server 2008/Windows Server 2003 R2/Windows Server 2003

Fare clic sul pulsante start e scegliere **Tutti i programmi** o **Programmi** > **EPSON** > **Epson Scan 2** > **Epson Scan 2 Utility**.

❏ Mac OS X

Selezionare **Vai** > **Applicazioni** > **Epson Software** > **Epson Scan 2 Utility**.

### **Lo scanner non si spegne quando è alimentato dalla batteria**

Accertarsi che il cavo USB sia scollegato. Quindi, premere il pulsante di ripristino nella parte inferiore dello scanner.

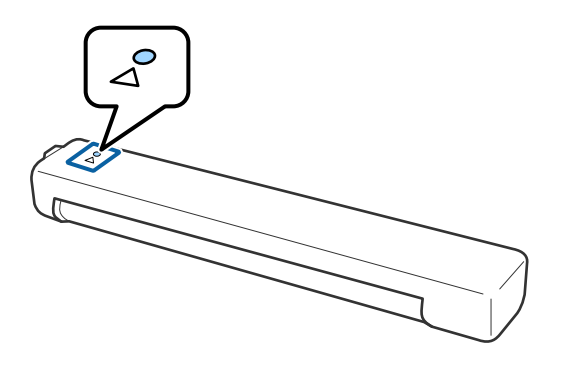

# **Problemi all'avvio della scansione**

## **Impossibile avviare Document Capture Pro (Windows) o Document Capture (Mac OS).**

- ❏ Assicurarsi di aver installato il seguente software:
	- ❏ Document Capture Pro (Windows) o Document Capture (Mac OS).
	- ❏ Epson Scan 2
	- ❏ Epson Event Manager
	- Se il software non è installato, installarlo di nuovo.
- ❏ Document Capture Pro non supporta Windows Vista, Windows XP e Windows Server. Utilizzare Epson Scan 2 al suo posto.
- ❏ Verificare di aver assegnato l'impostazione corretta al tasto dello scanner in Document Capture Pro (Windows) o Document Capture (Mac OS).
- ❏ Controllare che la connessione Wi-Fi funzioni correttamente.

Provare a spegnere il router wireless e a riaccenderlo.

❏ Per utenti Mac OS X:

accertarsi di aver selezionato la rete che ha la priorità su Mac OS X.

- ❏ Se si utilizza una connessione wireless, non è possibile eseguire la scansione premendo il pulsante dello scanner poiché Document Capture Pro e Document Capture non supportano la scansione dal pulsante tramite una connessione wireless.
- ❏ Accertarsi di non aver collegato un altro computer tramite USB. La connessione USB ha la priorità rispetto alla connessione Wi-Fi. Se un altro computer è connesso tramite USB, scollegarlo.
- ❏ Controllare quanto segue quando si usa lo scanner con un cavo USB.
	- ❏ Verificare che il cavo USB sia saldamente collegato allo scanner e al computer.
	- ❏ Utilizzare il cavo USB fornito con lo scanner.
	- ❏ Collegare lo scanner direttamente alla porta USB del computer. Lo scanner potrebbe non funzionare in modo corretto quando è collegato al computer tramite uno o più hub USB.
- ❏ Assicurarsi che lo scanner sia acceso.
- ❏ Attendere che la spia di stato smetta di lampeggiare, indicando che lo scanner è pronto per la scansione.
- ❏ Se si utilizza un'applicazione compatibile TWAIN, accertarsi che come impostazione Scanner o Origine sia selezionato lo scanner corretto.

### **Informazioni correlate**

- & ["Scansione mediante un tasto dello scanner" a pagina 39](#page-38-0)
- $\blacktriangleright$  ["Installazione delle applicazioni" a pagina 91](#page-90-0)
- $\blacktriangleright$  ["Epson Scan 2" a pagina 15](#page-14-0)

# **Rimuovere gli originali inceppati dallo scanner**

Se la carta si inceppa all'interno dello scanner, rimuoverla lentamente tirandola in modo delicato nella direzione in cui offre minore resistenza.

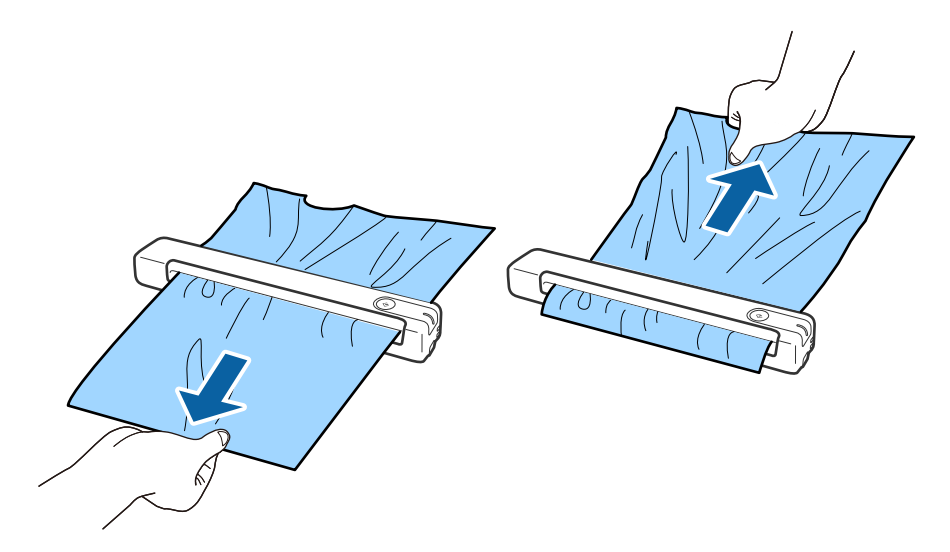

#### *Nota:*

- ❏ Se un pezzo di carta rimane inceppato nel rullo e rimane dentro lo scanner, rimuoverlo lentamente con un paio di pinze nella direzione della fessura di uscita. Se non è possibile rimuoverlo, contattare il rivenditore locale.
- ❏ Non tirare la carta inceppata con troppa forza, altrimenti il documento potrebbe danneggiarsi leggermente.

# **Originali che si sporcano**

Pulire all'interno dello scanner.

#### **Informazioni correlate**

& ["Pulizia interna dello scanner" a pagina 71](#page-70-0)

# **La scansione richiede molto tempo**

- ❏ Quando la risoluzione è elevata, la scansione può richiedere molto tempo.
- ❏ I computer dotati di porte USB 2.0 (alta velocità) possono acquisire più velocemente rispetto ai computer dotati di porte USB 1.1. Se lo scanner è collegato ad una porta USB 2.0, assicurarsi che soddisfi i requisiti di sistema specificati.
- ❏ Quando si utilizza il software di sicurezza, escludere il file TWAIN.log dal monitoraggio, o impostare TWAIN.log come file in sola lettura. Per ulteriori informazioni sulle funzioni del software di protezione, consultare la guida fornita con il software. Il file TWAIN.log è salvato nelle seguenti posizioni.
	- ❏ Windows 10/Windows 8.1/Windows 8/Windows 7/Windows Vista:

```
C:\Users\(nome utente)\AppData\Local\Temp
```
❏ Windows XP:

C:\Documents and Settings\(nome utente)\Local Settings\Temp

- <span id="page-80-0"></span>❏ Può occorrere del tempo per la scansione a seconda della potenza del segnale Wi-Fi.
- ❏ Quando la batteria è quasi esaurita, la scansione può richiedere molto tempo. Caricare la batteria da un computer tramite una connessione USB.

# **Problemi relativi all'immagine acquisita**

### **Vengono visualizzate strisce nell'immagine acquisita**

Possono essere visualizzate delle strisce nell'immagine quando corpi estranei o sporco penetrano nello scanner.

- ❏ Pulire all'interno dello scanner.
- ❏ Rimuovere i corpi estranei o lo sporco che aderisce all'originale.
- ❏ Evitare di utilizzare lo scanner sotto la luce solare diretta per evitare che possano essere visualizzate delle strisce.

#### **Informazioni correlate**

& ["Pulizia interna dello scanner" a pagina 71](#page-70-0)

### **Compare l'offset nello sfondo delle immagini**

Le immagini nel retro dell'originale possono comparire nell'immagine acquisita.

- ❏ Quando si seleziona **Auto**, **Colore**, o **Grigi** come **Tipo immagine**.
	- ❏ Controllare che sia selezionato **Rimuovi sfondo**. Questa funzione è disponibile solo per Windows.

Fare clic su **Impostazioni scansione** > **Impostazioni dettagliate** sulla finestra **Impostazioni scansione**, quindi fare clic sulla scheda **Impostazioni avanzate** sulla finestra Epson Scan 2 > **Rimuovi sfondo**.

❏ Controllare che sia selezionato **Miglioramento testo**.

Fare clic su **Impostazioni scansione** > **Miglioramento testo**.

- ❏ Quando si seleziona **Bianco e Nero** come **Tipo immagine**.
	- ❏ Controllare che sia selezionato **Miglioramento testo**.

Fare clic su **Impostazioni scansione** > **Miglioramento testo**.

A seconda della condizione dell'immagine scannerizzata, fare clic su **Settaggi** e provare a impostare un livello inferiore per **Miglioramento bordi** o un livello superiore per **Livello riduzione rumore**. Questa funzione è disponibile solo per Windows.

### **Immagine acquisita o testo sfocato**

È possibile regolare l'aspetto dell'immagine o del testo acquisiti aumentando la risoluzione o regolando la qualità dell'immagine.

❏ Modificare la risoluzione ed eseguire di nuovo la scansione.

Impostare la risoluzione adatta allo scopo dell'immagine acquisita.

Fare clic su **Impostazioni scansione** > **Risoluzione** sulla finestra **Impostazioni scansione**.

❏ Controllare che sia stato selezionato il miglioramento del testo.

Fare clic su **Impostazioni scansione** > **Miglioramento testo** sulla finestra **Impostazioni scansione**.

❏ Quando si seleziona **Bianco e Nero** come **Tipo immagine**.

A seconda della condizione dell'immagine scannerizzata, fare clic su **Settaggi** e provare a impostare un livello inferiore per **Miglioramento bordi** o un livello superiore per **Livello riduzione rumore**. Questa funzione è disponibile solo per Windows.

❏ Se si esegue la scansione in formato JPEG, provare a modificare il livello di compressione.

Fare clic su **Opzioni** nella finestra **Impostazioni di salvataggio**.

### **Elenco delle risoluzioni consigliate per soddisfare il vostro scopo**

Vedere la tabella e impostare la risoluzione adatta allo scopo dell'immagine acquisita.

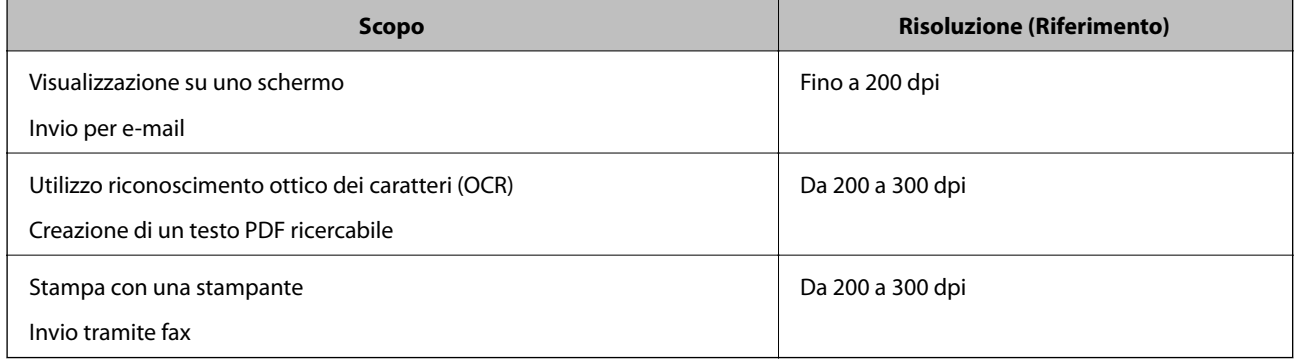

## **Visualizzazione dei motivi Moiré (ombre a reticolo)**

Se l'originale è un documento stampato, i motivi moiré (ombre a reticolo) possono essere visualizzati nell'immagine della scansione.

❏ Controllare che sia selezionato **Deretinatura**. Questa funzione è disponibile solo per Windows.

Fare clic su **Impostazioni scansione** > **Impostazioni dettagliate** sulla finestra **Impostazioni scansione**, quindi fare clic sulla scheda **Impostazioni avanzate** sulla finestra Epson Scan 2 > **Deretinatura**.

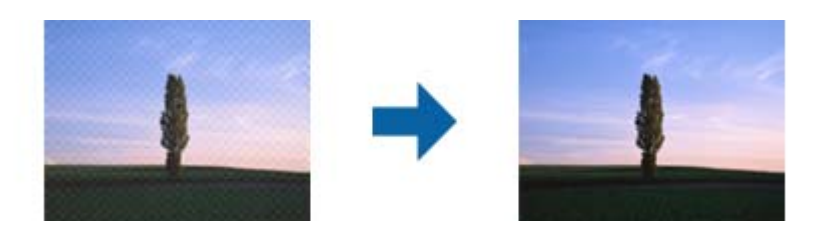

❏ Modificare la risoluzione ed eseguire di nuovo la scansione.

Fare clic su **Impostazioni scansione** > **Risoluzione** sulla finestra **Impostazioni scansione**.

### **Informazioni correlate**

& "Elenco delle risoluzioni consigliate per soddisfare il vostro scopo" a pagina 82

## **Il bordo dell'originale non viene sottoposto a scansione quando si rileva automaticamente il formato**

A seconda dell'originale, il bordo dell'originale può non essere sottoposto a scansione quando se ne rileva automaticamente il formato.

❏ Fare clic su **Impostazioni scansione** > **Impostazioni dettagliate** sulla finestra **Impostazioni scansione**, quindi fare clic sulla scheda **Impostaz. principali** > **Dimensione Documento** > **Settaggi**. Nella finestra **Impostazioni Formato documento** regolare **Margini ritaglio per dimensione "Auto"**.

Queste funzioni sono disponibili solo per Windows.

❏ A seconda dell'originale, l'area dell'originale potrebbe non venire rilevata correttamente quando si utilizza la funzione **Rilevamento Automatico**. Selezionare la dimensione corretta dell'originale dall'elenco **Dimensione Documento**.

Fare clic su **Impostazioni scansione** > **Dimensione Documento**.

#### *Nota:*

Se il formato dell'originale di cui si desidera eseguire la scansione non è sulla lista, selezionare *Personalizza*, quindi creare manualmente la dimensione. Queste funzioni sono disponibili solo per Windows.

Fare clic su *Impostazioni scansione* > *Impostazioni dettagliate* sulla finestra *Impostazioni scansione*, quindi fare clic sulla scheda *Impostaz. principali* > *Dimensione Documento* > *Settaggi*, infine selezionare *Personalizza*

### **Il carattere non viene riconosciuto correttamente**

Controllare quanto segue per aumentare il tasso di riconoscimento dell'OCR (Riconoscimento ottico dei caratteri):

- ❏ Controllare che l'originale sia posizionato dritto.
- ❏ Utilizzare un originale con testo in chiaro. Il riconoscimento del testo può ridursi nei seguenti casi.
	- ❏ Originali che sono stati copiati un certo numero di volte
	- ❏ Originali ricevuti via fax (con bassa risoluzione)
	- ❏ Originali in cui la spaziatura tra lettere o tra le righe è troppo piccola
	- ❏ Originali con righe o sottolineature nel testo
	- ❏ Originali con testo scritto a mano
	- ❏ Originali con pieghe o grinze
- ❏ I fogli di carta termica come le ricevute possono deteriorarsi con il tempo o l'attrito. Eseguirne la scansione il prima possibile.
- ❏ Quando si esegue il salvataggio su Microsoft® Office o file **PDF ricercabile**, controllare che siano selezionate le lingue corrette.

Controllare la **Lingua** in ciascuna finestra di salvataggio delle impostazioni.

### **Informazioni correlate**

- & ["Immagine acquisita o testo sfocato" a pagina 81](#page-80-0)
- & ["Salvare come Searchable PDF" a pagina 57](#page-56-0)

# **Ingrandire o ridurre l'immagine acquisita**

Quando si ingrandisce o si riduce l'immagine acquisita, è possibile regolare il rapporto di ingrandimento utilizzando la funzione **Regolazioni** in Epson Scan 2 Utility. Questa funzione è disponibile solo per Windows.

### *Nota:*

Epson Scan 2 Utility è una delle applicazioni fornite con il software dello scanner.

- 1. Avviare Epson Scan 2 Utility.
	- ❏ Windows 10/Windows Server 2016

Fare clic sul pulsante Start e scegliere **EPSON** > **Epson Scan 2** > **Epson Scan 2 Utility**.

❏ Windows 8.1/Windows 8/Windows Server 2012 R2/Windows Server 2012

Immettere il nome dell'applicazione nell'accesso alla ricerca, quindi selezionare l'icona visualizzata.

❏ Windows 7/Windows Vista/Windows XP/Windows Server 2008 R2/Windows Server 2008/Windows Server 2003 R2/Windows Server 2003

Fare clic sul pulsante start e scegliere **Tutti i programmi** o **Programmi** > **EPSON** > **Epson Scan 2** > **Epson Scan 2 Utility**.

- 2. Selezionare la scheda **Regolazioni**.
- 3. Usare **Espansione/Contrazione** per regolare il rapporto di ingrandimento per le immagini acquisite.
- 4. Fare clic su **Imposta** per applicare le impostazioni allo scanner.

# **L'immagine scansionata della carta plastificata è ingrandita**

Cambiare l'orientamento della carta e quindi scansionarla di nuovo. Se il problema persiste, rimuovere lo sporco sulla scheda e utilizzare il foglio di pulizia per pulire lo scanner.

### **Informazioni correlate**

& ["Pulizia interna dello scanner" a pagina 71](#page-70-0)

# **Impossibile risolvere i problemi nell'immagine acquisita**

Se avete provato tutte le soluzioni ma non hanno risolto il problema, inizializzare le impostazioni dell'applicazione usando Epson Scan 2 Utility.

### *Nota:*

Epson Scan 2 Utility è una delle applicazioni fornite con il software dello scanner.

- 1. Avviare Epson Scan 2 Utility.
	- ❏ Windows 10/Windows Server 2016

Fare clic sul pulsante Start e scegliere **EPSON** > **Epson Scan 2 Utility**.

❏ Windows 8.1/Windows 8/Windows Server 2012 R2/Windows Server 2012

Immettere il nome dell'applicazione nell'accesso alla ricerca, quindi selezionare l'icona visualizzata.

❏ Windows 7/Windows Vista/Windows XP/Windows Server 2008 R2/Windows Server 2008/Windows Server 2003 R2/Windows Server 2003

Fare clic sul pulsante start e scegliere **Tutti i programmi** o **Programmi** > **EPSON** > **Epson Scan 2** > **Epson Scan 2 Utility**.

❏ Mac OS

Selezionare **Vai** > **Applicazioni** > **Epson Software** > **Epson Scan 2 Utility**.

- 2. Selezionare la scheda **Altre**.
- 3. Fare clic su **Ripristina**.

*Nota:*

Se l'inizializzazione non risolve il problema, disinstallare e reinstallare Epson Scan 2.

# **Problemi di Rete**

## **Quando non è possibile effettuare le impostazioni di rete**

Spegnere i dispositivi che si vogliono collegare alla rete. Attendere circa 10 secondi, quindi accendere i dispositivi nel seguente ordine: access point, computer o smart device e infine scanner. Spostare lo scanner e il computer o lo smart device più vicino all'access point per rendere più diretta la comunicazione, e poi provare a fare di nuovo le impostazioni di rete.

### **Non è possibile effettuare il collegamento da dispositivi anche se le impostazioni di rete non presentano problemi**

Se non è possibile collegarsi allo scanner dal computer o da un dispositivo intelligente anche se le impostazioni di rete dello scanner non presentano alcun problema, vedere quanto segue.

❏ Quando si utilizzano più router wireless allo stesso tempo, si potrebbe non essere in grado di utilizzare lo scanner dal computer o dal dispositivo intelligente a seconda delle impostazioni dei router wireless. Connettere il computer o il dispositivo intelligente allo stesso router wireless dello scanner.

Disattivare la funzione tethering nel dispositivo intelligente se attiva.

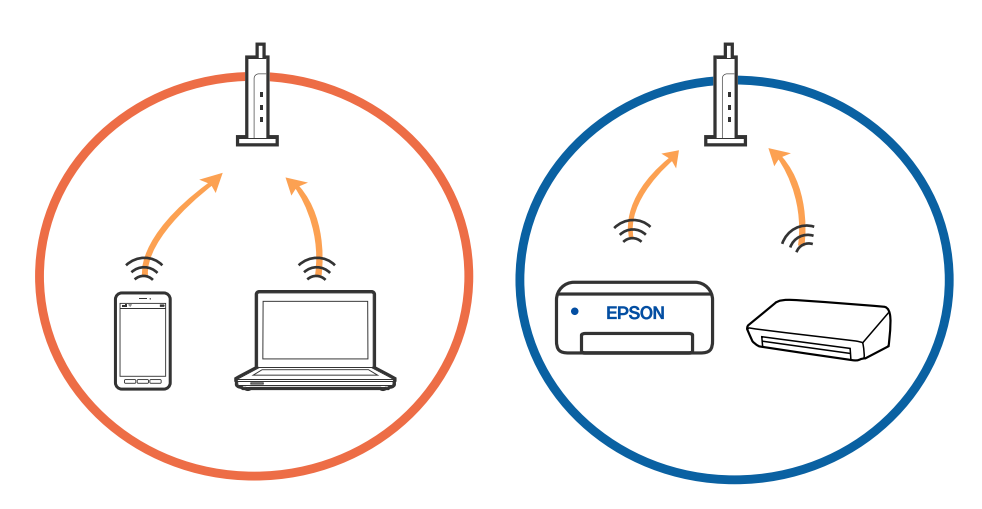

❏ Si potrebbe non essere in grado di effettuare la connessione al router wireless quando il router wireless ha più SSID e i dispositivi sono collegati a diversi SSID sullo stesso router wireless. Connettere il computer o il dispositivo intelligente allo stesso SSID dello scanner.

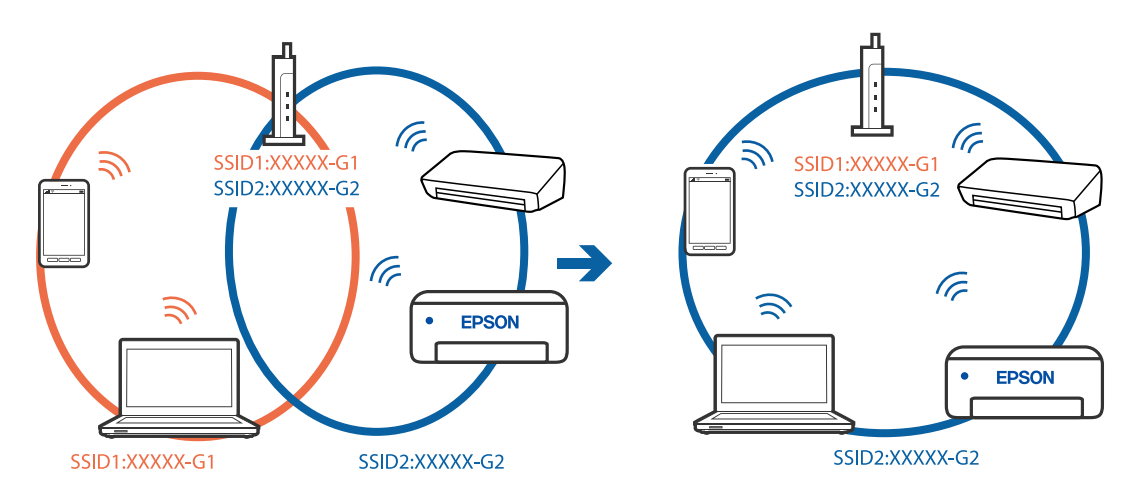

❏ Un router wireless compatibile sia con IEEE 802.11a che con IEEE 802.11g ha SSID da 2,4 GHz e 5 GHz. Se si collega il computer o il dispositivo intelligente a un SSID da 5 GHz, sarà impossibile collegarsi allo scanner perché quest'ultimo supporta solo la comunicazione su 2,4 GHz. Connettere il computer o il dispositivo intelligente allo stesso SSID dello scanner.

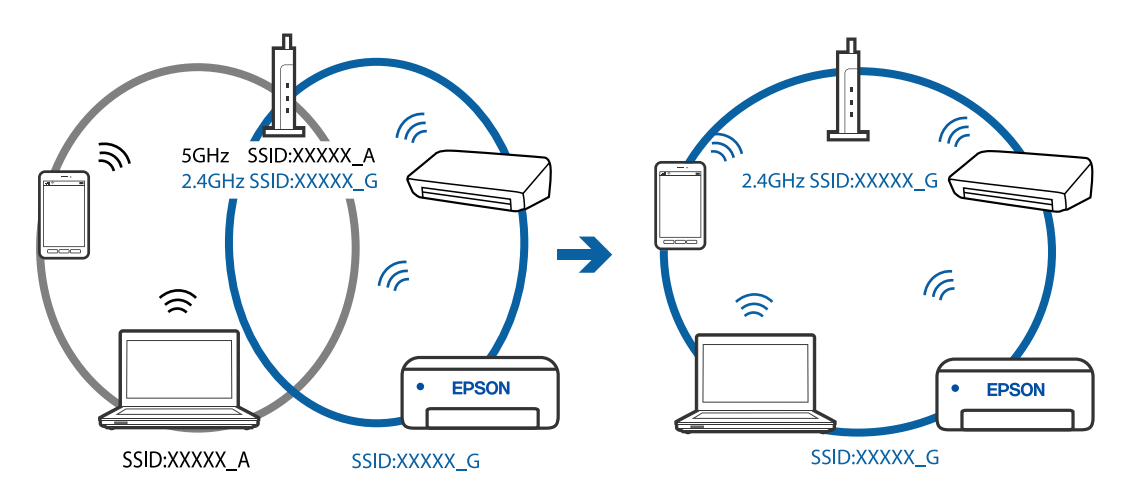

❏ Molti router wireless hanno una funzione di separatore di riservatezza, che blocca la comunicazione tra dispositivi collegati. Se la comunicazione tra lo scanner e il computer o il dispositivo intelligente non è possibile anche se sono collegati alla stessa rete, disabilitare il separatore di riservatezza sul router wireless. Per ulteriori dettagli, consultare il manuale fornito in dotazione con il router wireless.

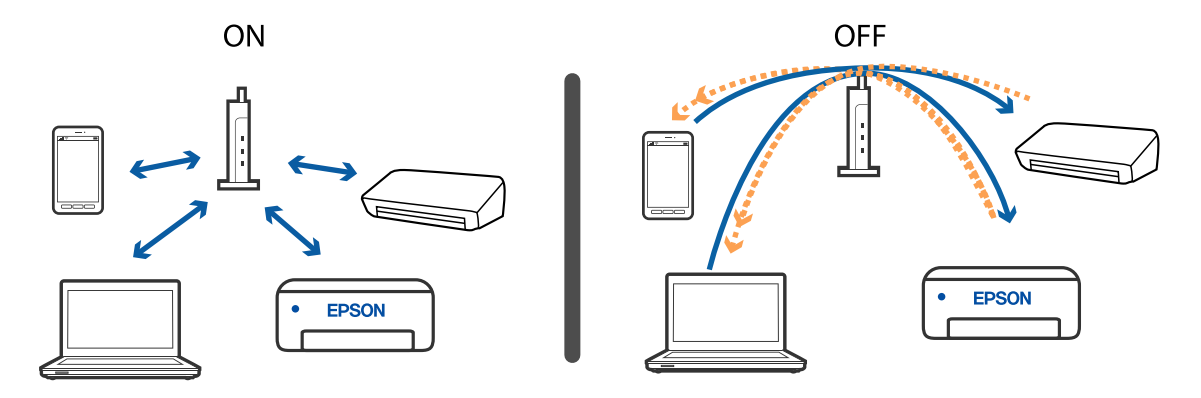

### <span id="page-86-0"></span>**Informazioni correlate**

- & "Verifica dell'SSID connesso allo scanner" a pagina 87
- & "Controllare l'SSID per il computer" a pagina 87

### **Verifica dell'SSID connesso allo scanner**

È possibile controllare un SSID connesso su EpsonNet Config.

È inoltre possibile controllare SSID e password dello stesso scanner sull'etichetta apposta sul lato inferiore dello scanner. Questi sono usati quando si collega lo scanner con connessione in modalità AP.

### **Informazioni correlate**

 $\rightarrow$  ["EpsonNet Config" a pagina 16](#page-15-0)

### **Controllare l'SSID per il computer**

### **Windows**

Selezionare **Pannello di Controllo** > **Rete e Internet** > **Centro connessioni di rete e condivisione**.

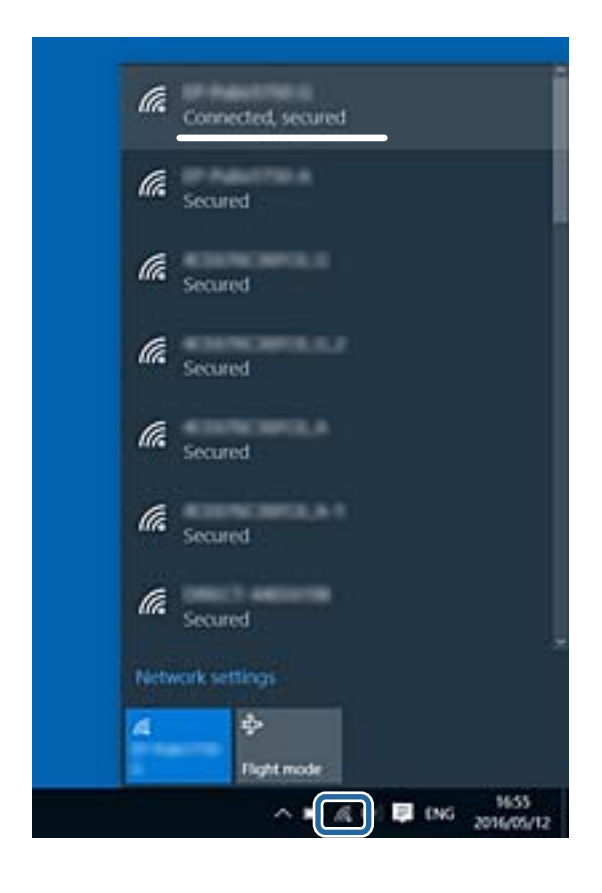

### **Mac OS X**

Fare clic sull'icona Wi-Fi nella parte superiore dello schermo del computer. Viene visualizzato un elenco di SSID e quello collegato è indicato con un segno di spunta.

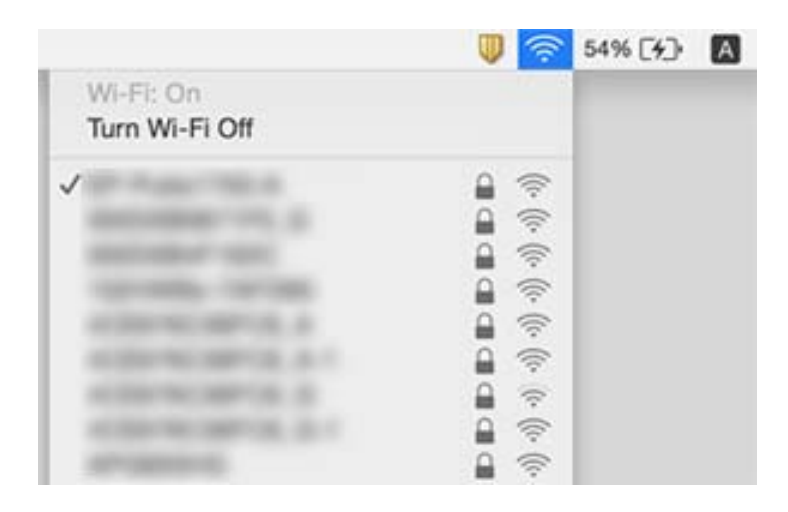

### **Informazioni correlate**

- & ["Verifica dell'SSID connesso allo scanner" a pagina 87](#page-86-0)
- & ["Controllare l'SSID per il computer" a pagina 87](#page-86-0)

# **Lo scanner improvvisamente non può eseguire la scansione utilizzando una connessione di rete**

- ❏ Dopo aver cambiato l'access point o il provider, provare a eseguire nuovamente le impostazioni di rete per lo scanner. Connettere il computer o lo smart device alla stessa SSID dello scanner.
- ❏ Spegnere i dispositivi che si vogliono collegare alla rete. Attendere circa 10 secondi, quindi accendere i dispositivi nel seguente ordine: access point, computer o smart device e infine scanner. Spostare lo scanner e il computer o lo smart device più vicino all'access point per rendere più diretta la comunicazione, e poi provare a fare di nuovo le impostazioni di rete.
- ❏ Prova ad accedere a qualsiasi sito web dal computer per assicurarsi che le impostazioni di rete siano corrette. Se non è possibile accedere ad alcun sito web, c'è un problema sul computer. Consultare il manuale fornito con il computer per ulteriori dettagli.
- ❏ Verificare che le impostazioni di rete sono corrette su Epson Scan 2 Utility.

### **Informazioni correlate**

& ["Modifica del metodo di collegamento ad un computer" a pagina 25](#page-24-0)

# **Lo scanner improvvisamente non può eseguire la scansione utilizzando una connessione USB**

- ❏ Scollegare il cavo USB dal computer. Fare clic con il pulsante destro sull'icona dello scanner visualizzata sul computer, quindi selezionare **Rimuovi dispositivo**. Collegare il cavo USB al computer e fare una scansione di test. Se la scansione ha successo, il setup è completo.
- ❏ Re-impostare la connessione USB seguendo la procedura descritta in [Modifica del metodo di collegamento a un computer] in questo manuale.
- ❏ Se un computer è collegato allo scanner tramite USB mentre un altro computer è collegato allo scanner tramite una connessione wireless e Epson Scan 2 è in esecuzione su questo computer, le immagini acquisite vengono salvate sullo scanner collegato in modalità wireless premendo il pulsante dello scanner. Eseguire la scansione dal computer invece di utilizzare il pulsante dello scanner o chiudere Epson Scan 2 nel computer collegato in modalità wireless.

### **Informazioni correlate**

& ["Modifica del metodo di collegamento ad un computer" a pagina 25](#page-24-0)

# **Disinstallare e Installare Applicazioni**

# **Disinstallazione delle applicazioni**

Potrebbe essere necessario disinstallare e installare nuovamente le applicazioni per risolvere alcuni problemi o nel caso si esegua un aggiornamento del sistema operativo. Eseguire l'accesso al computer come amministratore. Se viene richiesto, immettere la password di amministratore.

### **Disinstallazione delle applicazioni per Windows**

- 1. Chiudere tutte le applicazioni in esecuzione.
- 2. Scollegare lo scanner dal computer.
- 3. Aprire il Pannello di controllo:
	- ❏ Windows 10/Windows Server 2016

Fare clic con il tasto destro sul pulsante di avvio o premere e tenerlo premuto, quindi selezionare **Pannello di Controllo**.

❏ Windows 8.1/Windows 8/Windows Server 2012 R2/Windows Server 2012

Selezionare **Scrivania** > **Impostazioni** > **Pannello di controllo**.

❏ Windows 7/Windows Vista/Windows XP/Windows Server 2008 R2/Windows Server 2008/Windows Server 2003 R2/Windows Server 2003

Fare clic sul tasto Start e selezionare **Pannello di controllo**.

- 4. Aprire **Disinstalla un programma** (o **Aggiungi/Rimuovi programmi**):
	- ❏ Windows 10/Windows 8.1/Windows 8/Windows 7/Windows Vista/Windows Server 2016/Windows Server 2012 R2/Windows Server 2012/Windows Server 2008 R2/Windows Server 2008
		- Selezionare **Disinstalla un programma** in **Programmi**.
	- ❏ Windows XP/Windows Server 2003 R2/Windows Server 2003 Fare clic su **Aggiungi/Rimuovi programmi**.
	-
- 5. Selezionare il programma che si desidera disinstallare.
- 6. Disinstallare le applicazioni:
	- ❏ Windows 10/Windows 8.1/Windows 8/Windows 7/Windows Vista/Windows Server 2016/Windows Server 2012 R2/Windows Server 2012/Windows Server 2008 R2/Windows Server 2008

Fare clic su **Disinstalla/Cambia** o su **Disinstalla**.

❏ Windows XP/Windows Server 2003 R2/Windows Server 2003

Fare clic su **Cambia/Rimuovi** o su **Rimuovi**.

*Nota:*

Nella successiva schermata Controllo dell'account utente, fare clic su Continua.

7. Seguire le istruzioni visualizzate sullo schermo.

### *Nota:*

Potrebbe venire visualizzato un messaggio di richiesta di riavvio del computer. In questo caso, assicurarsi di selezionare *Sì, riavviare il computer adesso* e fare clic su *Fine*.

### **Disinstallazione delle applicazioni per Mac OS**

### *Nota:*

Assicurarsi di avere installato EPSON Software Updater.

1. Scaricare il Programma di disinstallazione utilizzando EPSON Software Updater.

Il Programma di disinstallazione deve essere scaricato una sola volta; non è necessario ripetere l'operazione ogni volta che si desidera disinstallare un'applicazione.

- 2. Scollegare lo scanner dal computer.
- 3. Per disinstallare il driver dello scanner, selezionare **Preferenze di Sistema** dal menu > **Stampanti e Scanner** (o **Stampa e Acquisizione**, **Stampa e Fax**), quindi rimuovere lo scanner dall'elenco degli scanner attivi.
- 4. Chiudere tutte le applicazioni in esecuzione.
- 5. Selezionare **Vai** > **Applicazioni** > **Epson Software** > **Programma di disinstallazione**.
- 6. Selezionare l'applicazione che si desidera disinstallare e fare clic su Disinstalla.

### c*Importante:*

Tutti i driver degli scanner Epson vengono rimossi dal computer mediante il Programma di disinstallazione. Se si utilizzano più driver degli scanner Epson e si desidera eliminare solo alcuni driver, eliminare prima tutti i driver, quindi reinstallare i driver dello scanner necessari.

<span id="page-90-0"></span>*Nota:*

Se l'applicazione che si desidera disinstallare non viene visualizzata nell'elenco delle applicazioni, non è possibile disinstallarla mediante il Programma di disinstallazione. Per disinstallarla, scegliere *Vai* > *Applicazioni* > *Epson Software*, selezionare l'applicazione che si desidera disinstallare e trascinarla sull'icona del cestino.

# **Installazione delle applicazioni**

Per installare le applicazioni seguire le istruzioni riportate di seguito.

*Nota:*

- ❏ Eseguire l'accesso al computer come amministratore. Se viene richiesto, immettere la password di amministratore.
- ❏ Prima di reinstallare le applicazioni, è necessario disinstallarle.
- 1. Chiudere tutte le applicazioni in esecuzione.
- 2. Durante l'installazione di Document Capture Pro (Windows) o Document Capture (Mac OS), disconnettere temporaneamente lo scanner dal computer.

*Nota:*

Non collegare lo scanner al computer fino a quando non viene richiesto.

3. Installare l'applicazione in base alle istruzioni fornite nel sito web indicato di seguito.

[http://epson.sn](http://epson.sn/?q=2)

*Nota:*

Per Windows, è inoltre possibile utilizzare il disco del software fornito con lo scanner.

# **Specifiche tecniche**

# **Specifiche generali dello scanner**

### *Nota:*

Le specifiche sono soggette a modifiche senza preavviso.

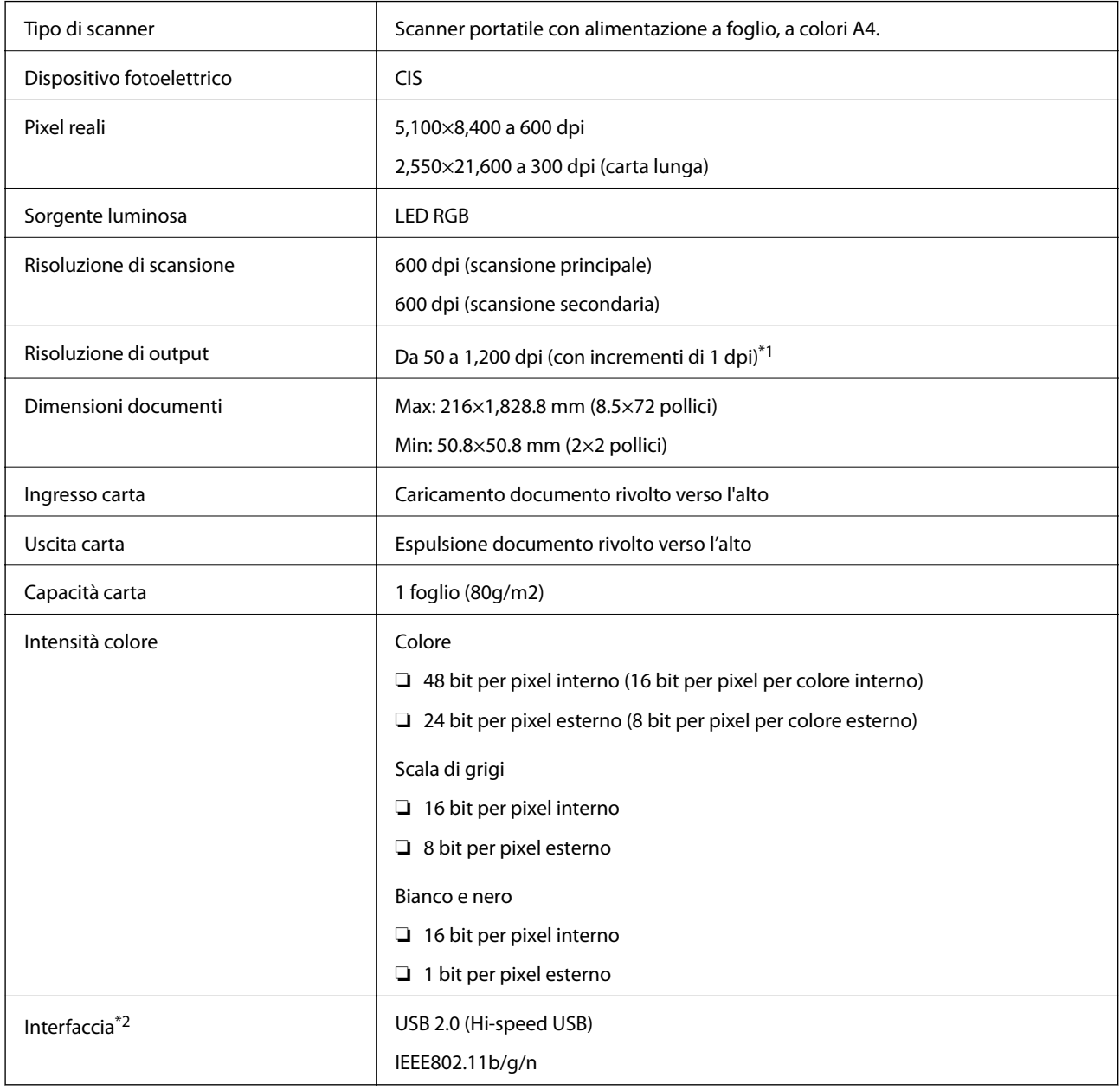

\*1 Da 50 a 300 dpi (da 355.6 a 1,828.8 mm (da 14 a 72 pollici) di lunghezza)

\*2 Non è possibile utilizzare una connessione USB e di rete allo stesso tempo.

# **Specifiche Wi-Fi**

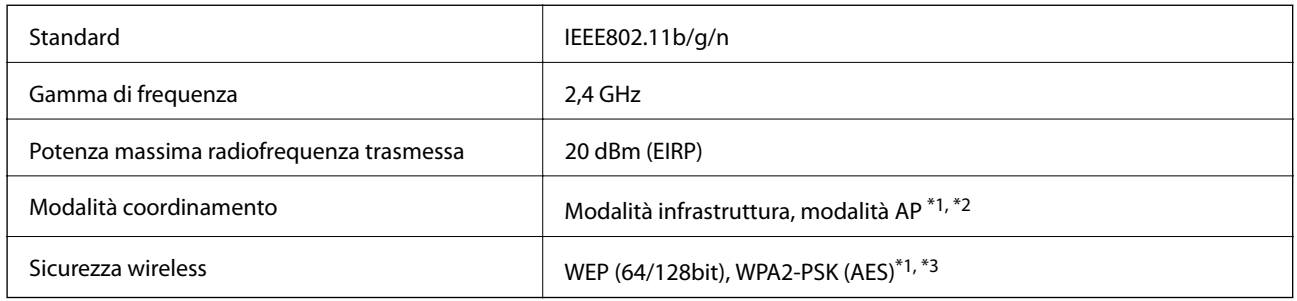

- \*1 Non supportato per IEEE 802.11b.
- \*2 Le connessioni in modalità AP e Wi-Fi possono essere utilizzate contemporaneamente.
- \*3 Conforme agli standard WPA2 con supporto per WPA/WPA2 Personal.

# **Specifiche delle dimensioni**

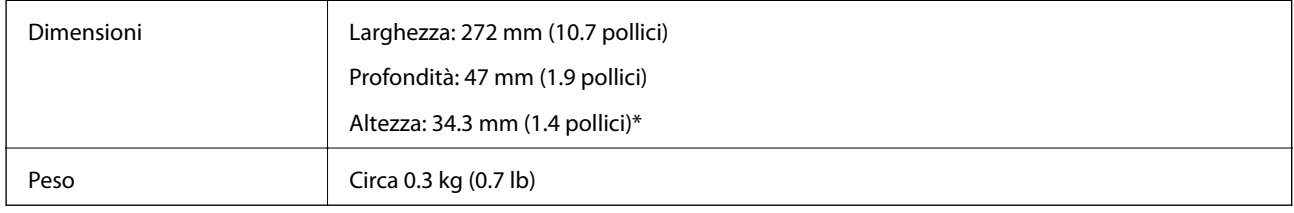

Senza parti sporgenti.

# **Specifiche elettriche**

# **Specifiche elettriche Scanner**

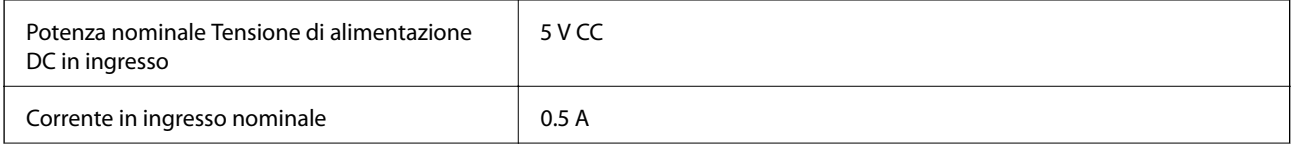

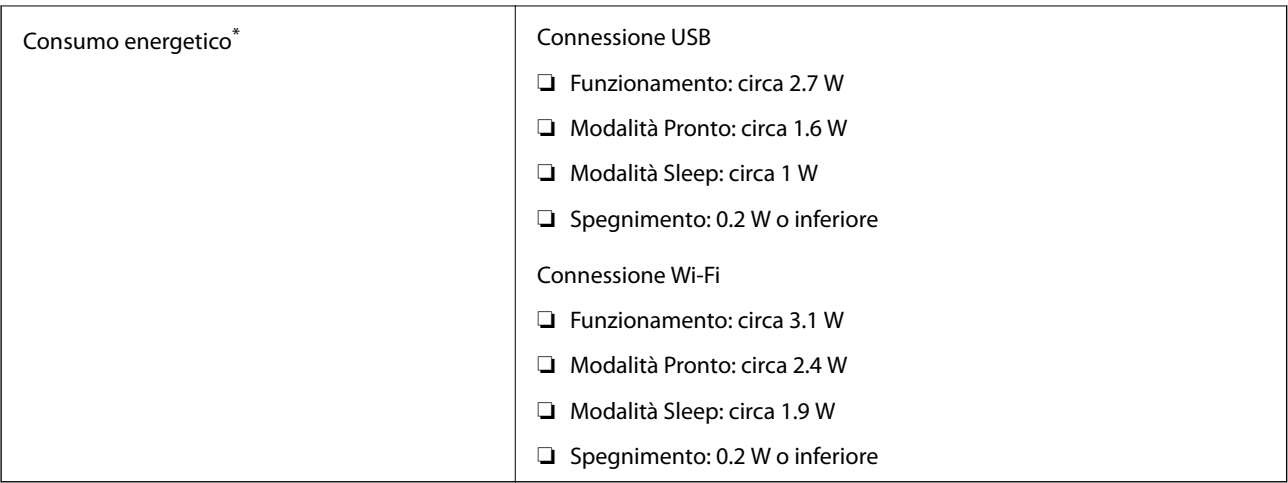

\* Quando la batteria è completamente carica.

# **Specifiche della batteria**

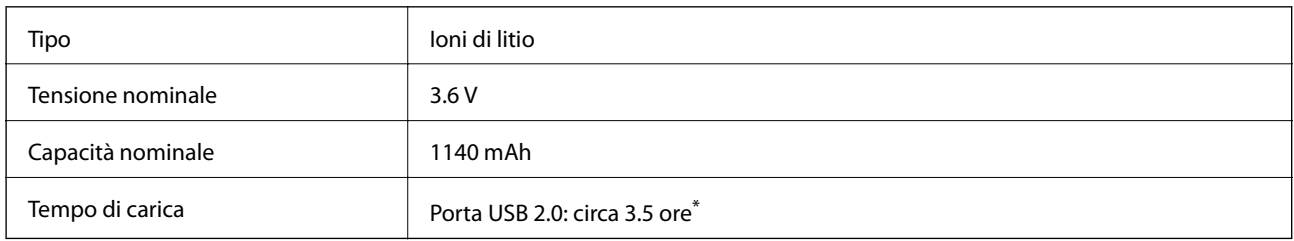

\* Questi valori sono applicabili se lo scanner è spento. Se lo scanner è acceso, la carica richiede più tempo.

# **Specifiche ambientali**

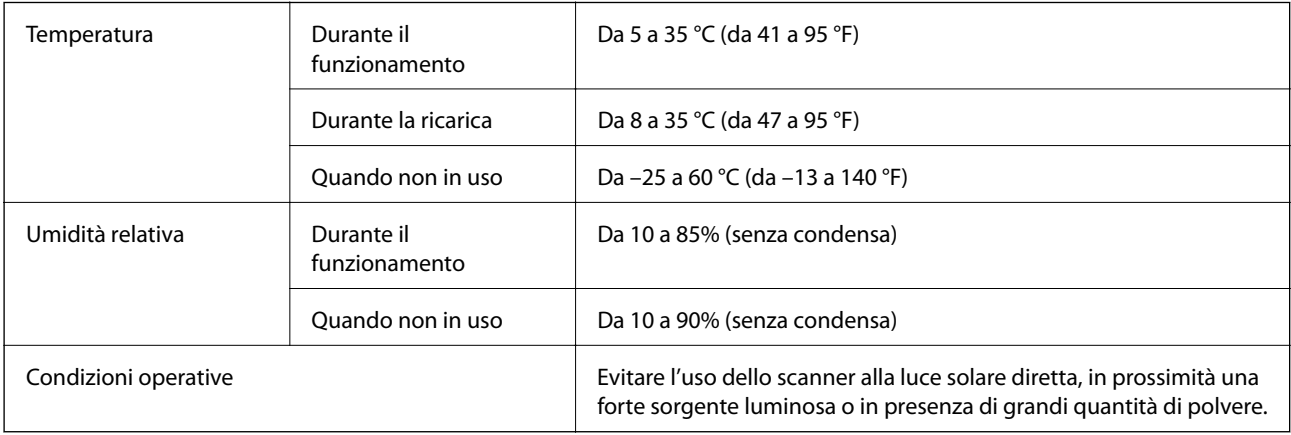

# **Requisiti di sistema**

Quanto segue mostra i requisiti di sistema per Epson Scan 2. Alcune applicazioni possono non supportare tutti i sistemi operativi.

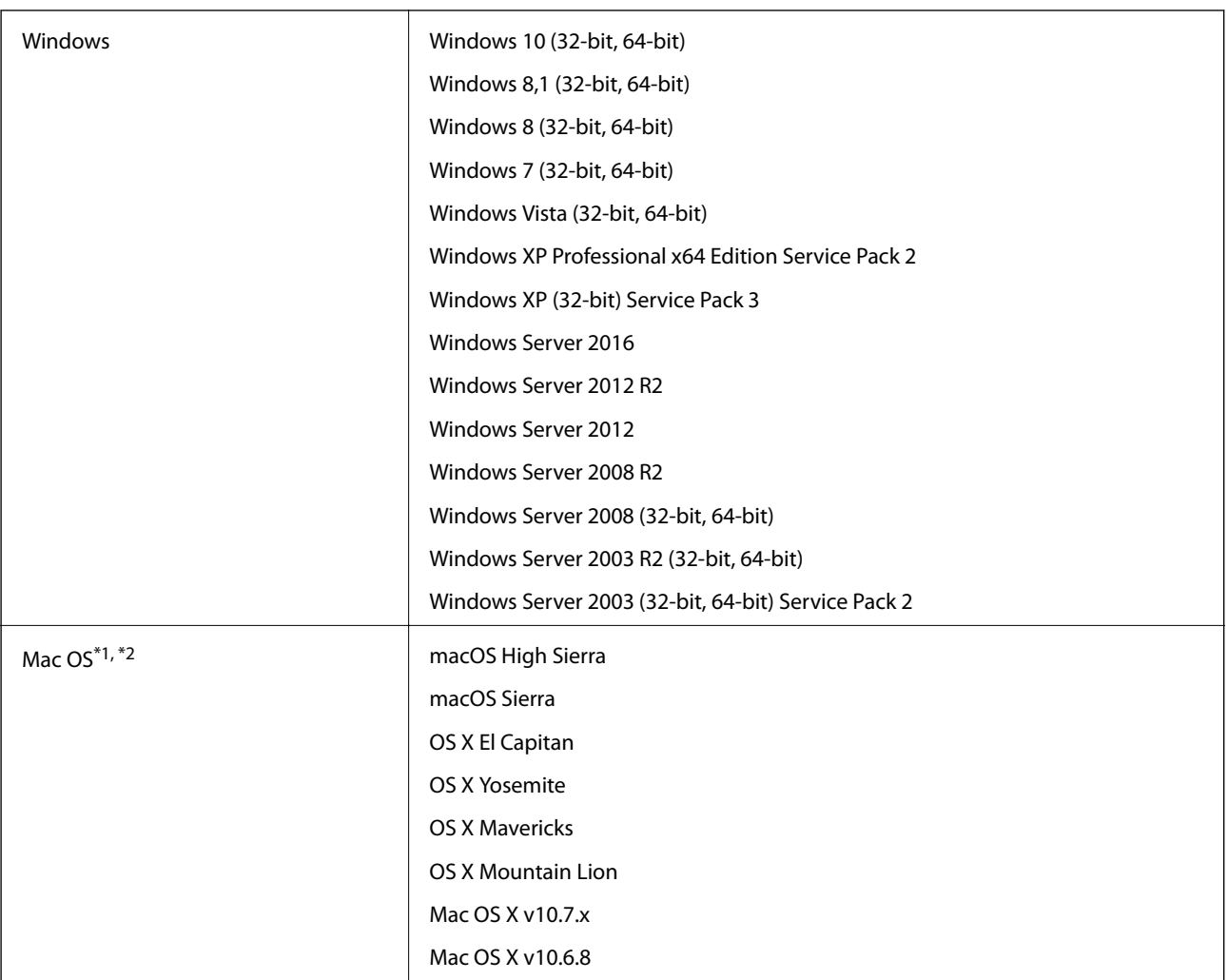

\*1 La funzione Commutazione rapida utente non è supportata su Mac OS o versioni successive.

\*2 UNIX File System (UFS) per Mac OS non è supportato.

# **Standard e approvazioni**

# **Standard e approvazioni per il modello statunitense**

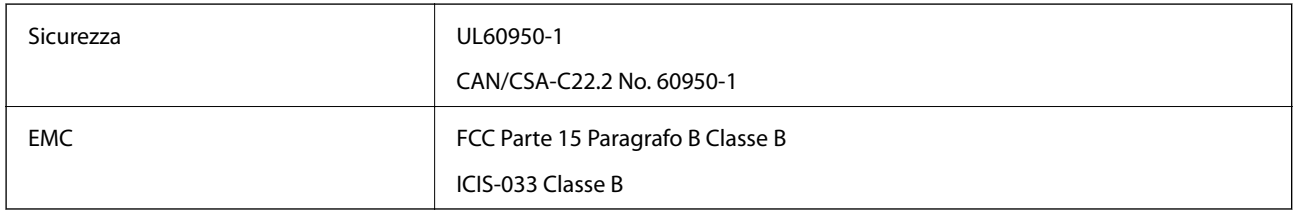

Questa apparecchiatura contiene il seguente modulo wireless.

### Modello: WM294V2-E01

Questo prodotto è conforme alla Parte 15 delle norme FCC e RSS-210 del regolamento di IC. Epson non accetta responsabilità per qualsiasi mancato rispetto dei requisiti di protezione risultanti da eventuali modifiche del prodotto diverse da quelle consigliate. Il funzionamento è soggetto alle seguenti due condizioni: (1) il dispositivo non deve causare interferenze dannose, e (2) questo dispositivo deve accettare qualsiasi interferenza ricevuta, incluse le interferenze che potrebbero comprometterne il funzionamento del dispositivo.

Per prevenire interferenze radio al servizio con licenza, per fornire la massima schermatura questo dispositivo è destinato ad essere utilizzato in ambienti chiusi e lontano da finestre. Attrezzature (o le relative antenne di trasmissione) che vengono installate all'esterno sono soggette a licenza.

# **Standard e approvazioni per il modello europeo**

### Per utenti europei

Con la presente, Seiko Epson Corporation dichiara che il seguente modello di apparecchiature radio è conforme alla direttiva 2014/53/EU. Il testo integrale della dichiarazione di conformità UE è disponibile presso il seguente sito web.

### <http://www.epson.eu/conformity>

### J421A

Per uso solo in Irlanda, Regno Unito, Austria, Germania, Liechtenstein, Svizzera, Francia, Belgio, Lussemburgo, Paesi Bassi, Italia, Portogallo, Spagna, Danimarca, Finlandia, Norvegia, Svezia, Islanda, Croazia, Cipro, Grecia, Slovenia, Malta, Bulgaria, Repubblica Ceca, Estonia, Ungheria, Lettonia, Lituania, Polonia, Romania e Slovacchia.

Epson non accetta responsabilità per qualsiasi mancato rispetto dei requisiti di protezione risultanti da eventuali modifiche dei prodotti diverse da quelle consigliate.

Per soddisfare i requisiti di conformità dell'esposizione alle radiofrequenze, è necessario mantenere una distanza di almeno 20 cm tra questa unità e le persone nelle vicinanze.

 $\epsilon$ 

# **Standard e approvazioni per i modelli australiani**

EMC AS/NZS CISPR32 Classe B

Epson dichiara che i seguenti modelli di prodotti sono conformi ai requisiti fondamentali e altre disposizioni pertinenti della AS/NZS4268:

J421A

Epson non accetta responsabilità per qualsiasi mancato rispetto dei requisiti di protezione risultanti da eventuali modifiche del prodotto diverse da quelle consigliate.

# **Informazioni di assistenza**

# **Sito Web di supporto**

Per ulteriore assistenza, visitare il sito Web di supporto Epson indicato di seguito. Selezionare il paese o la regione di residenza e visitare la sezione relativa al supporto del sito Web Epson locale. Nel sito sono disponibili anche driver, domande frequenti, manuali e altro materiale scaricabile.

<http://support.epson.net/>

<http://www.epson.eu/Support> (Europa)

Se il prodotto Epson non funziona correttamente e non è possibile risolvere il problema, contattare i servizi di assistenza Epson.

# **Come contattare l'assistenza Epson**

### **Prima di contattare Epson**

Se il prodotto Epson in uso non funziona correttamente e non è possibile risolvere il problema attenendosi alle procedure di risoluzione dei problemi indicate nella documentazione del prodotto, contattare i servizi di assistenza Epson. Se l'elenco seguente non contiene alcun centro di assistenza Epson per l'area di residenza, contattare il rivenditore presso cui è stato acquistato il prodotto.

Il centro di assistenza Epson può rispondere più rapidamente se vengono fornite le seguenti informazioni:

❏ Numero di serie del prodotto

(L'etichetta con il numero di serie in genere si trova sul retro del prodotto)

- ❏ Modello del prodotto
- ❏ Versione del software del prodotto

(Fare clic su **About**, **Version Info** o pulsanti simili nel software del prodotto)

- ❏ Marca e modello del computer in uso
- ❏ Nome e versione del sistema operativo del computer
- ❏ Nome e versione delle applicazioni software generalmente utilizzate con il prodotto

#### *Nota:*

In alcuni prodotti, i dati dell'elenco di composizione fax e/o le impostazioni di rete potrebbero essere salvati nella memoria del prodotto. In seguito a eventuali guasti o riparazioni del prodotto, i dati e/o le impostazioni potrebbero andare persi. Anche durante il periodo di garanzia, Epson non può essere ritenuta responsabile della perdita di dati e non è tenuta a eseguire il backup o il recupero di dati e/o impostazioni. Si consiglia pertanto di eseguire un backup dei dati o di prenderne nota.

### **Assistenza utenti — Europa**

Per informazioni su come contattare l'assistenza Epson, consultare il documento di garanzia paneuropeo.

### **Assistenza utenti - Taiwan**

Per informazioni, supporto e servizi di assistenza, contattare:

### **World Wide Web**

#### [http://www.epson.com.tw](http://www.epson.com.tw/)

Sono disponibili informazioni su specifiche dei prodotti, driver da scaricare e domande sui prodotti.

### **HelpDesk Epson**

Telefono: +886-2-80242008

Gli operatori dell'HelpDesk sono in grado di rispondere per telefono ai seguenti quesiti:

- ❏ Richieste di informazioni commerciali e sui prodotti
- ❏ Domande sull'utilizzo dei prodotti o su eventuali problemi
- ❏ Richieste di informazioni sui centri di assistenza e sulla garanzia

#### **Centro assistenza riparazioni**

<http://www.tekcare.com.tw/branchMap.page>

Tekcare Corporation è un centro assistenza autorizzato per Epson Taiwan Technology & Trading Ltd.

### **Assistenza utenti - Australia**

Epson Australia è lieta di mettere a disposizione dei propri utenti un servizio clienti di alta qualità. Oltre alla documentazione del prodotto, sono disponibili le seguenti fonti di informazioni:

#### **URL Internet**

#### [http://www.epson.com.au](http://www.epson.com.au/)

Si consiglia agli utenti di visitare le pagine del sito Web di Epson Australia. Il sito può risultare estremamente utile, poiché mette a disposizione degli utenti un'area per il download di driver, punti di contatto Epson, informazioni sui nuovi prodotti e supporto tecnico (tramite e-mail).

#### **HelpDesk Epson**

#### Telefono: 1300-361-054

Per garantire assistenza ai nostri clienti è infine disponibile l'HelpDesk Epson. Gli operatori dell'HelpDesk possono fornire assistenza agli utenti per le operazioni relative a installazione, configurazione e utilizzo del prodotto Epson acquistato. Gli operatori dell'HelpDesk responsabili delle informazioni commerciali possono fornire brochure sui nuovi prodotti Epson e indicare l'ubicazione dei rivenditori o dei centri di assistenza più vicini. Contattando l'HelpDesk, gli utenti troveranno risposta a numerosi quesiti.

Si consiglia di tenere a portata di mano tutte le informazioni necessarie al momento della chiamata. Maggiore è il numero di informazioni a disposizione, più in fretta sarà possibile risolvere il problema. Tra le informazioni fondamentali rientrano la documentazione del prodotto Epson, il tipo di computer, il sistema operativo e le applicazioni in uso, nonché qualsiasi altro tipo di informazione ritenuto necessario.

#### **Trasporto del prodotto**

Epson consiglia di conservare la confezione del prodotto per un futuro trasporto.

## **Assistenza utenti - Singapore**

Le fonti di informazione, supporto e servizi di assistenza presso Epson Singapore sono:

#### **World Wide Web**

### [http://www.epson.com.sg](http://www.epson.com.sg/)

Sono disponibili informazioni su specifiche dei prodotti, driver da scaricare, risposte alle domande frequenti, informazioni commerciali e supporto tecnico tramite e-mail.

### **HelpDesk Epson**

Numero gratuito: 800-120-5564

Gli operatori dell'HelpDesk sono in grado di rispondere per telefono ai seguenti quesiti:

- ❏ Richieste di informazioni commerciali e sui prodotti
- ❏ Domande sull'utilizzo dei prodotti e risoluzione di problemi
- ❏ Richieste di informazioni sui centri di assistenza e sulla garanzia

### **Assistenza utenti — Thailandia**

Per informazioni, supporto e servizi di assistenza, contattare:

#### **World Wide Web**

#### [http://www.epson.co.th](http://www.epson.co.th/)

Sono disponibili informazioni su specifiche dei prodotti, driver da scaricare e risposte alle domande frequenti; inoltre, è possibile richiedere informazioni tramite e-mail.

#### **Call center Epson**

Telefono: 66-2685-9899

Email: support@eth.epson.co.th

Gli operatori del Call center sono in grado di rispondere per telefono ai seguenti quesiti:

- ❏ Richieste di informazioni commerciali e sui prodotti
- ❏ Domande sull'utilizzo dei prodotti o su eventuali problemi
- ❏ Richieste di informazioni sui centri di assistenza e sulla garanzia

### **Assistenza utenti — Vietnam**

Per informazioni, supporto e servizi di assistenza, contattare:

### **Centro riparazioni Epson**

65 Truong Dinh Street, District 1, Hochiminh City, Vietnam. Telefono (Ho Chi Minh City): 84-8-3823-9239, 84-8-3825-6234 29 Tue Tinh, Quan Hai Ba Trung, Hanoi City, Vietnam

Telefono (Hanoi City): 84-4-3978-4785, 84-4-3978-4775

# **Assistenza utenti — Indonesia**

Per informazioni, supporto e servizi di assistenza, contattare:

### **World Wide Web**

[http://www.epson.co.id](http://www.epson.co.id/)

❏ Informazioni su specifiche dei prodotti e driver da scaricare

❏ Domande frequenti, informazioni commerciali, domande tramite e-mail

### **Hotline Epson**

Telefono: +62-1500-766

Fax: +62-21-808-66-799

Gli operatori della Hotline sono in grado di rispondere per telefono o per fax ai seguenti quesiti:

❏ Richieste di informazioni commerciali e sui prodotti

❏ Supporto tecnico

### **Centro riparazioni Epson**

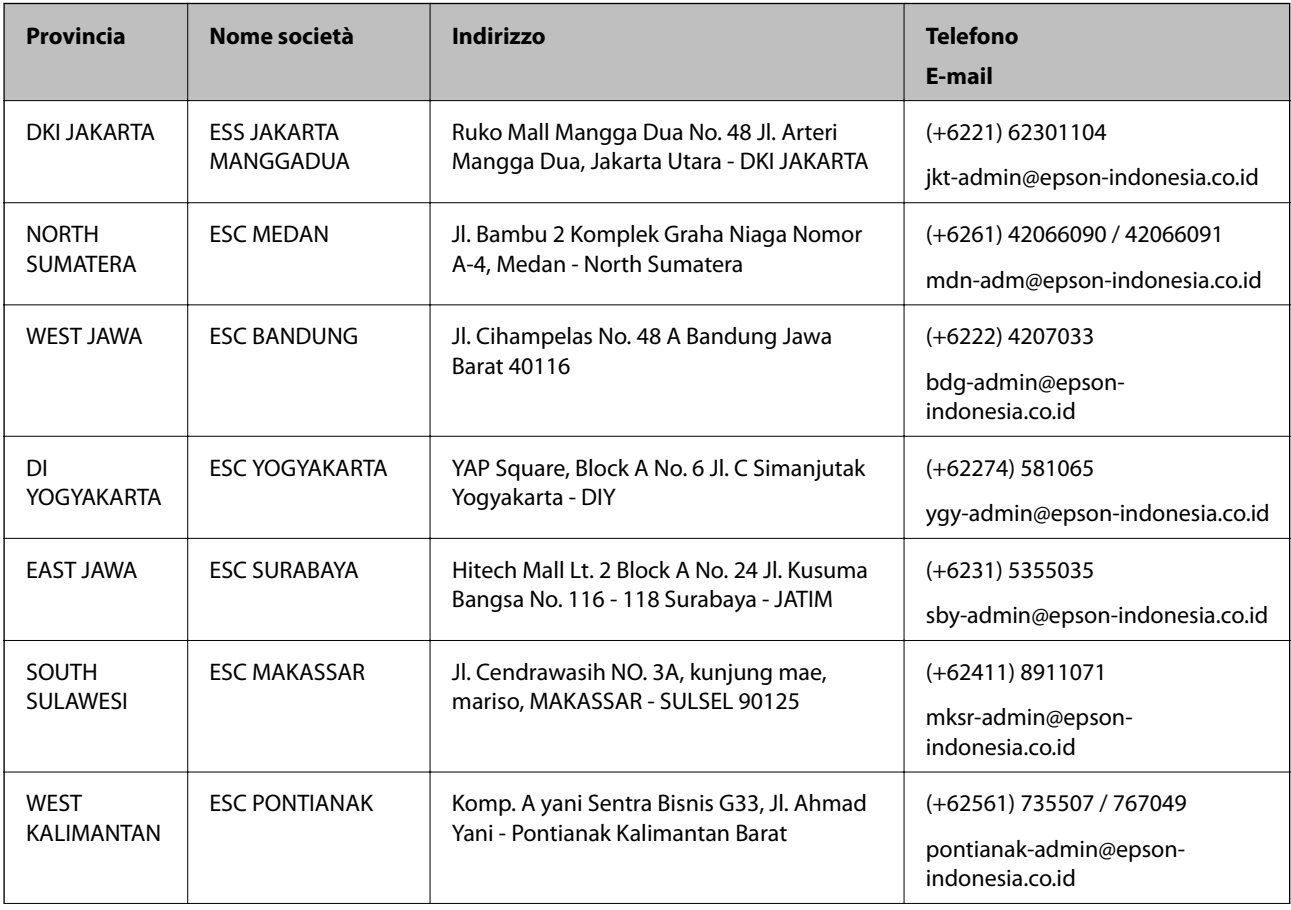

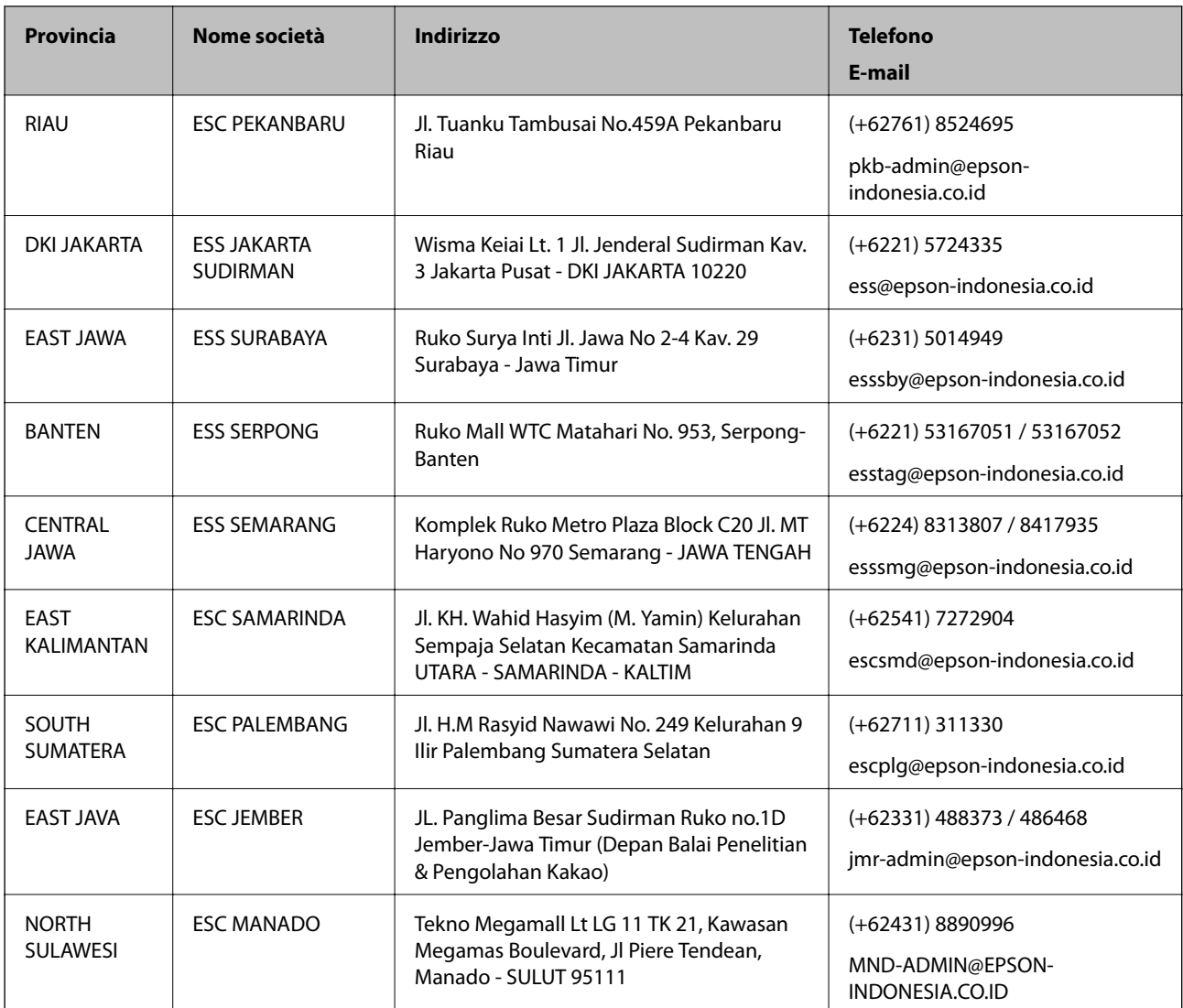

Per altre città non elencate qui, chiamare la Hotline: 08071137766.

# **Assistenza utenti - Hong Kong**

Per ottenere supporto tecnico e altri servizi post vendita, gli utenti sono invitati a contattare Epson Hong Kong Limited.

### **Sito Internet**

### [http://www.epson.com.hk](http://www.epson.com.hk/)

Epson Hong Kong ha messo a disposizione in Internet un sito locale in cinese e in inglese per fornire agli utenti le informazioni seguenti:

- ❏ Informazioni sui prodotti
- ❏ Risposte alle domande frequenti
- ❏ Versioni più recenti dei driver per prodotti Epson

### **Hotline di assistenza tecnica**

È inoltre possibile contattare il personale tecnico presso i seguenti numeri di telefono e fax: Telefono: 852-2827-8911 Fax: 852-2827-4383

### **Assistenza utenti - Malaysia**

Per informazioni, supporto e servizi di assistenza, contattare:

### **World Wide Web**

#### [http://www.epson.com.my](http://www.epson.com.my/)

- ❏ Informazioni su specifiche dei prodotti e driver da scaricare
- ❏ Domande frequenti, informazioni commerciali, domande tramite e-mail

#### **Call center Epson**

Telefono: +60 1800-8-17349

- ❏ Richieste di informazioni commerciali e sui prodotti
- ❏ Domande sull'utilizzo dei prodotti o su eventuali problemi
- ❏ Richieste di informazioni sui centri di assistenza e sulla garanzia

#### **Sede centrale**

Telefono: 603-56288288 Fax: 603-5628 8388/603-5621 2088

### **Assistenza utenti - India**

Per informazioni, supporto e servizi di assistenza, contattare:

### **World Wide Web**

#### [http://www.epson.co.in](http://www.epson.co.in/)

Sono disponibili informazioni su specifiche dei prodotti, driver da scaricare e domande sui prodotti.

#### **Helpline**

❏ Assistenza, informazioni sul prodotto e ordini di materiali di consumo (Linee BSNL) Numero gratuito: 18004250011 Accessibile dalle 9 alle 18, da lunedì a sabato (tranne festivi)

- ❏ Assistenza (utenti CDMA e mobile)
	- Numero gratuito: 186030001600

Accessibile dalle 9 alle 18, da lunedì a sabato (tranne festivi)

## **Assistenza utenti — Filippine**

Per ottenere assistenza tecnica e altri servizi post vendita, gli utenti sono invitati a contattare Epson Philippines Corporation presso i seguenti numeri di telefono e fax, nonché il seguente indirizzo e-mail:

### **World Wide Web**

### [http://www.epson.com.ph](http://www.epson.com.ph/)

Sono disponibili informazioni su specifiche dei prodotti, driver da scaricare e risposte alle domande frequenti; inoltre, è possibile richiedere informazioni tramite e-mail.

### **Assistenza clienti Epson Philippines**

Numero gratuito: (PLDT) 1-800-1069-37766

Numero gratuito: (Digitale) 1-800-3-0037766

Metro Manila: (+632)441-9030

Sito Web: <https://www.epson.com.ph/contact>

E-mail: customercare@epc.epson.som.ph

Accessibile dalle 9 alle 18, da lunedì a sabato (tranne festivi)

Gli operatori dell'HelpDesk sono in grado di rispondere per telefono ai seguenti quesiti:

❏ Richieste di informazioni commerciali e sui prodotti

❏ Domande sull'utilizzo dei prodotti o su eventuali problemi

❏ Richieste di informazioni sui centri di assistenza e sulla garanzia

### **Epson Philippines Corporation**

Linea esterna: +632-706-2609 Fax: +632-706-2663